# WinHIT

Pääkäyttäjän ohjekirja

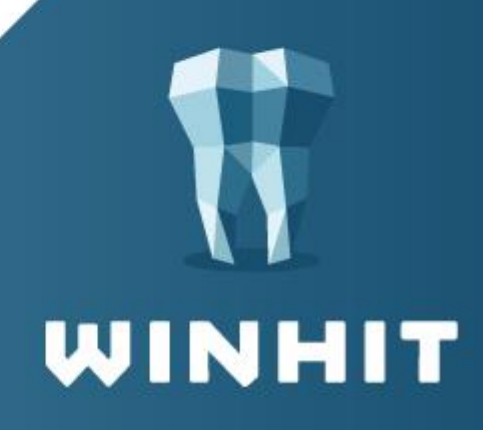

# SISÄLLYSLUETTELO

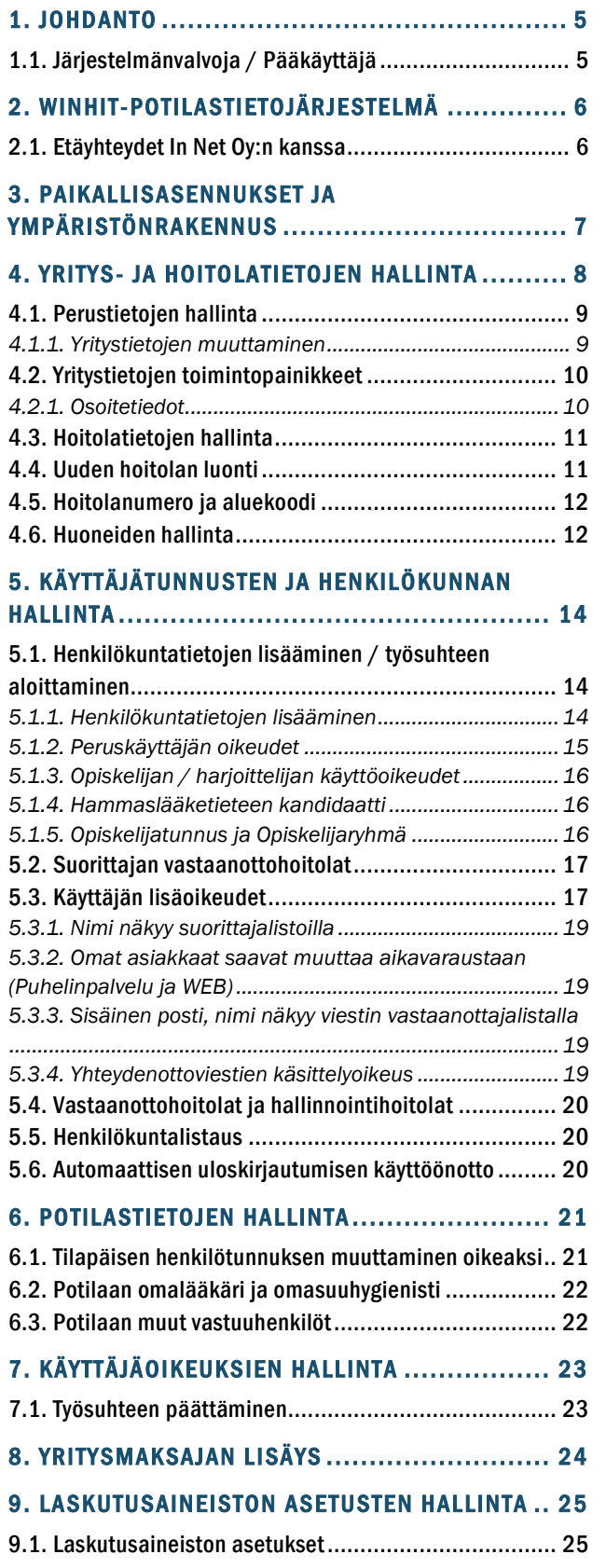

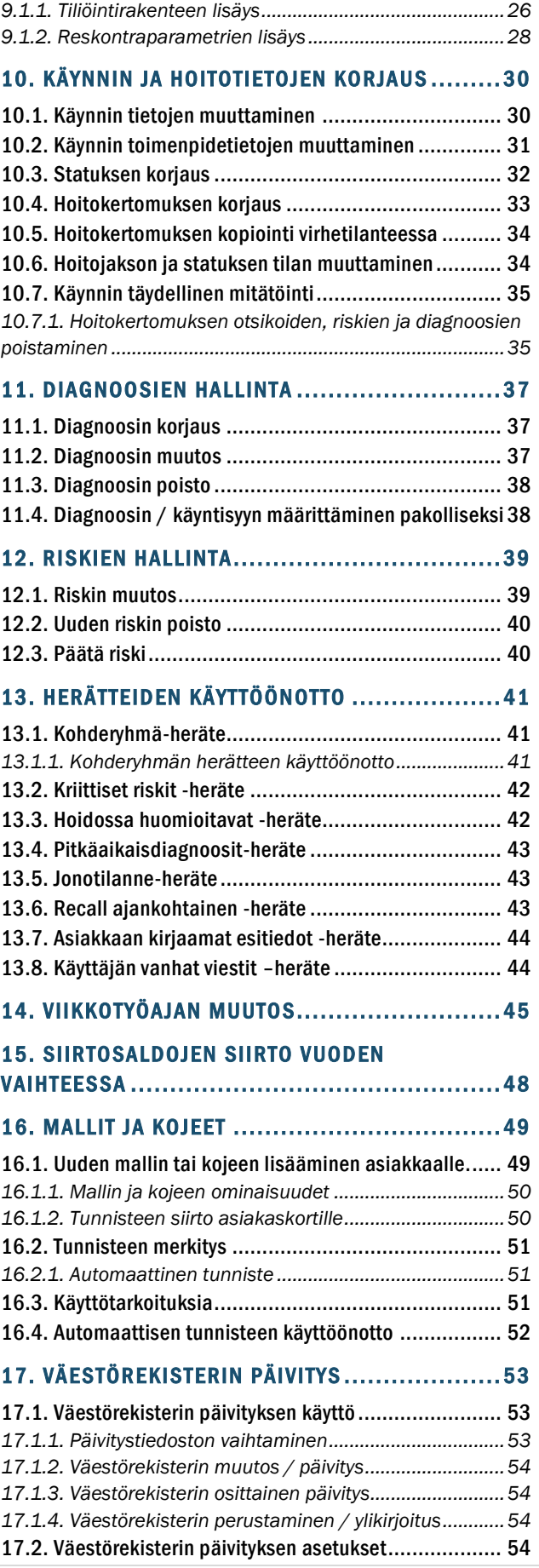

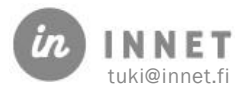

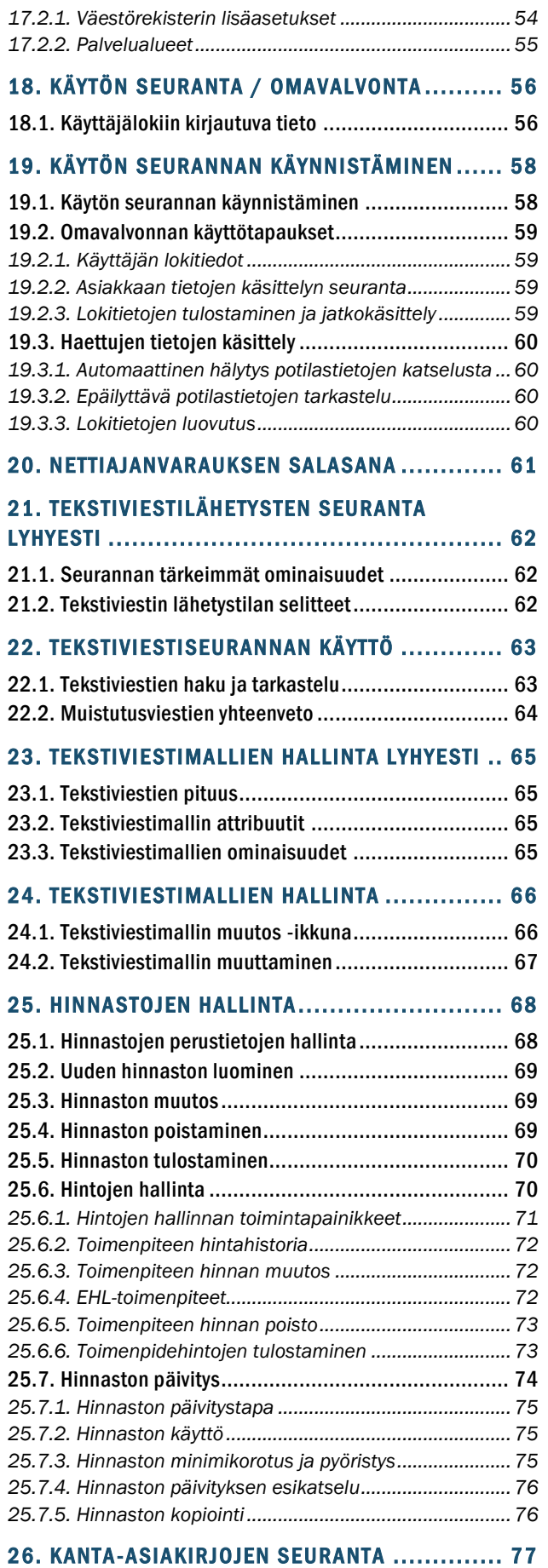

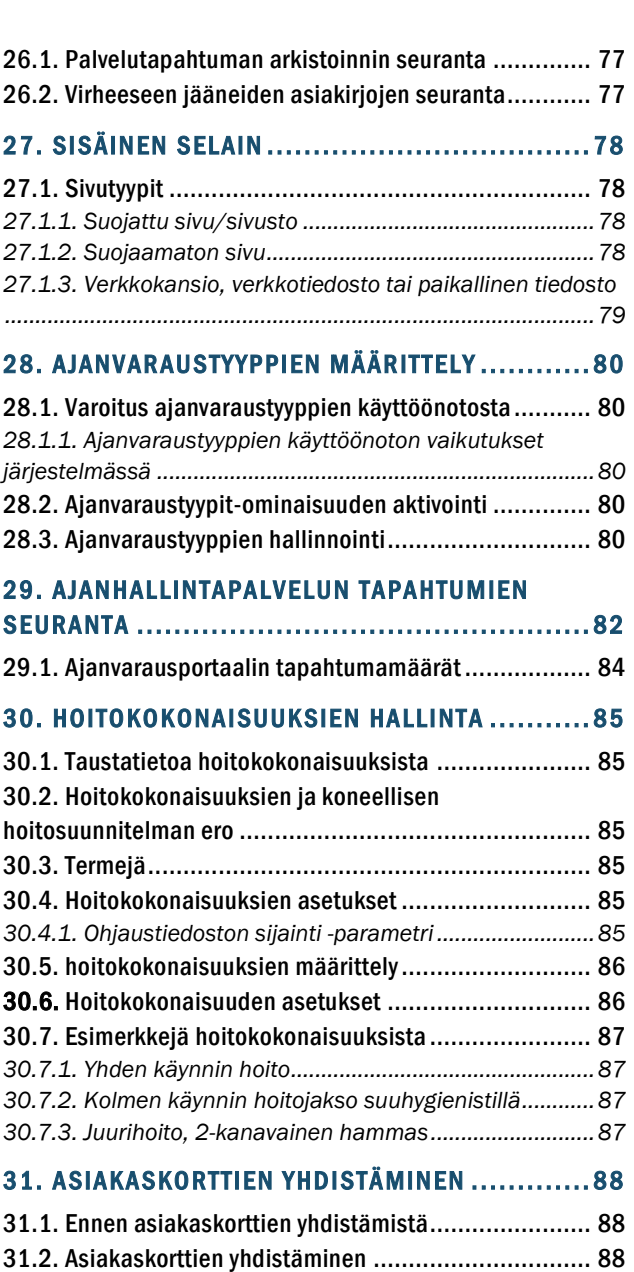

[31.3. Yhdistetyt asiakaskortit](#page-90-0) ........................................ 91 *[31.3.1. Yhdistettyjen asiakaskorttien tiedot.........................91](#page-90-1)*

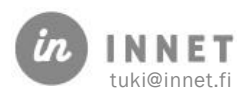

## **VERSIOHISTORIA**

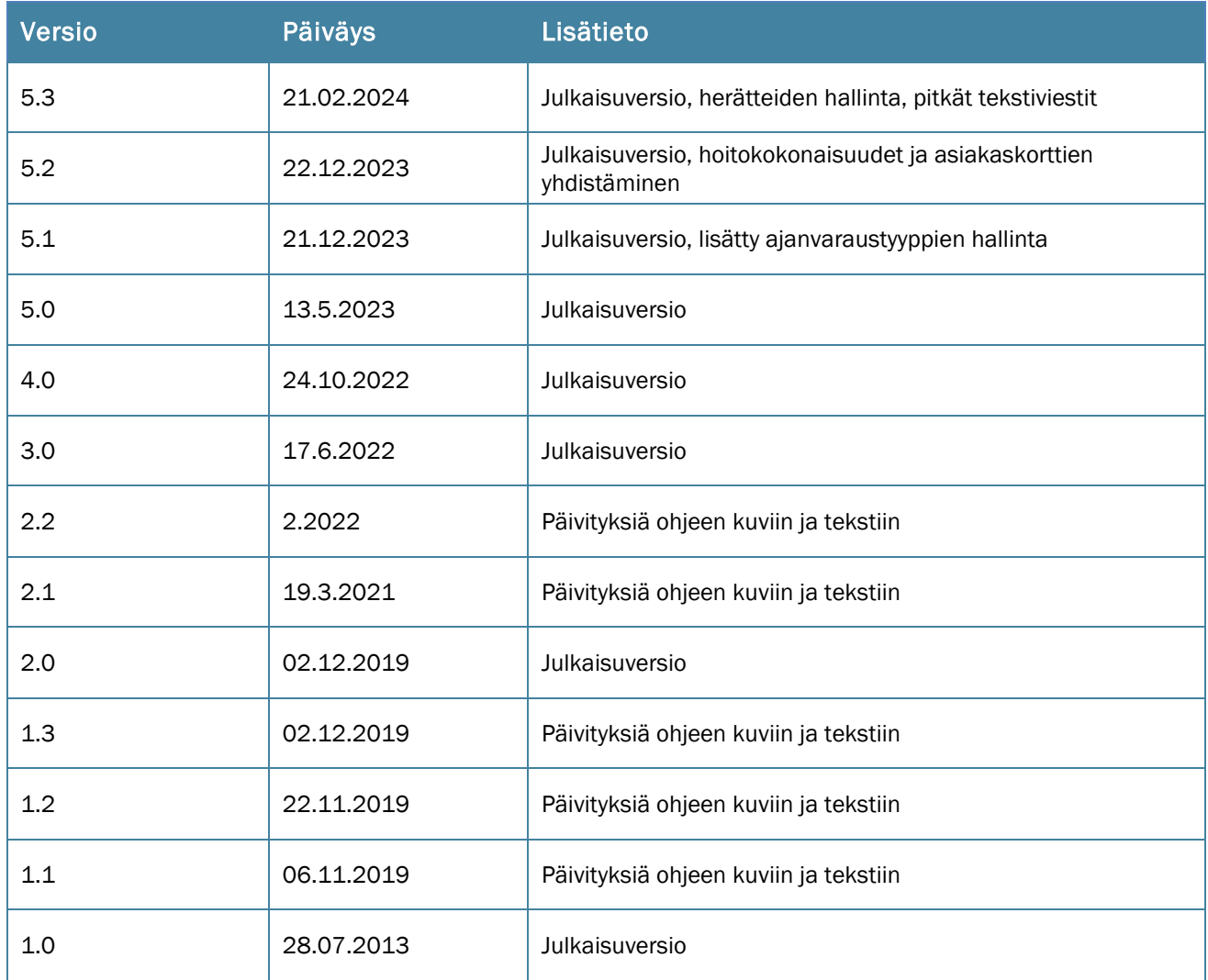

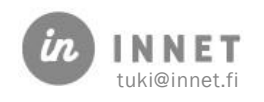

<span id="page-4-0"></span>Tämä opas on tarkoitettu WinHIT-tietojärjestelmän järjestelmänvalvojalle sekä pääkäyttäjälle. Ohje sisältää perustietoja WinHIT-tietojärjestelmästä sekä käyttöohjeita liittyen laskutuksen hallintaan. Potilastietojärjestelmän käyttöohje on olemassa erillisenä dokumenttina.

## <span id="page-4-1"></span>1.1. Järjestelmänvalvoja / Pääkäyttäjä

Järjestelmänvalvojan sekä pääkäyttäjän tehtäviin kuuluvat mm. käyttäjätunnusten hallinta, toimia omassa organisaatiossa järjestelmän tukihenkilönä ja kouluttajana, sekä toimia yhteyshenkilönä oman organisaation ja ohjelmistotoimittajan tuen kanssa ongelma tilanteiden selvittämisessä ja järjestelmää koskevissa kehitystoiveissa.

WinHIT tuen tavoittaa joko sähköpostitse osoitteesta [tuki@innet.fi](mailto:tuki@innet.fi) tai puhelimitse numerosta 040 831 6150.

WinHIT-järjestelmään kirjaudutaan henkilökohtaisilla WinHIT-tunnuksilla, jotka eivät ole samat kuin Windows-verkon tunnukset.

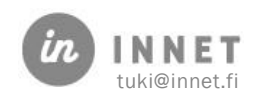

## <span id="page-5-0"></span>2. WINHIT-POTILASTIETOJÄRJESTELMÄ

WinHIT-ohjelmisto sisältää mm. seuraavat toiminnollisuudet: hoitohenkilökunnan työjärjestykset, ajanvaraus, asiakaskortit, statustiedot, hoitosuunnitelma, kustannusarvio, laskutus, kutsujärjestelmä, tilastointi ja raportointi.

Maksullisina erillistoiminnollisuuksina WinHIT-järjestelmään on mahdollista ottaa käyttöön mm. seuraavat integroidut toiminnollisuudet: WinHIT-Pegasos työpöytäintegraatio, raportointityöpöytä, lähete-palaute, e-resepti, digitaalisten kuvien katselu, nettiajanvaraus, tekstiviestipalvelut ja ilmoittautumispääte.

Järjestelmänvalvojan / pääkäyttäjän tehtävänä on informoida ohjelmistotoimittajaa mahdollisissa ongelmatilanteissa WinHIT-palvelimella ja tilanteesta riippuen osallistua ongelman selvittämiseen.

Kaikki tietokantaan tehtävät muutokset ja muokkaukset tehdään ohjelmistotoimittajan kautta (In Net Oy). In Net Oy:n WinHIT tuella tulee olla riittävät käyttöoikeudet WinHITjärjestelmän palvelimelle.

## <span id="page-5-1"></span>2.1. Etäyhteydet In Net Oy:n kanssa

Järjestelmätoimittaja käyttää Teamviewer etäyhteys-ohjelmistoa, jonka asiakassovellus on mukautettu nimellä Winhit-tuki.exe.

Tarvittaessa etätuen voi ladata toimittajan tukisivustolta [https://innet.fi/tuki/.](https://innet.fi/tuki/)

Etäyhteys voidaan käynnistää myös Hoitohuone-ohjelmasta, Ohje-ylävalikosta:

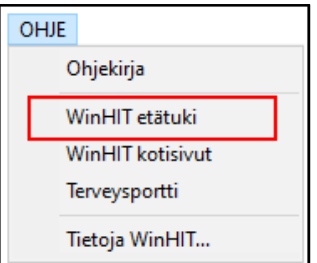

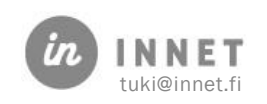

## <span id="page-6-0"></span>3. PAIKALLISASENNUKSET JA YMPÄRISTÖNRAKENNUS

Potilastietojärjestelmässä on paljon perustietoja, jotka eivät vaadi aktiivista päivittämistä. Tällaisia tietoja ovat muun muassa yritys-, hoitola-, ja huonetiedot, toimenpidekoodistot sekä hinnastot.

WinHIT-ohjelmistossa perustiedot päivittyvät ohjelmiston sisäisten tarkistusten perusteella.

Joissakin tapauksissa, kuten esimerkiksi yksittäisten toimenpidekoodien muutosten ohessa, on suositeltavaa asettaa pakollinen ympäristönrakennus.

Ylläpito-valikon 'Ympäristönrakennuksen asetus' on aktiivinen pääkäyttäjätunnuksille. Asettamalla asetus päälle, saadaan kaikki organisaation työasemat suorittamaan ympäristönrakennuksen seuraavan käynnistyksen yhteydessä.

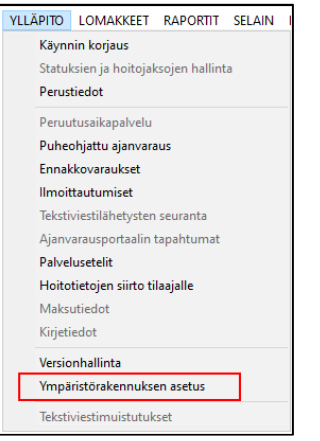

Ohjelma esittää kysymyksen ympäristönrakennuksesta.

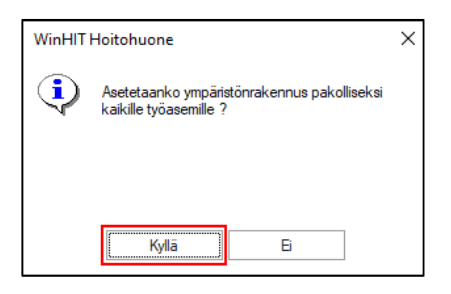

Lopuksi ohjelma esittää varmistuksen ympäristönrakennuksesta.

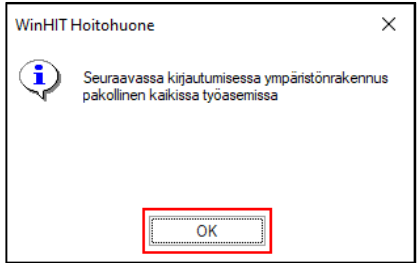

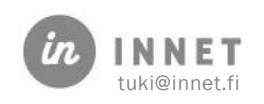

#### <span id="page-7-0"></span>4. YRITYS- JA HOITOLATIETOJEN HALLINTA

WinHIT-järjestelmä perustuu hierarkiaan, jonka mukaisesti perustiedot määräytyvät tulosteissa. Tällaisia perustietoja ovat esimerkiksi: osoitteet, tilinumerot ja puhelinnumerot. Järjestelmässä voidaan määritellä, mitkä perustiedot tulevat lomakkeisiin ja tulosteisiin.

- Yhden hoitolan organisaatiossa kaikki perustiedot voivat tulla yritys-tasolta.
- Kahden tai useamman hoitolan organisaatiossa osa perustiedoista voi tulla hoitolatasolta.
- Organisaatiossa, jossa on itsenäisiä vuokrahammaslääkäreitä, perustiedot voivat tulla osittain monelta tasolta (osoite Hoitola-tiedoista ja yrityksen nimi ja tili Muut laskuttajat -tiedoista).

Järjestelmän perustiedot, kuten yritystiedot ja hoitolatiedot, määritetään järjestelmän käyttöönoton yhteydessä. Aiemmin määritettyihin perustietoihin tarvittavat muutokset tehdään ylläpitotoimina järjestelmätoimittajan toimesta.

Ylimpänä hierarkiassa ovat yritys-/organisaatiotiedot. Organisaatioita voi olla järjestelmässä vain yksi.

Seuraavaksi hierarkiassa ovat hoitolat, joita voi olla useita. Hoitoloilla on kullakin omat hoitohuoneensa.

Edellä mainittujen lisäksi järjestelmässä on suorittajia, jotka käyttävät yllä olevia perustietoja.

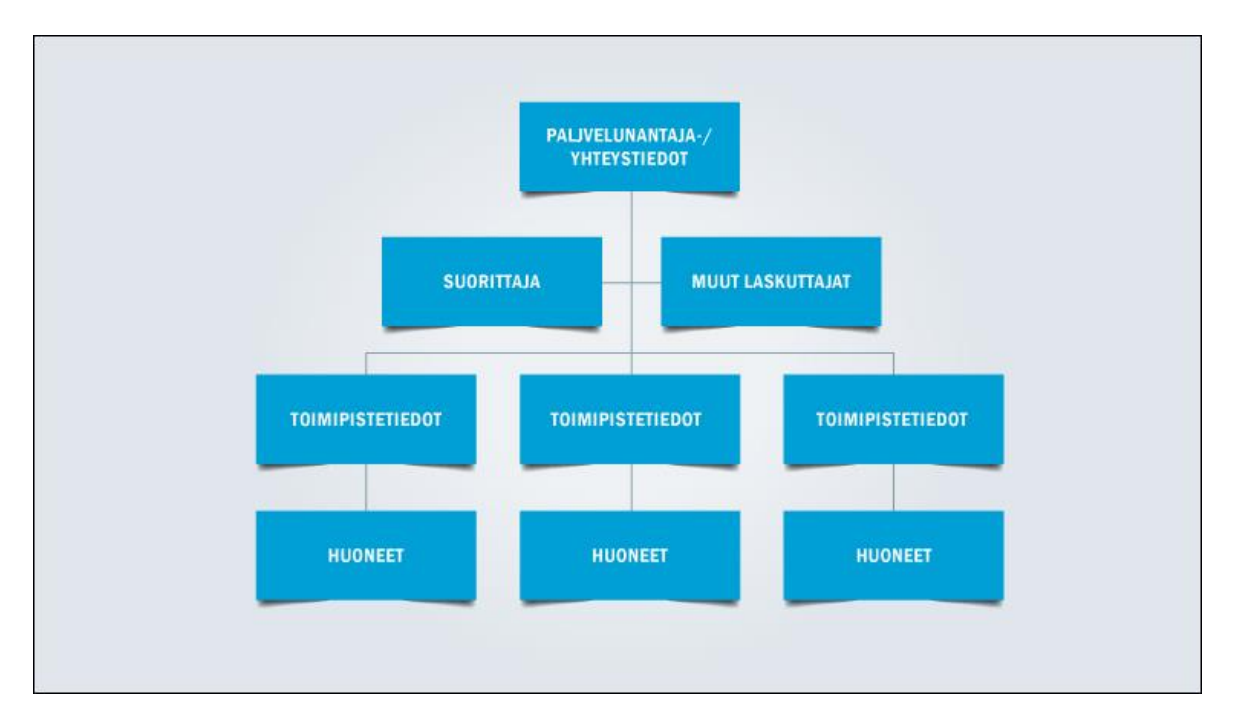

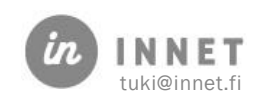

Perustietojen lisäksi järjestelmässä voi olla laskuttajatietoja. Laskuttajatiedot ovat käytännössä yrityksiä organisaation sisällä. Tällaisia ovat esimerkiksi ison klinikan sisällä toimivat vuokrahammaslääkärit.

## <span id="page-8-0"></span>4.1. Perustietojen hallinta

Perustietoja hallitaan Ylläpito-ohjelmalla. Ylläpito-ohjelma käynnistetään Hoitohuone- tai Ajanvaraus-ohjelman sisältä. Perustietoja muuttaessa suosittelemme olemaan yhteydessä In Net Oy:n tukeen.

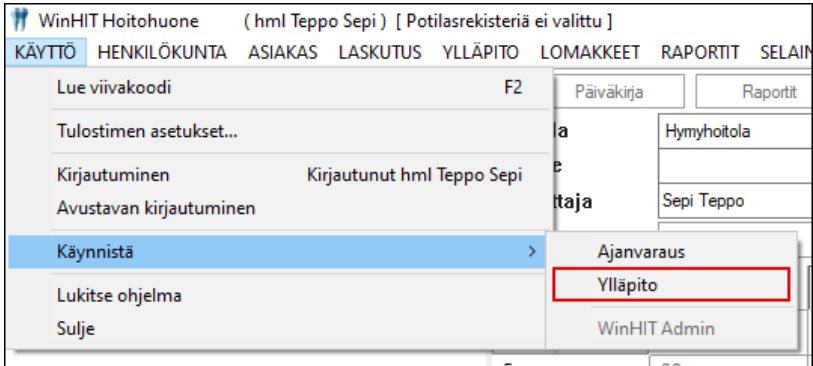

Ylläpito-ohjelmaan kirjaudutaan pääkäyttäjätunnuksilla.

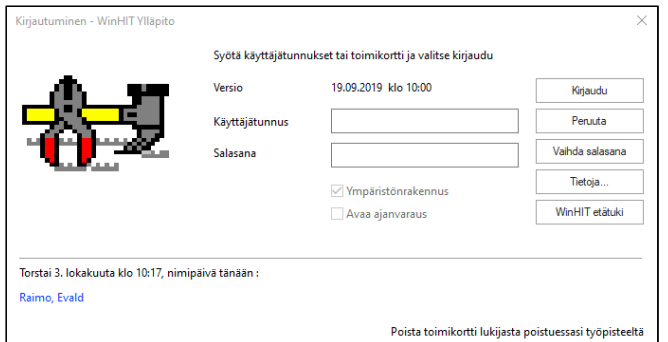

Yritystiedot ja Hoitolat löytyvät Perustiedot-ylävalikosta.

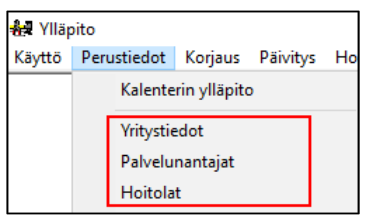

#### <span id="page-8-1"></span>4.1.1. Yritystietojen muuttaminen

Yrityksen perustietoihin on määritelty muun muassa maksuaika, puhelinnumerot sekä pankkitilit.

Yrityksen tiedot saadaan näkyville valitsemalla Perustiedot-ylävalikosta Yritystiedot.

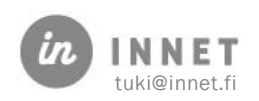

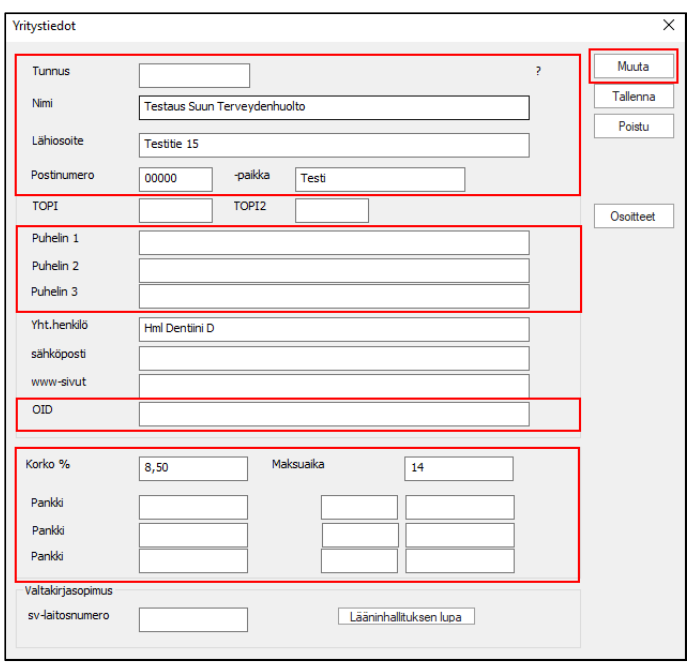

Yritystietoja päästään muokkaamaan Muuta-painikkeen kautta. Kun tiedot on muokattu, painetaan Tallenna-painiketta.

#### <span id="page-9-0"></span>4.2. Yritystietojen toimintopainikkeet

Yritystietojen toimintopainikkeet:

- Muuta: Aktivoi lomakkeen kentät muokattaviksi.
- Tallenna: Tallentaa mahdolliset muutokset ja sulkee ikkunan.
- Poistu: Sulkee ikkunan tallentamatta muutoksia.
- Osoitteet: Talletetaan kielivaihtoehto yrityksen tiedoille.

#### <span id="page-9-1"></span>4.2.1. Osoitetiedot

Osoite-ikkuna avautuu Osoitteet-painikkeella.

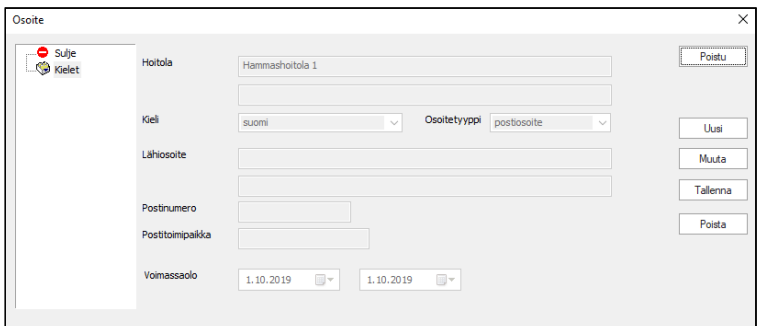

- Uusi: Voidaan lisätä Hoitolalle uusi kielikäännös.
- Muuta: Aktivoi lomakkeen kentät (Hoitolan nimi ja osoite) muokattaviksi.

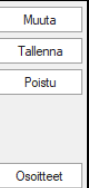

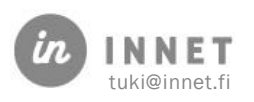

## <span id="page-10-0"></span>4.3. Hoitolatietojen hallinta

Organisaatiossa voi olla useita hoitoloita. Hoitoloita pääsee selaamaan Hoitolatiedotikkunan vasemman reunan hoitola-puurakenteen kautta.

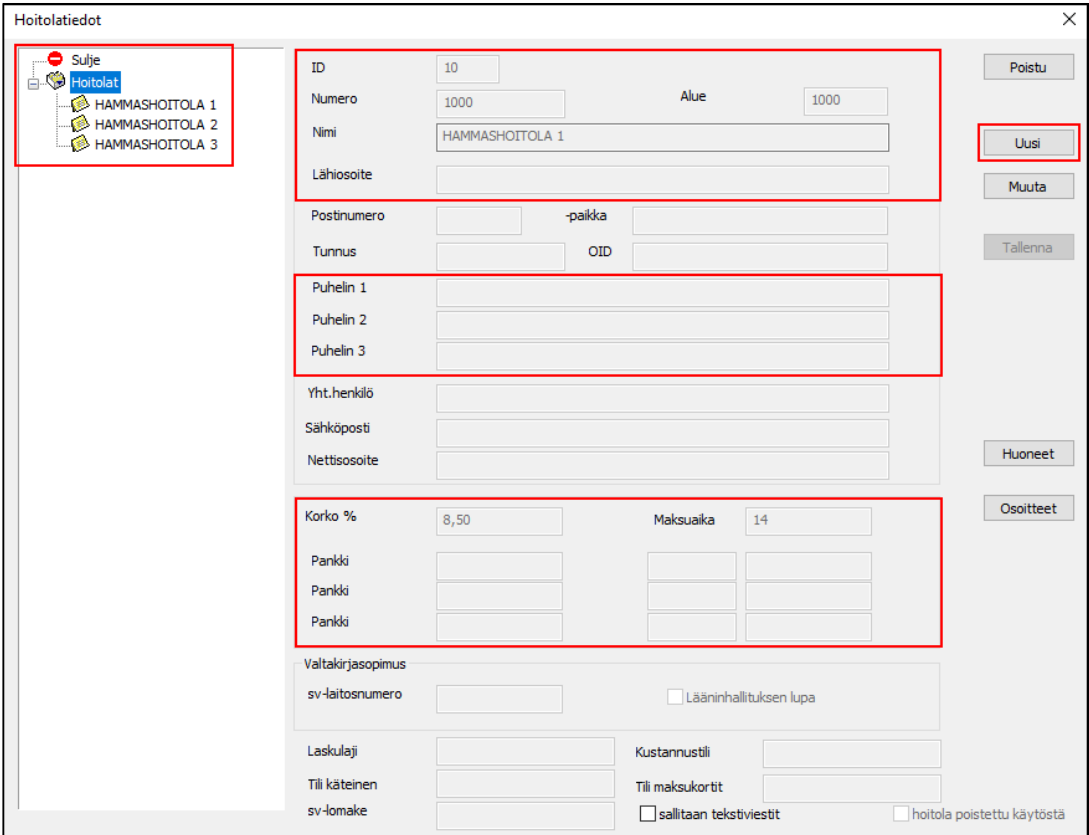

Muuta-painikkeella päästään muuttamaan tietoja. Kun tiedot on kirjattu, painetaan Tallenna-painiketta.

Hoitolatiedot-ikkunan toimintopainikkeet:

- Poistu: Sulkee ikkunan tallentamatta muutoksia.
- Uusi: Avaa tyhjän lomakkeen uuden hoitolan luontia varten.
- Muuta: Aktivoi lomakkeen kentät muutosten tekoa varten.
- Tallenna: Tallentaa lomakkeeseen tehdyt muutokset.
- Huoneet: Avaa Hoitolan huoneet -ikkunan, josta voidaan tarkastella valitun hoitolan työtiloja ja niiden yhteystietoja.
- Osoitteet: Talletetaan kielivaihtoehto valitun hoitolan tiedoille.

#### <span id="page-10-1"></span>4.4. Uuden hoitolan luonti

Uuden hoitolan luonti tapahtuu In Net Oy:n avustuksella. Hoitola luodaan Uusi-painikkeen kautta, kirjaamalla tiedot ja lopuksi painamalla Tallenna-painiketta.

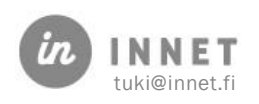

## <span id="page-11-0"></span>4.5. Hoitolanumero ja aluekoodi

Raportointia varten hoitolat voidaan sijoittaa omille alueille ja numeroille. Tämä tapahtuu myös hoitolatietojen muutoksen kautta.

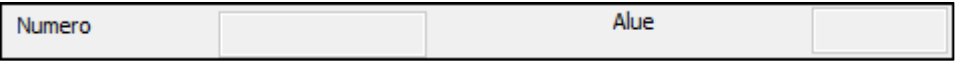

Esimerkki:

Organisaatiossa on 2 aluetta, joihin kuuluu toiseen 2 hoitolaa ja toiseen 3 hoitolaa. Hoitoloiden hoitolanumerot tulee olla muotoa:

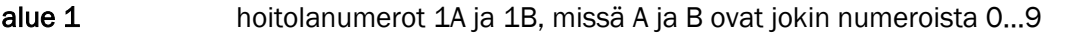

alue 2 hoitolanumerot 2A, 2B ja 2C, missä A, B ja C ovat jokin numeroista 0…9

#### <span id="page-11-1"></span>4.6. Huoneiden hallinta

Hoitohuoneita voidaan lisätä, muuttaa ja poistaa käytöstä. Hoitohuoneisiin tehdyt muutokset saadaan näkyviin Hoitohuone-ohjelmassa tekemällä työasemiin Ympäristönrakennus.

Hoitolatiedot-ikkunan kautta pääsee käsittelemään hoitohuoneita. Valitaan puurakenteesta haluttu hoitola aktiiviseksi ja painetaan Huoneet-painiketta, jolloin Hoitolan hoitohuoneet ikkuna avautuu.

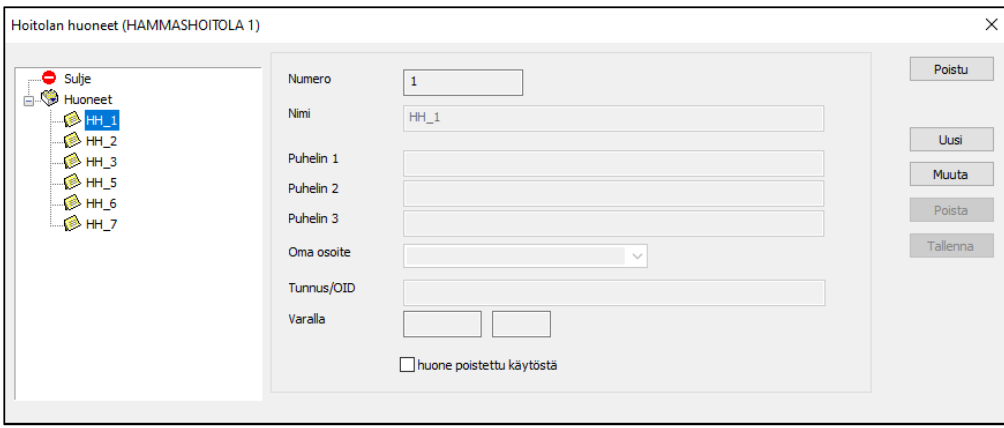

Uuden hoitohuoneen luonti tapahtuu In Net Oy:n avustuksella. Huone luodaan painamalla Uusi-painiketta, kirjaamalla tiedot ja painamalla Tallenna-painiketta.

Hoitohuoneen nimeä voi muuttaa, mikäli huone ei ole vielä käytössä. Huoneen nimen muutos tehdään painamalla Muuta-painiketta, päivittämällä tiedot ja lopuksi painamalla Tallenna-painiketta.

Hoitohuone voidaan poistaa käytöstä, jolloin se poistuu ajanvarauksen huone-valinnasta. Valitaan poistettava huone ja painetaan Muuta-painiketta, jolloin Tallenna-painike aktivoituu. Lisätään väkänen kohtaan huone poistettu käytöstä ja tallennetaan muutos Tallenna-painikkeella.

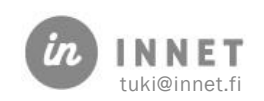

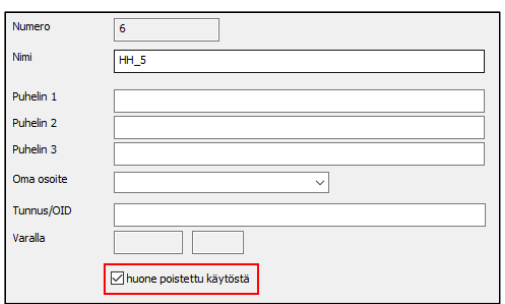

Käytöstä poistettu huone jää hoitolan huoneet listalle näkyviin, mutta se poistuu ajanvarauksen huonevalinnasta.

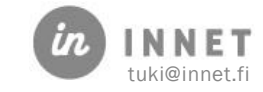

## <span id="page-13-0"></span>5. KÄYTTÄJÄTUNNUSTEN JA HENKILÖKUNNAN HALLINTA

Jokaiselle suorittajalle tehdään oma henkilökuntakortti. Yhteiskäyttöisiä käyttäjätunnuksia ei saa tehdä eikä niitä saa käyttää.

## <span id="page-13-1"></span>5.1. Henkilökuntatietojen lisääminen / työsuhteen aloittaminen

Uudelle suorittajalle tehdään henkilökuntakortti. Henkilökuntakortille määritellään suorittajalle käyttäjätunnus, salasana ja käyttöoikeudet.

Henkilökuntakortin oleelliset tiedot:

- Suorittajan henkilötunnus, nimi ja osoitetiedot
- Ammattinimike ja työnkuva
- Työsuhteen alkamispäivä
- Käyttäjätunnus
- Yksilöintitunnus eli SV-numero (hml)
- Rekisteröintinumero (toimikortti)

#### <span id="page-13-2"></span>5.1.1. Henkilökuntatietojen lisääminen

Henkilökuntatietoja voi lisätä joko Hoitohuone- tai Ajanvaraus-ohjelmassa.

Valitaan Henkilökunta-ylävalikosta Henkilökuntatiedot.

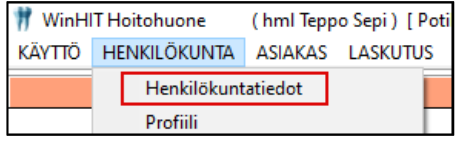

Henkilökuntatiedot-ikkunassa näkyvät kaikki työntekijät ryhmiteltyinä suorittajaryhmän mukaisesti. Jokaista suorittajaryhmää voi tarkastella tuplaklikkaamalla suorittajaryhmän nimeä Henkilökunta-puusta.

Oletuksena aukeaa ohjelmaan kirjautuneen suorittajan henkilökuntakortti. Painamalla Uusi-painiketta, avautuu uusi henkilökuntakortti täydennettäväksi.

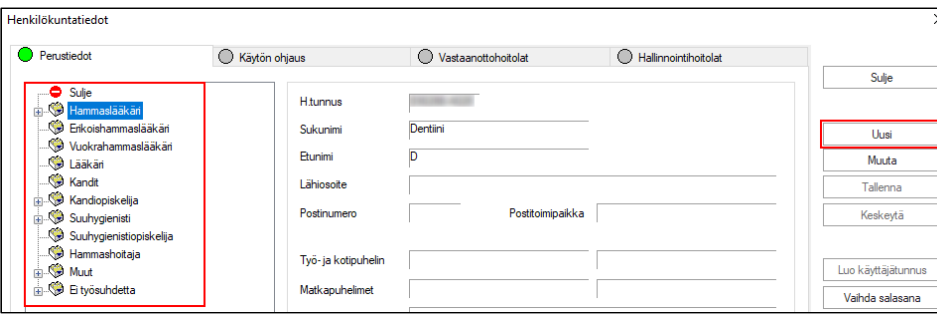

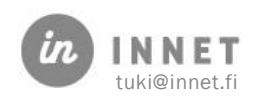

Täytetään uuden suorittajan tiedot.

- Määritellään suorittajalle käyttäjätunnus sovitun nimeämiskäytännön mukaisesti.
- Mikäli työsuhde on määräaikainen, merkitään työsuhteen loppumisen ajankohta. Mikäli työsuhde on voimassa toistaiseksi, merkitään työsuhteen loppumispäivämääräksi 01.01.1900.
- Tarkistetaan suorittajan viikkotyöaika.
- Määritetään suorittajalle ammattinimike, työnkuva ja tarvittaessa erikoisalakoodi.

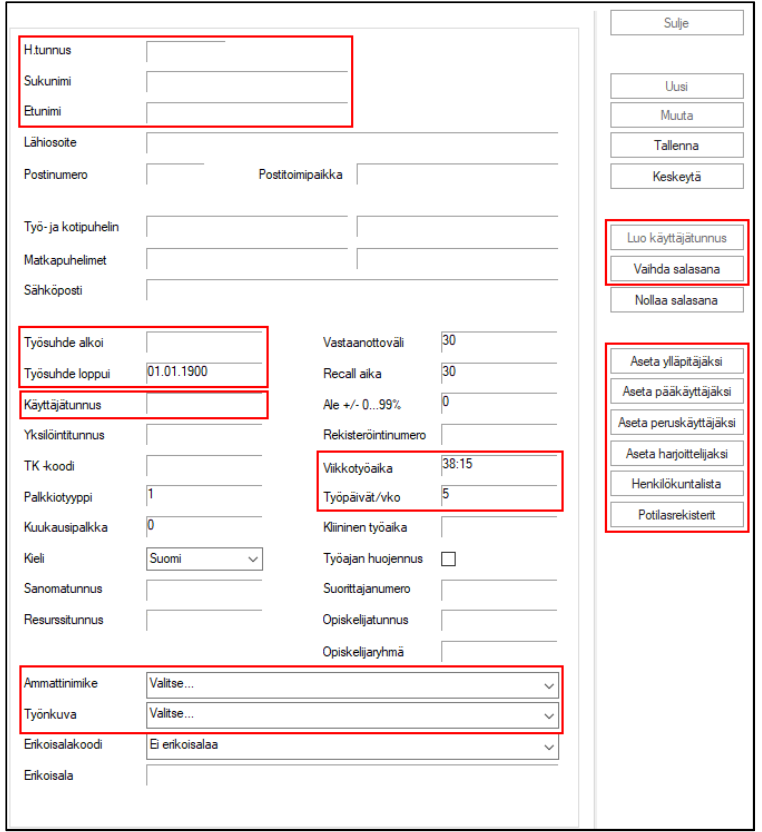

Tallennetaan tiedot lopuksi Tallenna-painikkeella. Tarvittaessa henkilökuntakortille tallennettuja tietoja voidaan muuttaa.

Seuraavaksi luodaan uudelle käyttäjälle käyttöoikeudet ja salasana.

#### <span id="page-14-0"></span>5.1.2. Peruskäyttäjän oikeudet

Kun suorittajalle on lisätty käyttäjätunnus ja henkilökuntakortti on tallennettu, painetaan Luo käyttäjätunnus -painiketta. Järjestelmä luo uuden käyttäjätunnuksen, jolla on oletuksena peruskäyttäjän käyttöoikeudet.

Peruskäyttäjän oikeuksia voidaan määritellä tarkemmin Henkilökuntakortin Käytön ohjausvälilehdellä.

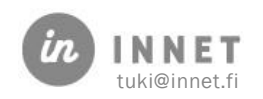

#### <span id="page-15-0"></span>5.1.3. Opiskelijan / harjoittelijan käyttöoikeudet

Ammattinimike rajoittaa käyttöoikeuksia Hammaslääketieteen opiskelija, kandidaatilla ja suuhygienistiopiskelijalla. Kun ammattinimikkeenä on opiskelija, toimivat käyttöoikeudet samoin kuin suorittajalla olisi harjoittelijan käyttöoikeudet.

Suorittajalle annetaan harjoittelijan käyttöoikeudet valitsemalla suorittaja ja painamalla Aseta harjoittelijaksi –painiketta.

Opiskelijan / harjoittelijan käyttöoikeuksilla voidaan mm.

- Käsitellä omalla päiväkirjalla olevia aikavarauksia.
- Muokata omaa työaikaa.

Opiskelijan / harjoittelijan käyttöoikeuksilla ei voi mm.

- Käsitellä tai tarkastella toisten suorittajien päiväkirjoja tai niillä olevia aikavarauksia.
- Avata henkilökuntakorttia
- Avata asiakkaan tietoja, mikäli asiakas ei ole oppilaan omalla päiväkirjalla.
- Kuitata käyntiä Valmis-tilaan.
- Tallentaa hoitokertomusta Valmis-tilaan.

#### <span id="page-15-1"></span>5.1.4. Hammaslääketieteen kandidaatti

Hammaslääketieteen kandidaatilla ja Hammaslääketieteen kandidaatti, opiskelijalla on ammattinimikkeen mukaisesti erilaiset käyttöoikeudet.

Hammaslääketieteen kandidaatti, opiskelijalla käyttöoikeudet vastaavat harjoittelijan käyttöoikeuksia.

Hammaslääketieteen kandidaatilla voidaan oikeuksia rajoittaa muuttamalla käyttöoikeudeksi harjoittelijan käyttöoikeus, tällöin käyttöoikeudet toimivat opiskelijalla. Hammaslääketieteen kandidaatti voi toimia myös peruskäyttäjänä, jolloin hänelle määritellään käyttöoikeudeksi peruskäyttäjän käyttöoikeudet.

#### <span id="page-15-2"></span>5.1.5. Opiskelijatunnus ja Opiskelijaryhmä

Opiskelijalle voidaan määritellä Opiskelijatunnus ja Opiskelijaryhmä.

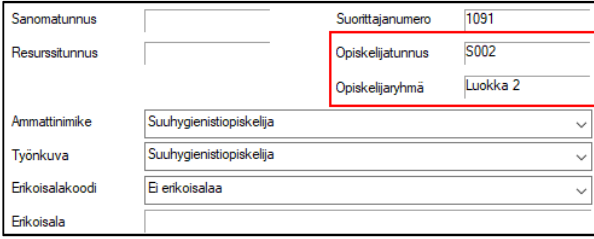

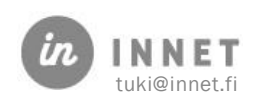

Opiskelijatunnus näkyy mm. suorittajalistoilla opiskelijan nimen edessä. Esimerkiksi päiväkirja-näkymässä opiskelijatunnus S002 näkyy näin.

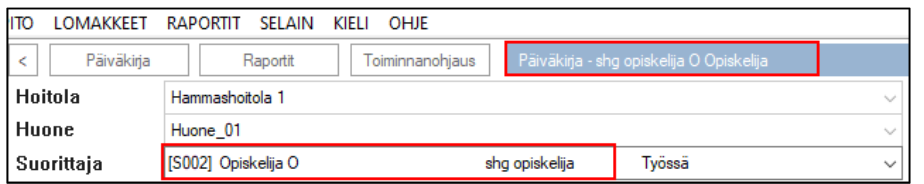

Raporteissa voidaan rajata haku koskemaan myös opiskelijoita.

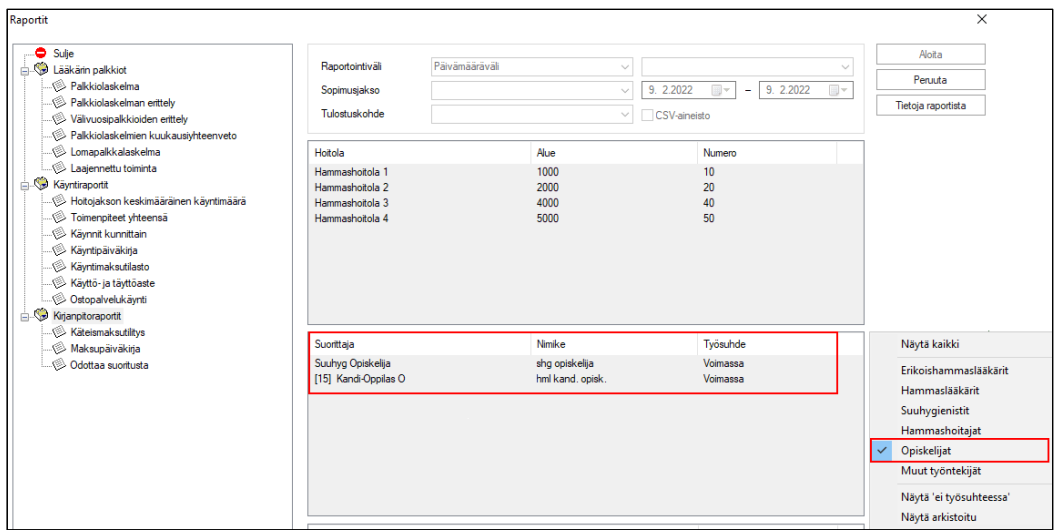

## <span id="page-16-0"></span>5.2. Suorittajan vastaanottohoitolat

Henkilökuntakortin Vastaanottohoitolat-välilehdeltä valitaan suorittajan vastaanottohoitolat.

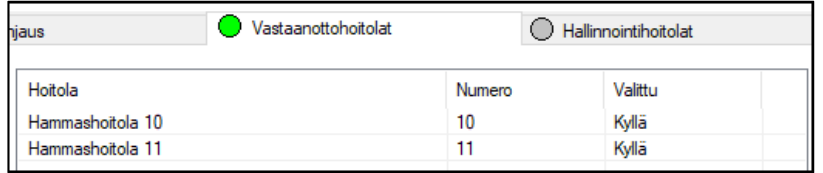

Tuplaklikkaamalla hoitolan nimeä, muuttuu hoitola suorittajalle valituksi (kyllä) suorittajan vastaanottohoitolaksi. Samalla tavalla tuplaklikkaamalla hoitolan nimeä, voidaan poistaa suorittajalta ne vastaanottohoitolat, joissa hän ei työskentele.

## <span id="page-16-1"></span>5.3. Käyttäjän lisäoikeudet

Henkilökuntakortin Käytön ohjaus -välilehdelle voidaan määritellä käyttöoikeuksiin ja aikavarauksiin liittyviä asetuksia.

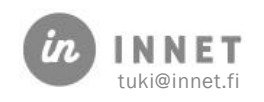

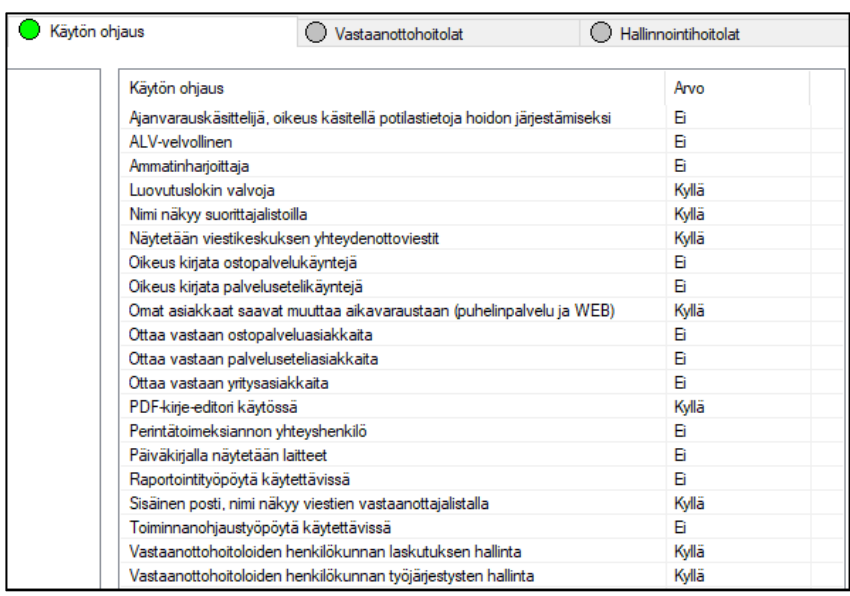

Käytön ohjauksessa määriteltävät oikeudet:

- Ajanvarauskäsittelijä, oikeus käsitellä potilastietoja hoidon järjestämiseksi
- ALV-velvollinen
- Ammatinharjoittaja
- Luovutuslokin valvoja: (pääkäyttäjä tai esimies) Mahdollistaa omavalvonnan lokitietojen seurannan
- Nimi näkyy suorittajalistoilla: Näytetäänkö suorittajan nimi Hoitohuone- ja Ajanvaraus-ohjelman suorittajalistoilla.
- Näytetään viestikeskuksen yhteydenottoviestit: Tällä valinnalla voidaan estää yhteydenotto-tekstiviestien näkyminen käyttäjälle.
- Oikeus kirjata ostopalvelukäyntejä: Tällä valinnalla ohjataan suorittajan oikeutta kirjata ostopalvelukäyntejä.
- Oikeus kirjata palvelusetelikäyntejä: Tällä valinnalla ohjataan suorittajan oikeutta kirjata palvelusetelikäyntejä.
- Omat asiakkaat saavat muuttaa ajanvaraustaan (puhelinpalvelu ja WEB): Tällä valinnalla voidaan ohjata sitä, saavatko suorittajan asiakkaat siirtää tai peruuttaa aikojaan sähköisillä palveluilla.
- Ottaa vastaan ostopalveluasiakkaita
- Ottaa vastaan palveluseteliasiakkaita
- Ottaa vastaan yritysasiakkaita
- PDF-kirje-editori käytössä
- Perintätoimeksiannon yhteyshenkilö
- Päiväkirjalla näytettävät laitteet
- Raportointityöpöytä käytettävissä

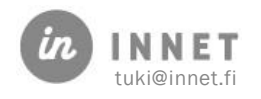

- Sisäinen posti, nimi näkyy viestien vastaanottajalistalla: Tällä valinnalla käyttäjä voidaan poistaa sisäisen postin vastaanottajalistalta (esimerkiksi pitkien lomien tai poissaolojen ajaksi).
- Toiminnanohjaustyöpöytä käytettävissä
- Vastaanottohoitoloiden henkilökunnan laskutuksen hallinta: Tällä valinnalla ohjataan käyttäjän oikeutta hallinnoida valittujen hoitoloiden henkilökunnan laskutusta.
- Vastaanottohoitoloiden henkilökunnan työjärjestysten hallinta: Tällä valinnalla ohjataan käyttäjän oikeutta hallinnoida valittujen hoitoloiden henkilökunnan työjärjestystä.

#### <span id="page-18-0"></span>5.3.1. Nimi näkyy suorittajalistoilla

Vaikuttaa siihen, näkyykö kyseinen henkilökunnan jäsen järjestelmän suorittajalistoilla. Mikäli henkilö ei tee lainkaan vastaanottotyötä eikä tarvitse WinHIT:n kalentereita tai työjärjestystä, voidaan hänet poistaa suorittajalistoilta.

#### <span id="page-18-1"></span>5.3.2. Omat asiakkaat saavat muuttaa aikavaraustaan (Puhelinpalvelu ja WEB)

Vaikuttaa asiakkaiden käyttämien sähköisten palveluiden toimintaan. Mikäli tämän arvo on EI, asiakkaat eivät voi muuttaa aikavarauksiaan sähköisissä palveluissa.

#### <span id="page-18-2"></span>5.3.3. Sisäinen posti, nimi näkyy viestin vastaanottajalistalla

Oikeus on oletuksena päällä (Kyllä-tilassa). Mikäli oikeus otetaan pois päältä (merkitään Eitilaan), suorittajan nimi poistuu sisäisten viestien vastaanottajat -listalta, vaikka työsuhde olisi voimassa.

Oikeutta käytetään esimerkiksi palkkioajojen vuoksi, jolloin työsuhde on oltava aktiivinen, ios:

- Suorittaja on lähtenyt pois
- Suorittaja pitää ensin lomat ja jää vasta sitten eläkkeelle
- Käytetään, mikäli suorittaja on muusta syystä pitkään pois
- Käytetään, mikäli henkilökunnan jäsen ei muusta syystä vastaanota sisäisiä viestejä.

#### <span id="page-18-3"></span>5.3.4. Yhteydenottoviestien käsittelyoikeus

Oikeus on oletuksena päällä (Kyllä-tilassa). Mikäli oikeus otetaan pois päältä (merkitään Eitilaan), henkilö ei enää näe yhteydenottoviestejä (asiakkaiden lähettämiä viestejä).

- Hyödyllinen, mikäli yhteydenottoviestit halutaan kohdistaa vain tietylle suorittajalle tai käsittelijälle.
- Hyödyllinen, mikäli yhteydenottoviestien näkyminen halutaan poistaa tietyiltä käyttäjiltä tai käyttäjäryhmiltä.

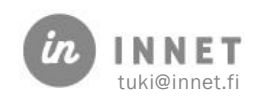

• Tämä vaikuttaa niin tekstiviestiyhteydenottoihin kuin muihin yhteydenottomuotoihin (HITPortal-palvelun kautta tehdyt yhteydenotot).

#### <span id="page-19-0"></span>5.4. Vastaanottohoitolat ja hallinnointihoitolat

Vastaanottohoitolat-välilehdelle määritellään ne hoitolat, joissa suorittaja työskentelee.

Hallinnointihoitolat ohjaavat hoitolatasolla henkilökunnan, työaikojen ja laskutuksen hallintaa.

#### <span id="page-19-1"></span>5.5. Henkilökuntalistaus

Tämä toiminto listaa organisaation henkilökunnan. Listaus on käytettävissä Henkilökuntatiedot-ikkunassa pääkäyttäjille. Listan voi tulostaa.

Listalla näkyvät sarakkeet: nimi, nimike, ryhmä, erikoisala, työsuhteen alkamis- ja loppumispäivät, id, käyttäjätunnus, käyttäjäryhmä, recall, hoitolan listat, ylläpito, salasanat ja tekstiviestit.

## <span id="page-19-2"></span>5.6. Automaattisen uloskirjautumisen käyttöönotto

WinHIT:ssä voidaan ottaa organisaatiokohtaisesti käyttöön automaattinen uloskirjautuminen. Automaattinen uloskirjautuminen lukitsee ohjelman, kun ohjelma on käyttämättä parametriin 31 määritellyn arvon mukaisen ajan.

Parametriin 31 määritellään arvokenttään aika minuutteina.

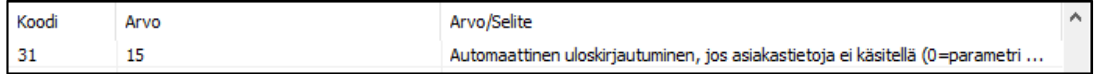

Automaattinen uloskirjautuminen -ilmoitus tulee näyttöön sen jälkeen, kun parametriin 31 määriteltynä aikana ohjelmaa ei ole käytetty. Esimerkiksi mikäli arvokenttään lisätään luku 15, avautuu Automaattinen uloskirjautuminen -ilmoitus 15 minuutin kuluttua siitä, kun ohjelmaa ei ole käytetty.

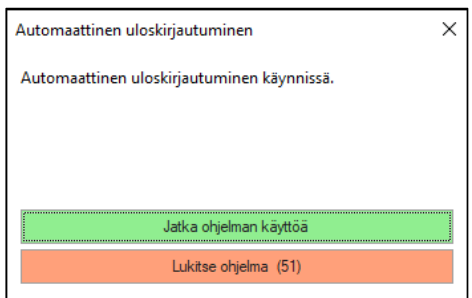

Jatka ohjelman käyttöä -painikkeella ohjelman käyttöä voidaan jatkaa. Lukitse ohjelma painikkeella ohjelma lukkiutuu.

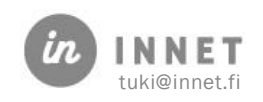

## <span id="page-20-0"></span>6. POTILASTIETOJEN HALLINTA

#### <span id="page-20-1"></span>6.1. Tilapäisen henkilötunnuksen muuttaminen oikeaksi

Mikäli asiakkaalla on tilapäinen henkilötunnus, voi sen muuttaa oikeaksi.

- 1. Valitse henkilö asiakashaun kautta
- 2. Anna potilastietojen katselun syy, esimerkiksi Tekniset ylläpitotehtävät tai Asiakirjaja arkistohallinnolliset syyt. Anna tarvittaessa kirjallinen selitys.

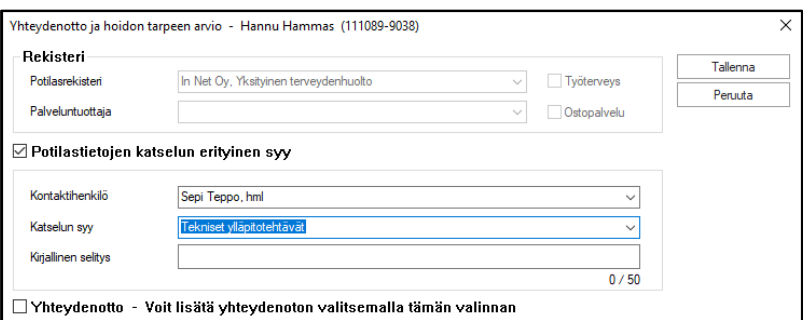

3. Valitse asiakaskortilta henkilötunnuksen muutos:

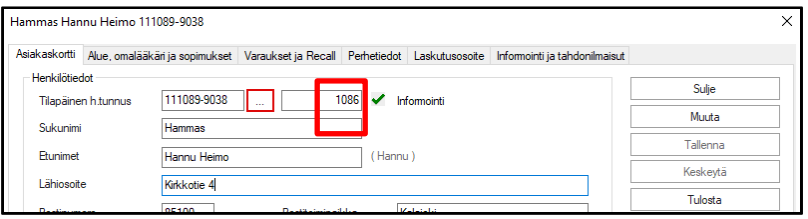

4. Tee henkilötunnuksen muutos. Noudata muutos-ikkunan ohjeita! Paina lopulta Tallenna.

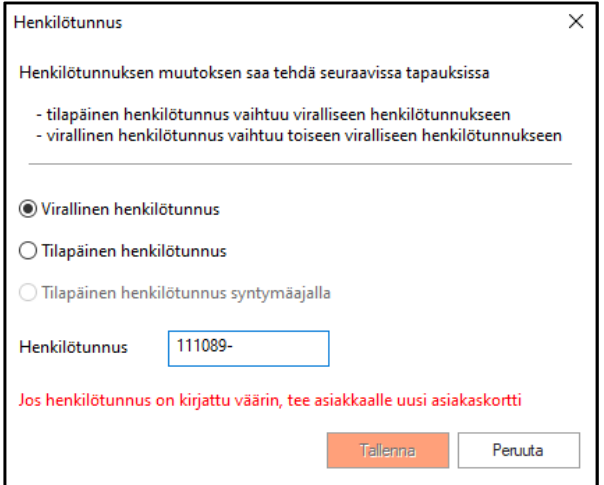

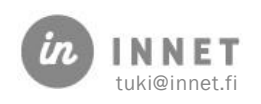

## <span id="page-21-0"></span>6.2. Potilaan omalääkäri ja omasuuhygienisti

Jokaisella potilaalla on vastuusuorittaja ("omalääkäri"), joka määritellään potilaan kokonaistarkastuksen yhteydessä automaattisesti. Samoin asiakasta ensimmäisenä hoitava suuhygienisti määritellään asiakkaan omaksi suuhygienistiksi.

Omalääkäri- ja omasuuhygienisti-tietoa voi milloin tahansa vaihtaa.

Asiakaskortin Alue, omalääkäri ja sopimukset –välilehdellä asiakkaalle voi määritellä omalääkärin sekä oman suuhygienistin käsin.

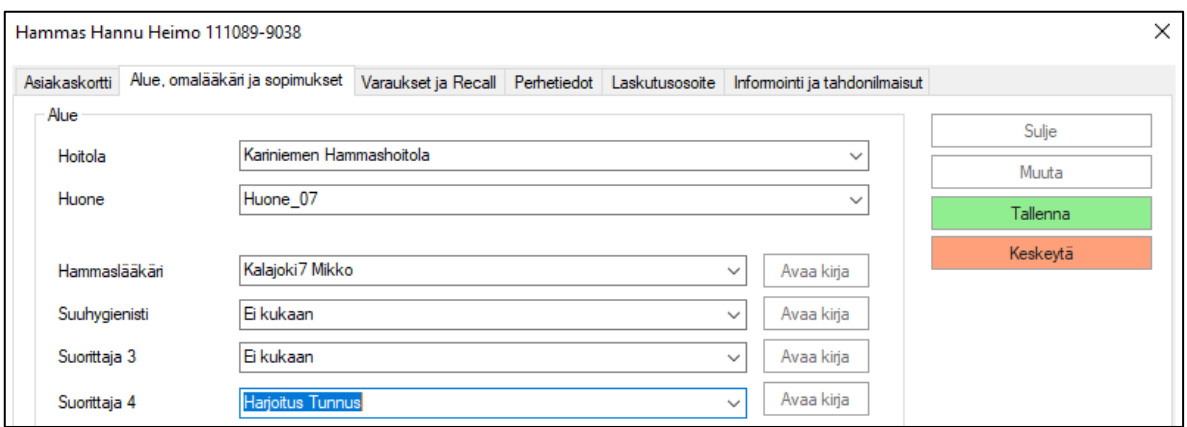

## <span id="page-21-1"></span>6.3. Potilaan muut vastuuhenkilöt

Organisaatioille on varattu kaksi henkilökenttää, suorittaja 3 ja suorittaja 4, joita voidaan käyttää organisaation omiin tarkoituksiin. Niihin voidaan kiinnittää potilaan oikomishoidosta vastaava hammaslääkäri tai esimerkiksi potilashallinnosta vastaava henkilö.

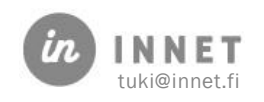

## <span id="page-22-0"></span>7. KÄYTTÄJÄOIKEUKSIEN HALLINTA

Mikäli käyttäjälle halutaan antaa pääkäyttäjän, kandin, opiskelijan tai muut erikoisoikeudet, voidaan käyttäjäoikeuksia lisätä tai muuttaa henkilökuntakortilla. Kun suorittajalle luodaan käyttäjätunnus, muodostuu suorittajalle oletuksena peruskäyttäjän oikeudet.

Käyttöoikeuden voi muuttaa, kun valitsee suorittajan ja painaa halutun käyttöoikeuden painiketta. Ohjelma varmistaa käyttöoikeusmuutoksen vielä ennen muutosta.

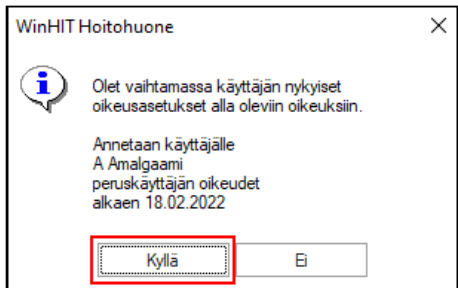

Mikäli varmistukseen vastataan Kyllä, käyttöoikeusmuutos astuu voimaan.

Mikäli vastataan Ei, muutos peruuntuu.

#### <span id="page-22-1"></span>7.1. Työsuhteen päättäminen

Henkilökuntatietoja ei voi poistaa järjestelmästä. Kun henkilökunnan jäsen lopettaa työt, tehdään seuraavat toimet:

Merkitään työsuhde päättyneeksi henkilökuntakortilla merkitsemällä Työsuhde loppui kenttään päättymispäivämäärä.

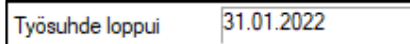

Poistetaan henkilökunnan jäsen suorittajalistoilta merkitsemällä Käytön ohjaus välilehdellä Nimi näkyy suorittajalistoilla -kohtaan Ei.

Henkilö on nyt siirtynyt henkilökuntatietojen Ei työsuhdetta -haaraan.

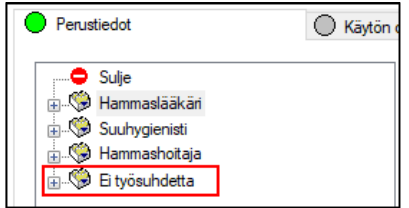

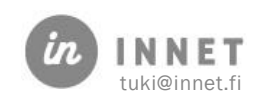

### <span id="page-23-0"></span>8. YRITYSMAKSAJAN LISÄYS

Yritysmaksaja on järjestelmään merkitty yritys, järjestö, hoivayksikkö tai muu organisaatio, joka hoitaa asiakkaan laskun maksamisen asiakkaan puolesta. Yritysmaksajia ovat esimerkiksi vakuutusyhtiö, yksityinen yritys, hoitokoti, toinen kunta tai sosiaalitoimisto.

Yritysmaksajat listään Ylläpito-ohjelman kautta. Lisäys vaatii pääkäyttäjän oikeudet.

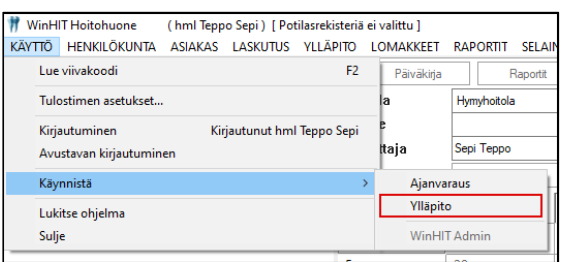

#### Ylläpito-ohjelmassa valitaan Perustiedot – Yritysmaksajat – Puumalli

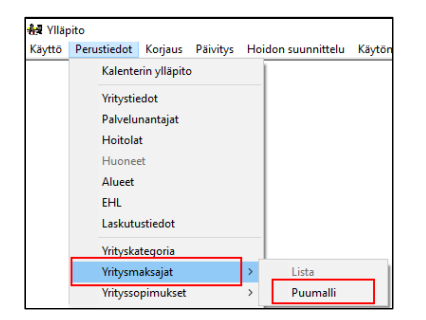

Maksajatietojen ylläpito -ikkunasta voidaan muuttaa tai poistaa tallennettuja maksajia ja lisätä uusia.

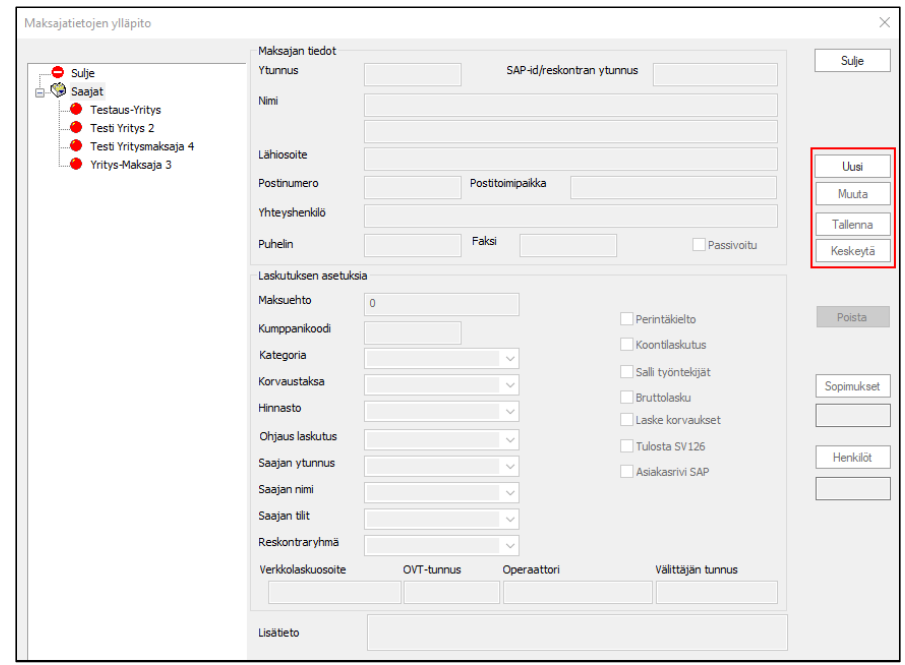

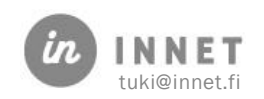

## <span id="page-24-0"></span>9. LASKUTUSAINEISTON ASETUSTEN HALLINTA

WinHIT- reskontramoduulissa laskuista voidaan muodostaa ulkoiseen reskontraohjelmistoon sisään luettava laskutusaineisto. Reskontramoduuli aktivoidaan parametristä 12012 arvolla 1.

#### <span id="page-24-1"></span>9.1. Laskutusaineiston asetukset

Reskontramoduuli avautuu Hoitohuone-ohjelman Laskutus-valikosta kohdasta Reskontra. Laskutusaineiston asetuksien syöttäminen aloitetaan klikkaamalla hiiren vasemmalla painikkeella Lisää-painiketta.

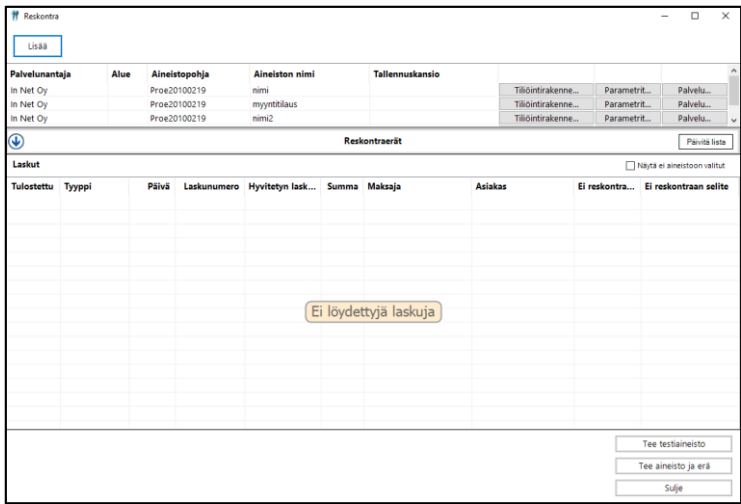

Uudelle laskutusaineistolla asetetaan lähtötiedot:

- Palvelunantaja
- Aineistokuvaus
- Aineiston nimi
- Aineiston tallennuspolku

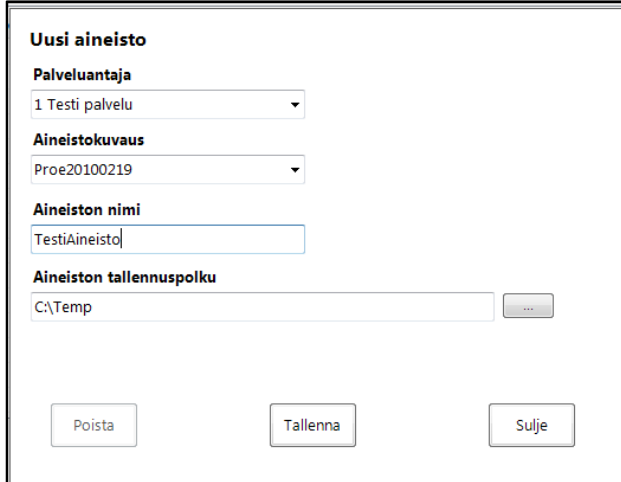

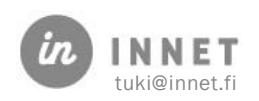

#### <span id="page-25-0"></span>9.1.1. Tiliöintirakenteen lisäys

Tietojen tallentamisen jälkeen muodostetaan laskutusaineistolle tiliöintirakenne valitsemalla Tiliöintirakenne…-painike.

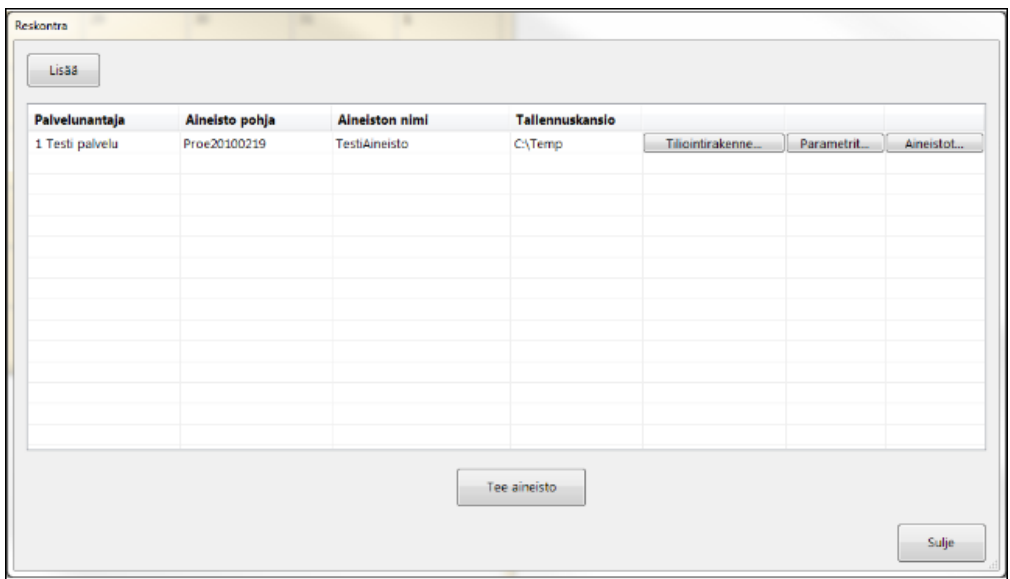

Lisää-painikkeella aloitetaan tiliöintirakenteiden määritys:

- Järjestysnumero
- Ryhmä
- Nimi
- Pituus
- Täytetään edestä
- Täyttömerkki
- Oletusarvo

Tallentamisen jälkeen tiliöintirakenne näkyy aloitusnäytöllä.

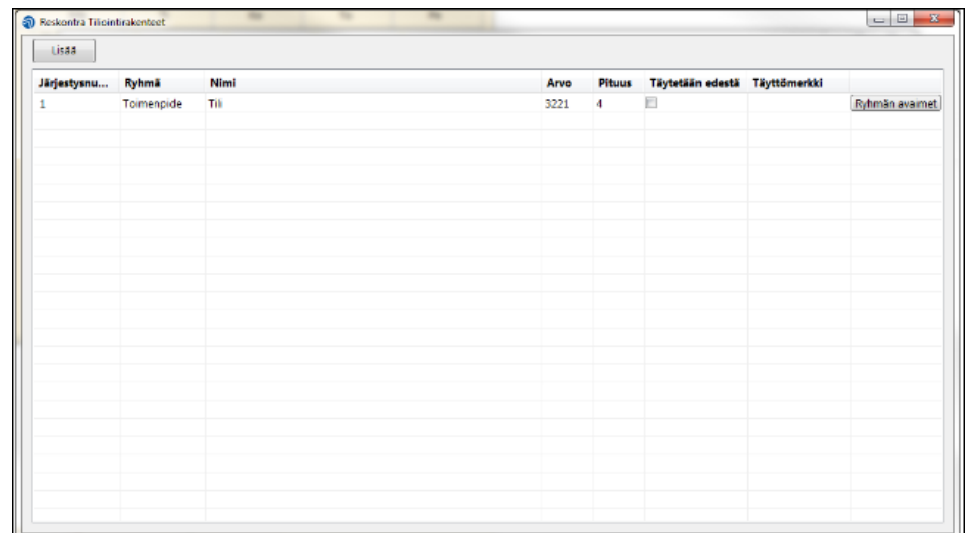

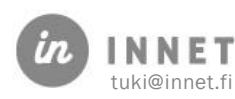

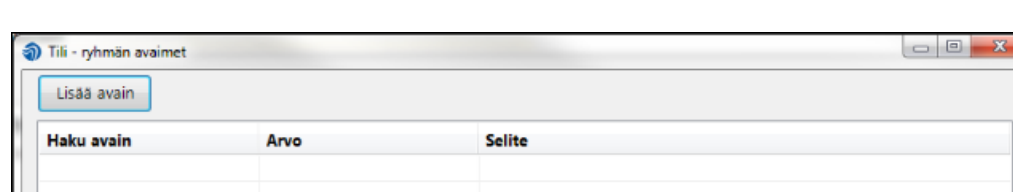

Tiliöintirakenteelle lisätään ryhmän avaimia Ryhmän avaimet-painikkeella.

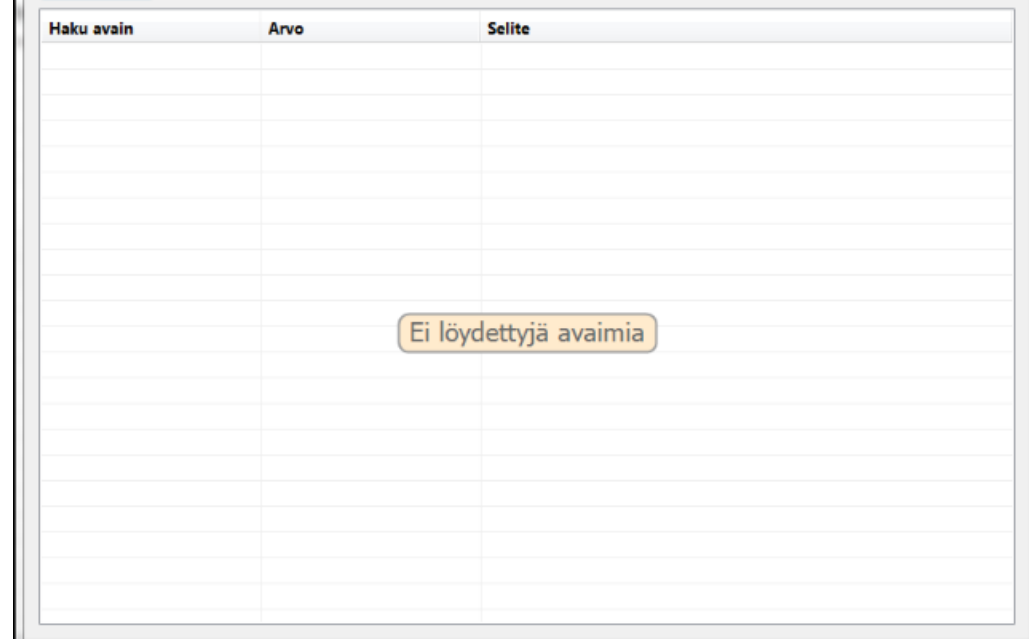

Lisää avain-painikkeella avautuu avaimen lisäysikkuna, johon annetaan avaimen tiedot:

- Haku avain
- Arvo
- Selite

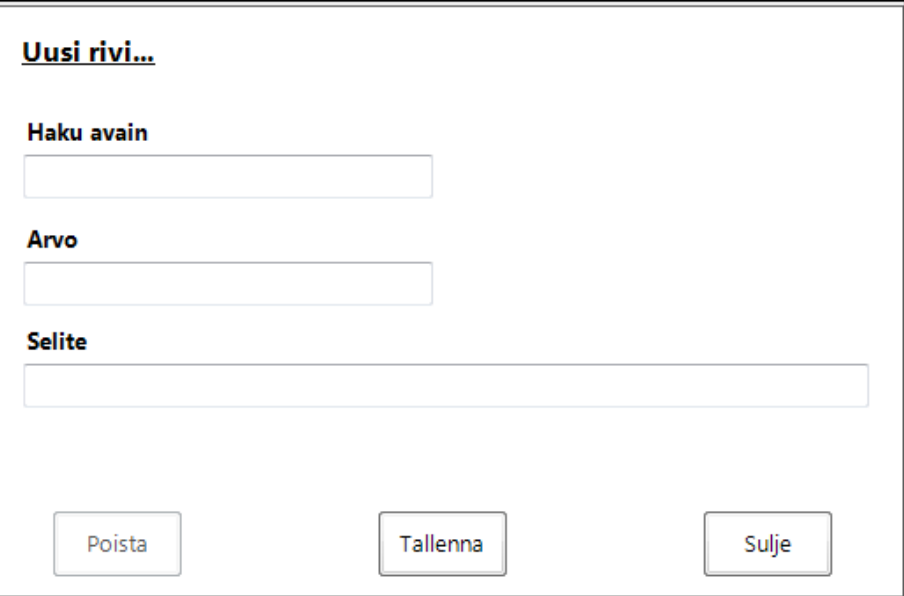

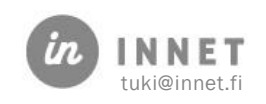

Tallentamisen jälkeen lisätty ryhmän vain näkyy näytöllä.

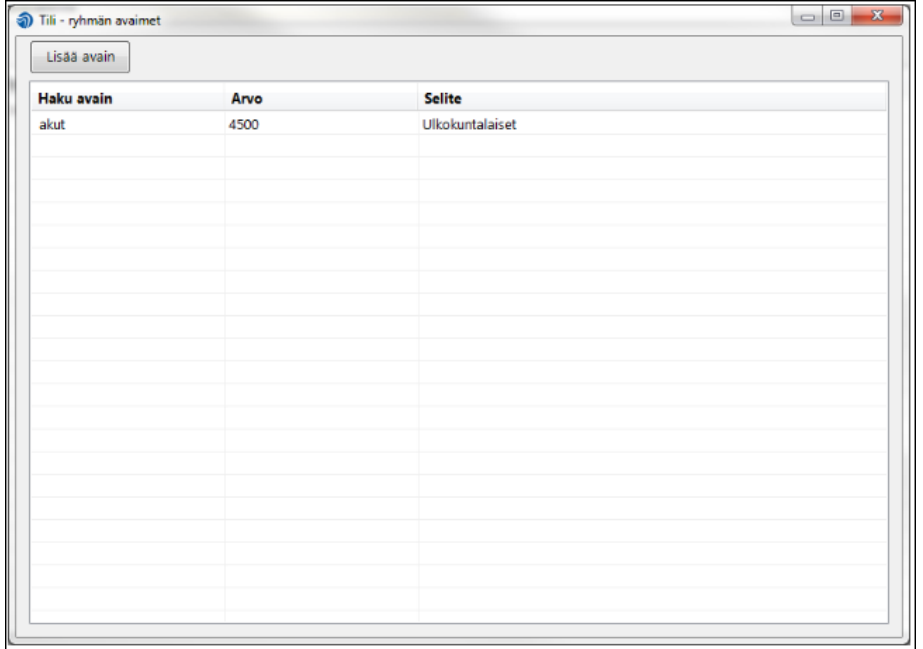

#### <span id="page-27-0"></span>9.1.2. Reskontraparametrien lisäys

Reskontramoduulin päänäkymästä lisätään laskutusaineiston tarvitsemat parametrit valitsemalla Parametrit..-painike.

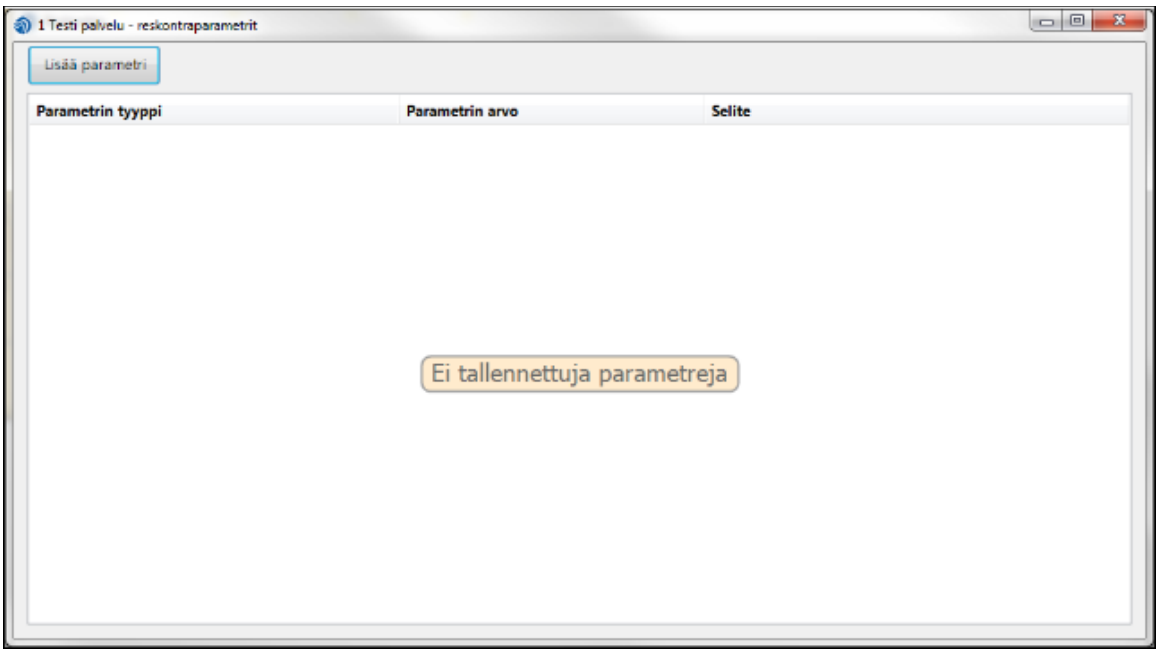

Lisää parametri-painikkeella syötetään halutut parametrit:

- Parametrin tyyppi
- Parametrin arvo
- Selite

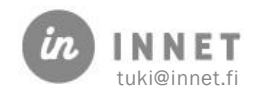

Tallennuksen jälkeen rivi näkyy reskontraparametreissa.

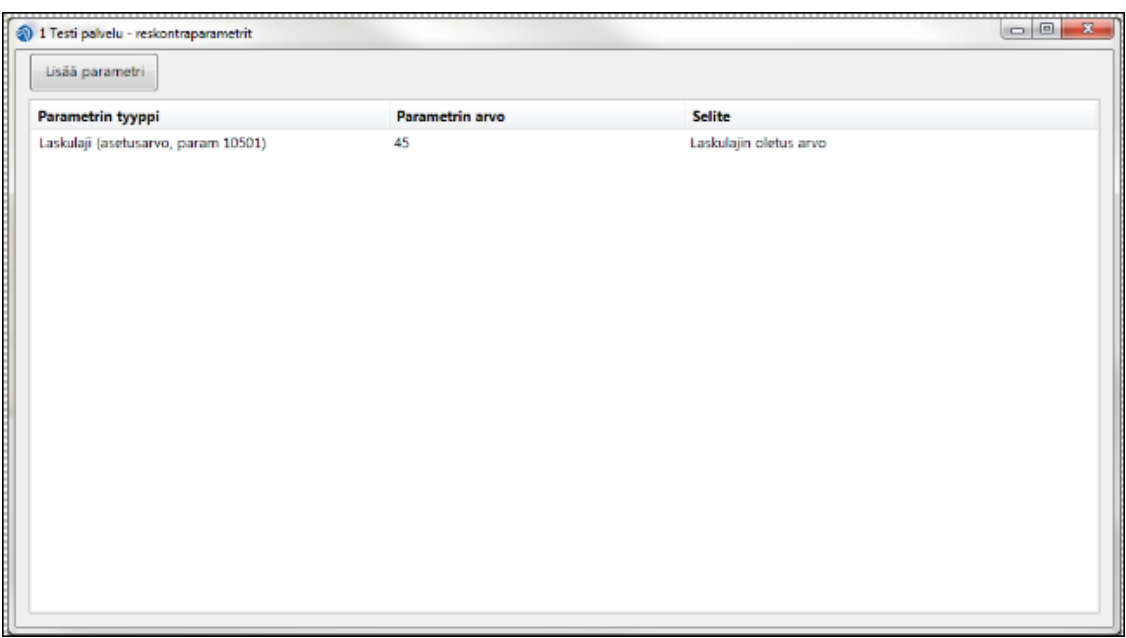

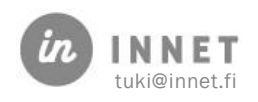

## <span id="page-29-0"></span>10. KÄYNNIN JA HOITOTIETOJEN KORJAUS

Käynnin korjaus tarkoittaa kuitattuun käyntiin tehtyä muutosta. Muutoksia peruskäyttäjän oikeuksilla voidaan tehdä 14 päivän kuluessa käynnin kuittauksesta tai pääkäyttäjän oikeuksilla milloin tahansa. Pääkäyttäjä voi muuttaa käynnin korjauksen viivettä parametreista 87.

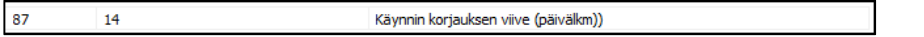

Mikäli kuitatun käynnin korjaus vaikuttaa laskutukseen, tulee olemassa oleva lasku hyvittää/mitätöidä.

Valitaan asiakas, jonka käynti halutaan korjata.

#### Ylläpito-ylävalikosta avataan Käynnin korjaus.

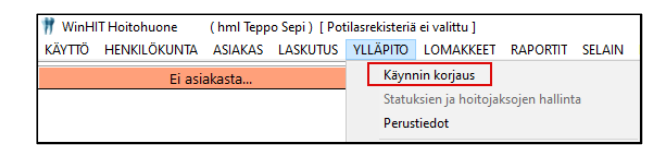

Valitaan käynti Käynnin korjaus -ikkunan ylemmästä listasta klikkaamalla käynnin riviä. Valitun käynnin toimenpiteet avautuvat listaksi ikkunan alaosaan.

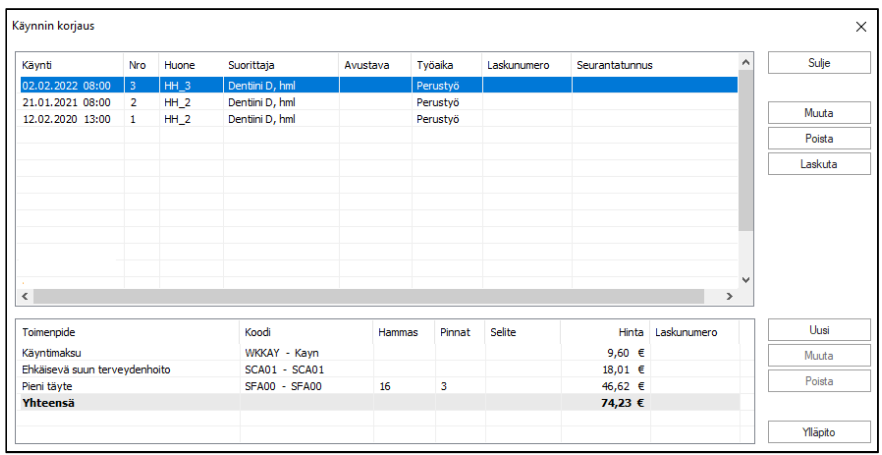

#### <span id="page-29-1"></span>10.1. Käynnin tietojen muuttaminen

Käynnin perustietoja voidaan muuttaa valitsemalla käynti ja painamalla Muuta-painiketta. Tämä voidaan tehdä esimerkiksi silloin kun asiakkaan sopimustiedot ovat olleet väärät käyntiä kuitatessa.

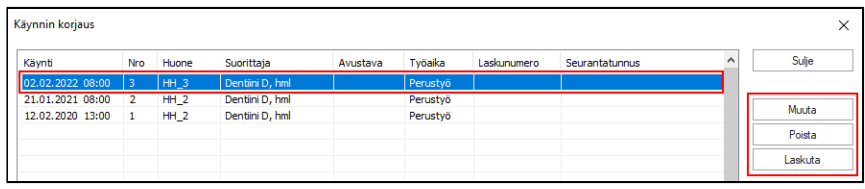

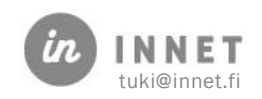

Päivitetään käynnin tiedot ja tallennetaan muutokset Tallenna-painikkeella. Ohjelma saattaa vaatia Työajan tarkenteeksi: Perustyö ilman avustajaa.

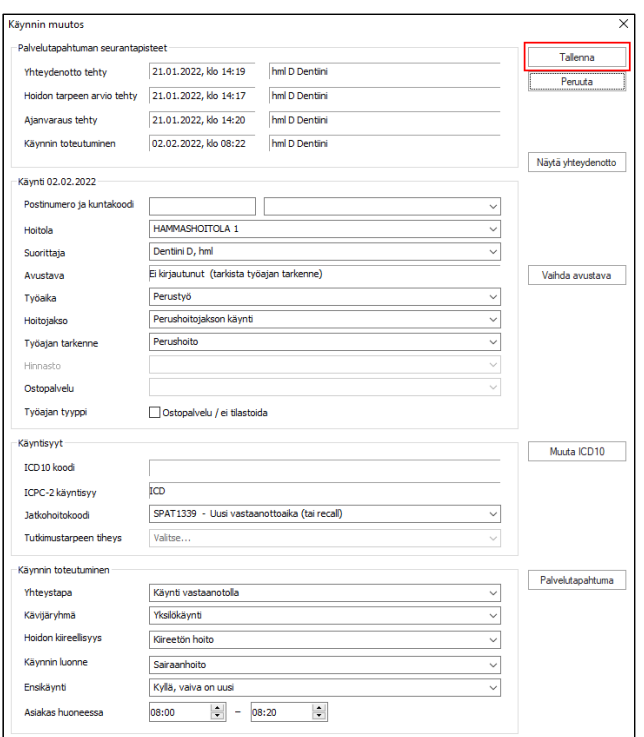

## <span id="page-30-0"></span>10.2. Käynnin toimenpidetietojen muuttaminen

Käynnin korjaus -ikkunassa voidaan muuttaa laskuttamattoman käynnin toimenpiteitä / toimenpiteiden tietoja.

Mikäli käynti on jo laskutettu, voidaan käynnin toimenpiteitä muuttaa niin, että laskulle tehdään hyvityslasku ja laskurivit palautetaan laskutettaviksi. Laskurivit laskutetaan uudestaan toimenpiteiden muutosten jälkeen.

- Uusi: Lisää käynnille uuden toimenpiteen.
- Muuta: Valitun toimenpiteen muutos luokituksessa (toimenpide, hammas, pinta).
- Poista: Poistaa valitun toimenpiteen.

Valittaessa haluttu käynti listalta, tulevat käynnin toimenpiteet näkyville ikkunan alaosaan. Toimenpiteen tietoja voidaan muuttaa valitsemalla muutettava toimenpide ja painamalla Muuta-painiketta.

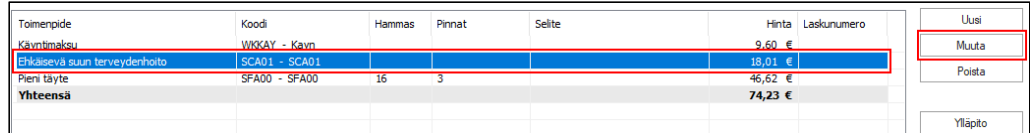

Ohjelma antaa ilmoituksen muutoksen vaikutuksesta statukseen.

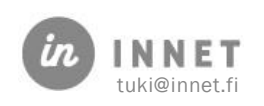

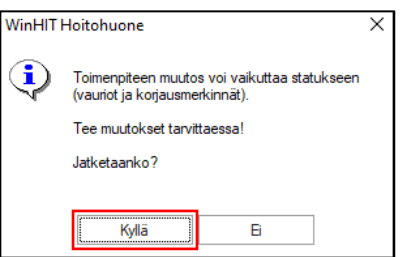

Vastaamalla Kyllä, ohjelma avaa Toimenpiteiden valinta -ikkunan. Toimenpiteen valinta ikkunaan tehdään tarvittavat muutokset ja painetaan Tallenna-painiketta. Tallentamisen jälkeen Toimenpiteiden valinta -ikkuna sulkeutuu ja muutetun toimenpiteen tiedot vaihtuvat Käynnin korjaus -ikkunan toimenpideriville.

Kun tarvittavat muutokset toimenpiteisiin on tehty, käynti laskutetaan Laskuta-painikkeen kautta.

## <span id="page-31-0"></span>10.3. Statuksen korjaus

Statuksen korjaus tarkoittaa status-näkymään tehtyjen merkintöjen muuttamista. Tämän voi tehdä 14 päivän kuluessa käynnin kuittauksesta tai pääkäyttäjän oikeuksilla milloin tahansa.

Statuksen korjaus tehdään, mikäli esimerkiksi tarkastuksen yhteydessä on unohdettu tehdä merkintä, tehty väärä merkintä tai merkintä on tehty vahingossa väärälle asiakkaalle.

Mikäli asiakkaan statukseen on jäänyt väärä merkintä, voidaan merkintä korjata aktivoimalla status-näkymässä Korjaustila.

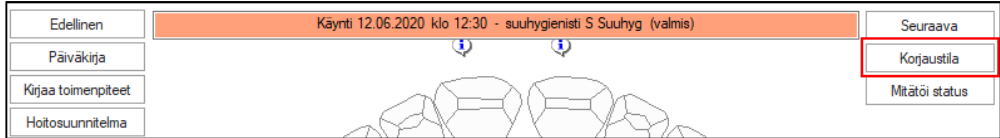

Valitaan asiakas ja avataan käynti, jonka statusta halutaan muuttaa. Painetaan statusnäkymässä Korjaustila-painiketta, jolloin ohjelma kysyy varmistuksen.

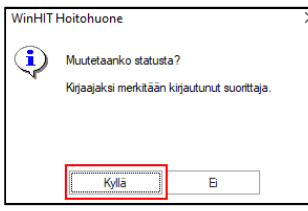

Vastataan Kyllä, jolloin Status-näkymän taustaväri muuttuu vaaleansiniseksi.

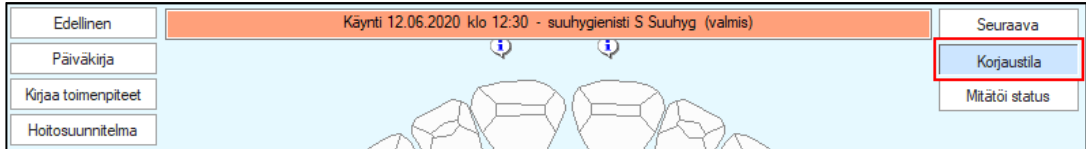

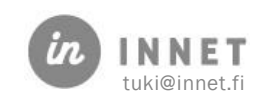

Status-näkymään tehdään tarvittavat muutokset ja painetaan lopuksi Korjaustilapainiketta. Status-näkymän taustaväri muuttuu valkoiseksi ja statukseen tehdyt muutokset jäävät näkyville status-näkymään.

## <span id="page-32-0"></span>10.4. Hoitokertomuksen korjaus

Hoitokertomuksen korjaus tarkoittaa tallennetun kertomuksen muuttamista. Tämän voi tehdä 14 päivän kuluessa käynnin kuittauksesta tai pääkäyttäjän oikeuksilla milloin tahansa.

Hoitokertomusta on tarve korjata, mikäli esim. kertomuksesta puuttuu oleellista tietoa, olemassa olevaa sisältöä halutaan täydentää tai hoitokertomus on tehty vahingossa väärälle asiakkaalle.

Valitaan asiakas ja palvelutapahtuma, jonka hoitokertomusta halutaan käsitellä. Hoitopuusta avataan Hoitokertomus-ikkuna.

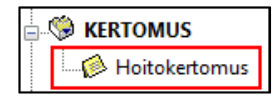

Hoitokertomus avautuu valitun palvelutapahtuman kohdalta. Mikäli hoitokertomus on Valmis-tilassa, voidaan sen tietoja muuttaa painamalla Muokkaa-painiketta.

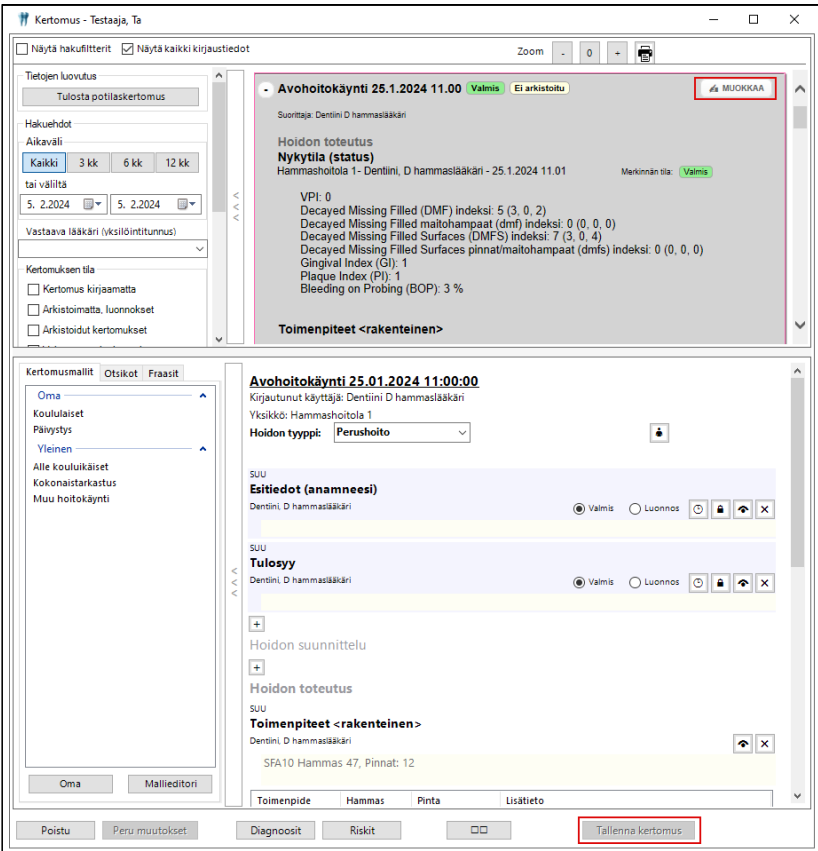

Hoitokertomukseen tehdään tarvittavat muutokset ja painetaan Tallenna kertomus.

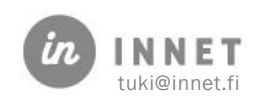

#### <span id="page-33-0"></span>10.5. Hoitokertomuksen kopiointi virhetilanteessa

Hoitokertomus joudutaan kopioimaan yleensä silloin, kun tieto on kirjattu väärälle asiakkaalle, väärälle palvelutapahtumalle tai mitätöidylle käynnille.

Kopioidaan teksti vanhalta merkinnältä (esimerkiksi maalaamalla teksti ja painamalla Ctrlja C-painikkeita). Kun teksti on kopioitu, liitetään se oikealle asiakkaalle ja palvelutapahtumalle. Oikealla asiakkaalla ja palvelutapahtumalla oleva merkintä tallennetaan hoitokertomukseen Tallenna hoitokertomus -painikkeella.

Lopuksi poistetaan väärä merkintä ja tallennetaan hoitokertomus ilman väärää merkintää.

## <span id="page-33-1"></span>10.6. Hoitojakson ja statuksen tilan muuttaminen

Hoitojakson ja statuksen tilaa joudutaan yleensä muuttamaan silloin, kun hoito on merkitty väärälle asiakkaalle. Tällöin väärät tiedot tulee poistaa.

Valitaan asiakas, jonka statuksien ja hoitojaksojen tilaa halutaan muuttaa.

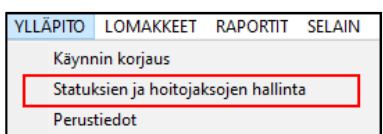

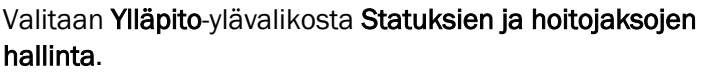

Tehdään tarvittavat muutokset statukseen sekä mahdollisesti myös saman päivämäärän hoitojaksoon.

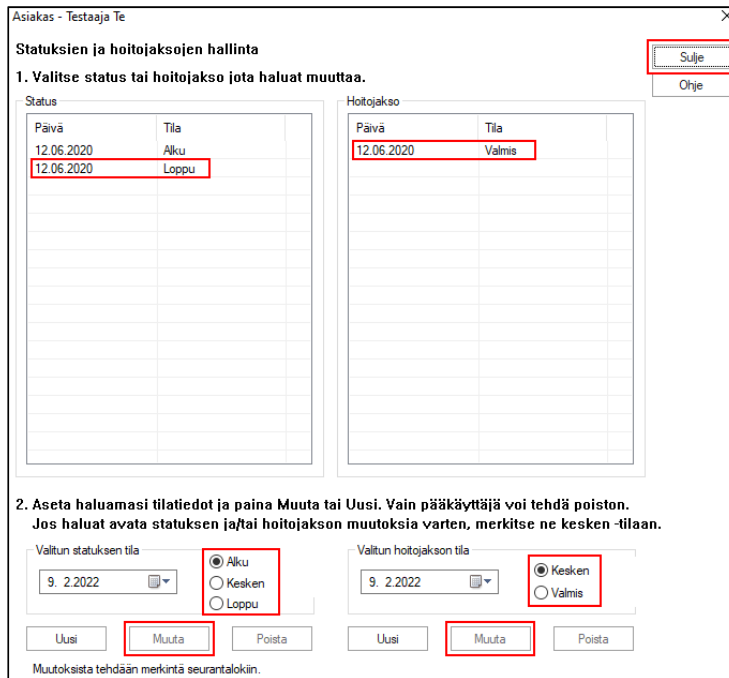

Kun tarvittavat muutokset statuksien ja hoitojaksojen tilaan on tehty, suljetaan ikkuna painamalla Sulje-painiketta.

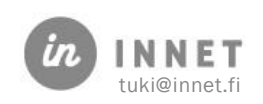

## <span id="page-34-0"></span>10.7. Käynnin täydellinen mitätöinti

Kun käynti halutaan mitätöidä kokonaan:

- 1. Mitätöidään käynnin lasku.
- 2. Mitätöidään käynnin status. Avataan mitätöitävä käynti. Mikäli käynti on valmistilassa on status-näkymässä näkyvillä Mitätöi status -painike. Painetaan Mitätöi status -painiketta, jolloin ohjelma varmistaa statuksen mitätöinnin.

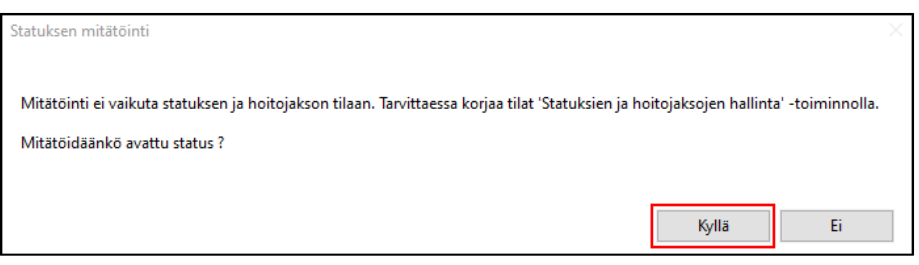

Vastataan Kyllä, jolloin kirjataan Merkinnän mitätöinnin tiedot.

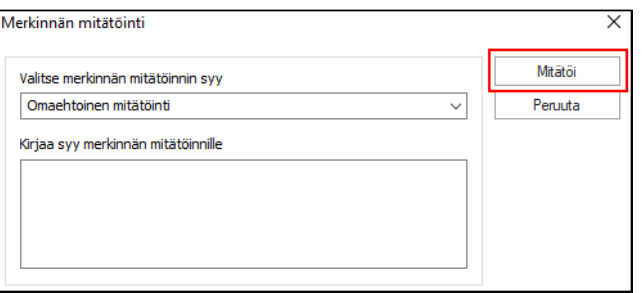

Statuksen mitätöinti hyväksytään painamalla Mitätöi-painiketta.

3. Hoitokertomukselta mitätöidään merkinnät, mukaan lukien riskit ja diagnoosit. Avataan hoitokertomus ja valitaan kyseinen käynti. Painetaan käynnin yläosassa olevaa Muokkaa-painiketta.

Mikäli käynti on kirjattu esimerkiksi väärälle asiakkaalle ja sen vuoksi mitätöidään, kannattaa poistettavat tiedot kopioida ennen tietojen poistamista. (Kappale 8.5. Hoitokertomuksen kopiointi virhetilanteessa)

#### <span id="page-34-1"></span>10.7.1. Hoitokertomuksen otsikoiden, riskien ja diagnoosien poistaminen

Hoitokertomuksella olevat otsikot, riskit ja diagnoosit poistetaan riveittäin painamalla otsikkorivin kohdalla olevaa  $\sqrt{x}$  -painiketta (Tämä painike poistaa otsikon kertomuksesta).

Ohjelma varmistaa jokaisen merkinnän poiston / mitätöinnin.

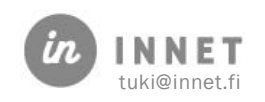

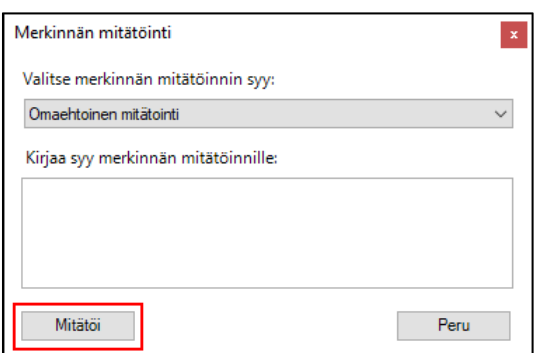

Kirjataan Merkinnän mitätöinnin tiedot ja hyväksytään merkinnän mitätöinti Mitätöipainikkeella. Poistetaan hoitokertomukselta kaikki otsikot.

4. Käynnin korjauksessa poistetaan toimenpiteet. Avataan Käynnin korjaus ja valitaan mitätöitävä käynti. Valitaan käynniltä toimenpide ja painetaan Poista-painiketta. Ohjelma varmistaa toimenpiteen poiston.

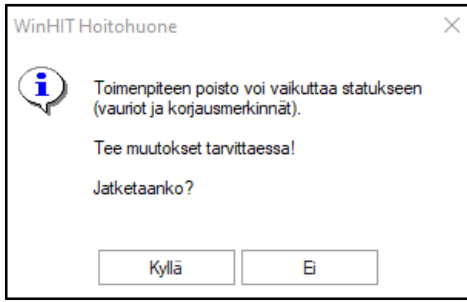

Vastataan Kyllä, jolloin toimenpide poistuu käynnin toimenpiteistä.

Poistetaan käynniltä kaikki toimenpiteet.

5. Käynnin korjauksessa poistetaan käynti. Valitaan käynti ja painetaan Poistapainiketta, jolloin ohjelma varmistaa käynnin poiston.

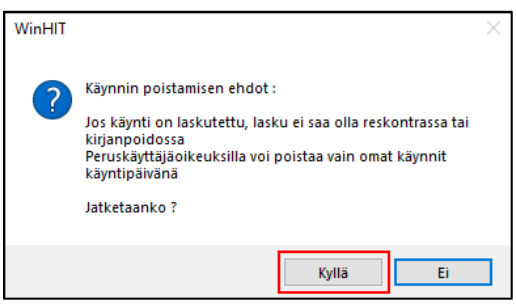

Vastaan Kyllä ja lisätään merkinnän mitätöinti ja painetaan Mitätöi-painiketta. Nyt käynti on mitätöity.

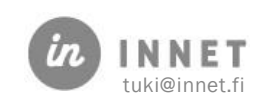
## 11. DIAGNOOSIEN HALLINTA

Hoitokertomuksella diagnoosia voidaan muuttaa, tarkentaa ja poistaa.

Mikäli suorittaja on kirjannut väärän diagnoosin hoitokertomukseen tai aiemmin kirjattua diagnoosia halutaan tarkentaa, voidaan diagnoosia muuttaa. Painetaan hoitokertomukselta Diagnoosit-painiketta, jolloin avautuu Diagnoosit ja käyntisyyt -ikkuna.

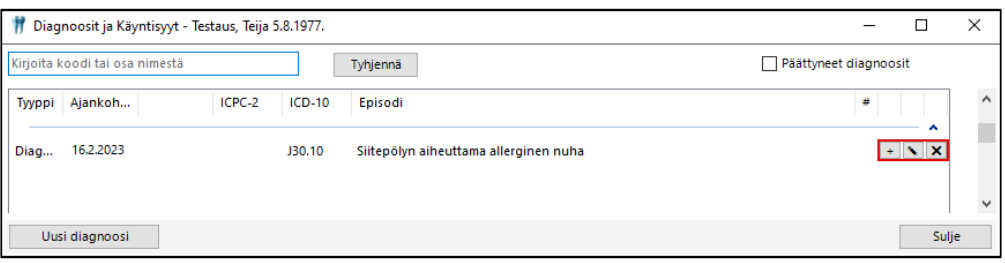

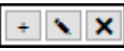

 $\ddot{}$ 

-painikkeista päästään käsittelemään aiemmin tallennettua diagnoosia.

## 11.1. Diagnoosin korjaus

-painikkeesta avautuu Diagnoosin luonti -valintaikkuna, jonka kautta valitaan, tarkennetaanko diagnoosia vai kopioidaanko diagnoosin tiedot uutta diagnoosia varten.

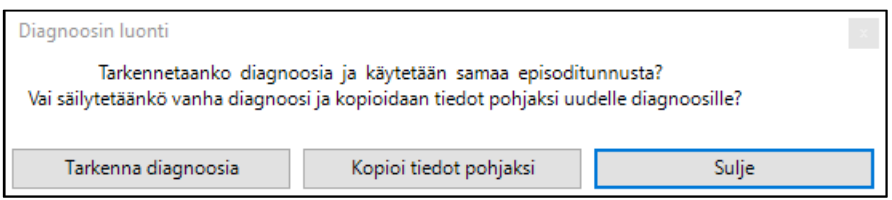

- Tarkenna diagnoosia: Avaa valitun diagnoosin tiedot tarkentamista varten. Tarkentamisen jälkeen tiedot voidaan tallentaa hoitokertomukseen Lisää hoitokertomukseen -painikkeella, jolloin tarkennettu diagnoosi tallentuu alkuperäisen diagnoosin päälle.
- Kopioi tiedot pohjaksi: Kopioi valitun diagnoosin tiedot pohjaksi uuden diagnoosin määrittämiseen. Lisää hoitokertomukseen -painike, lisää hoitokertomukseen uuden diagnoosin.
- Sulje: Sulkee Diagnoosin luonti -valintaikkunan.

# 11.2. Diagnoosin muutos

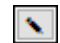

- painikkeesta päästään muuttamaan valittua diagnoosia.

Avautuvassa Diagnoosit ja käyntisyyt -ikkunassa voidaan tehdä muutokset valittuun diagnoosiin ja tallentaa muutokset Lisää hoitokertomukseen -painikkeella. Kun

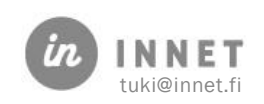

hoitokertomukseen ei tehdä enää muutoksia, tallennetaan hoitokertomus painamalla Tallenna kertomus -painiketta.

# 11.3. Diagnoosin poisto

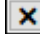

-painikkeesta poistetaan valittu diagnoosi. Ohjelma varmistaa diagnoosin poiston.

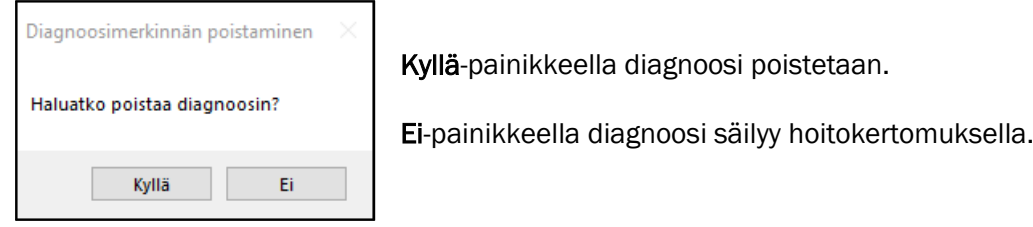

# 11.4. Diagnoosin / käyntisyyn määrittäminen pakolliseksi

Diagnoosin / käyntisyyn kirjaaminen voidaan määritellä pakolliseksi eri ammattiryhmille esim. hammaslääkäreille. Määrittäminen tehdään parametriin 19. Oletuksena parametrilla 19 arvo on tyhjä.

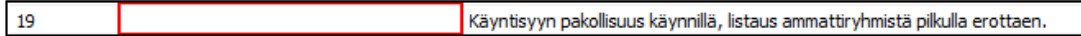

Parametrin Arvo-kenttään määritellään ammattiryhmän työnkuvan numero. Ammattiryhmien numerot voidaan varmistaa Henkilökuntakortilta, Työnkuva-kentästä.

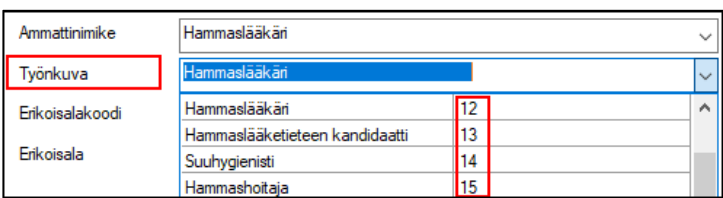

Esimerkiksi arvo-kentässä 12,14 tarkoittaa sitä, että hammaslääkärien (12) ja suuhygienistien (14) tulee määrittää käynnille diagnoosi / käyntisyy ennen käynnin kuittausta.

Mikäli diagnoosin kirjaus merkitään pakolliseksi, kyseinen suorittaja ei voi kuitata käyntiä valmiiksi ilman diagnoosin / käyntisyyn tallentamista hoitokertomukselle. Ohjelma ilmoittaa käynnin kuittauksen yhteydessä, mikäli käynniltä puuttuu diagnoosi.

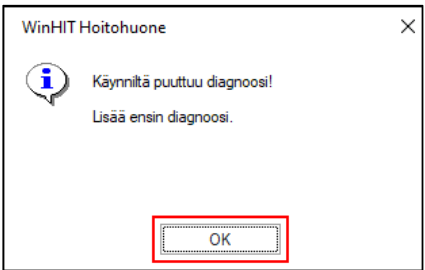

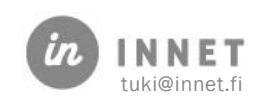

## 12. RISKIEN HALLINTA

Mikäli suorittaja on kirjannut hoitokertomukselle väärän riskin tai aiemmin kirjattua riskiä halutaan tarkentaa, voidaan riskiä muuttaa. Painetaan hoitokertomukselta Riskitpainiketta, jolloin avautuu Riskit -ikkuna.

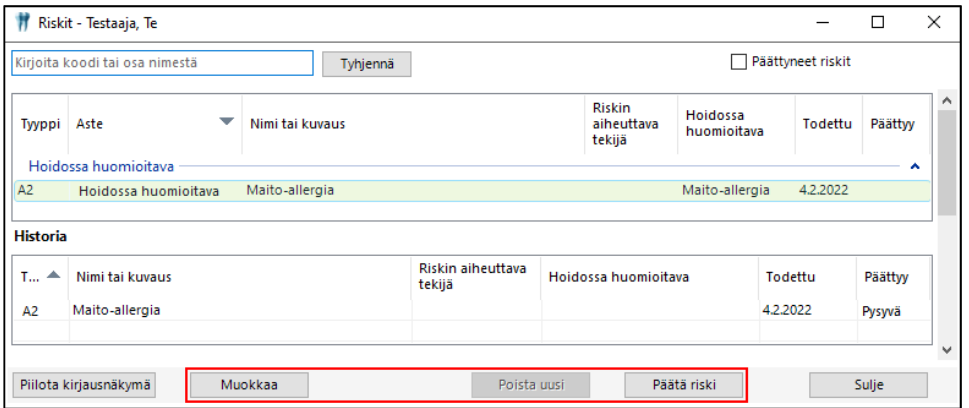

# 12.1. Riskin muutos

Hoitokertomukselle lisättyä riskiä voidaan muuttaa valitsemalla Riski-listalta muutettava riski ja painamalla Muokkaa-painiketta.

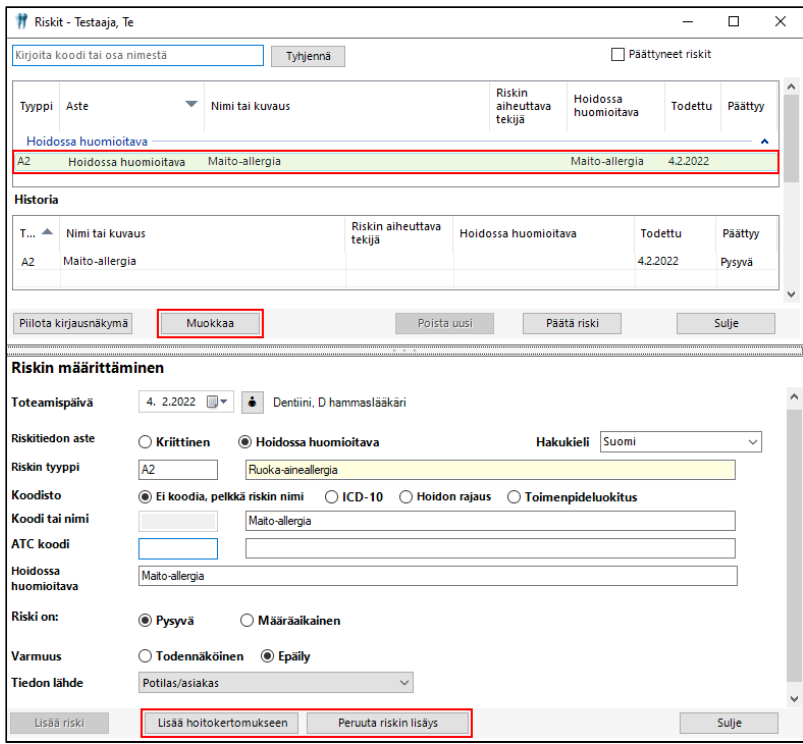

Riskit-ikkunan alaosassa olevaan Riskin määrittäminen -osioon tulevat näkyviin valitun riskin tiedot. Tietojen muuttamisen jälkeen painetaan Lisää hoitokertomukseen -painiketta, jolloin Riski-listaukseen tulee näkyviin uusi riski, jossa on juuri tallennetut tiedot.

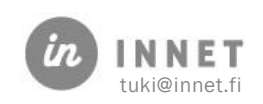

Mikäli painetaan Peruuta riskin lisäys -painiketta, riskille muutetut tiedot eivät tallennu.

Hoitokertomus tallennetaan muutosten jälkeen.

# 12.2. Uuden riskin poisto

Uusi riski näkyy hoitokertomuksella vihreällä pohjalla.

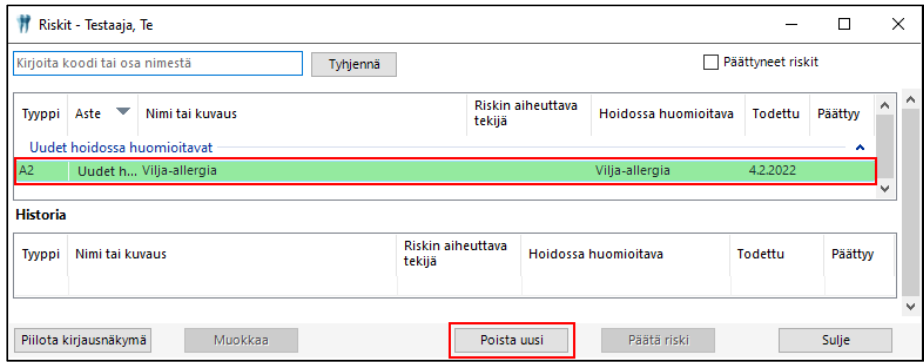

Valitaan poistettava uusi riski ja painetaan Poista uusi -painiketta. Uusi riski poistuu riskien listauksesta ja hoitokertomukselta.

# 12.3. Päätä riski

Valitaan listalta päätettävä riski ja painetaan Päätä riski -painiketta. Ohjelma avaa Riskin päättäminen -ikkuna.

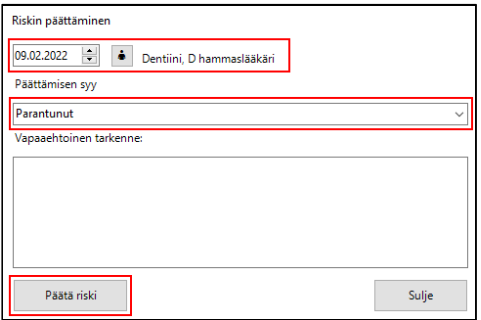

Ohjelma antaa riskin päättäminen -ikkunassa oletuksena riskin päättämispäiväksi tämän päivän ja suorittajaksi kirjautuneen suorittajan. Molempia tietoja voidaan muuttaa.

Päättämisen syy -valinnassa ovat vaihtoehdot:

- Parantunut
- Määräaikainen
- Tarkentunut
- Muu syy

Vapaaehtoinen tarkenne -kenttään voidaan kirjata lisätietoa riskin päättämisestä. Kun tiedot on lisätty, päätetään riski painamalla Päätä riski -painiketta. Riski poistuu riskitlistauksesta.

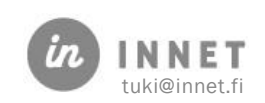

# 13. HERÄTTEIDEN KÄYTTÖÖNOTTO

WinHIT Hoitohuone- ja Ajanvaraus-ohjelmissa voidaan organisaatiokohtaisesti ottaa käyttöön herätteet.

Käyttöön otetyt herätteet näytetään silloin, kun asiakas valitaan esimerkiksi asiakaslistalta tai suorittajan päiväkirjalta. Asiakkaan herätteitä ei näytetä, mikäli potilasrekisteriä ei ole valittu.

# 13.1. Kohderyhmä-heräte

Kohderyhmä-heräte aktivoidaan muuttamalla parametrin 260 arvoksi 1.

Lisäksi niille kohderyhmille, joista halutaan heräte, tulee aktivoida ilmoitus herätteestä. Kohderyhmät, joiden osalta on herätteet otettu käyttöön, näkyvät herätteet Huomioi terveydentila ja ajatasaiset tiedot –ikkunassa. tulevat myös näkyviin asiakkaan hoitopuuhun.

### 13.1.1. Kohderyhmän herätteen käyttöönotto

Avataan Hoitohuone-ohjelman Ylläpito-ylävalikosta Perustiedot – Kohderyhmät.

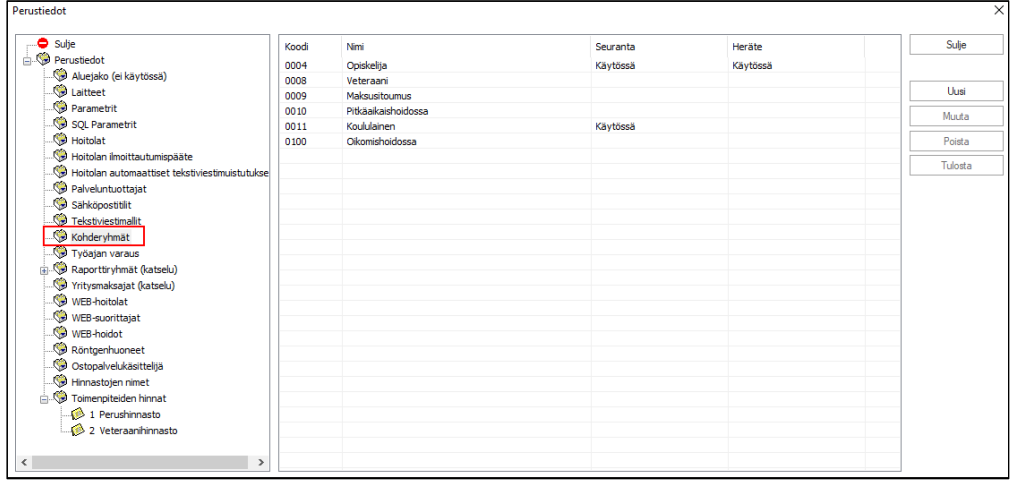

Kohderyhmä-listalta tuplaklikataan kohderyhmää, josta halutaan heräte näkyviin.

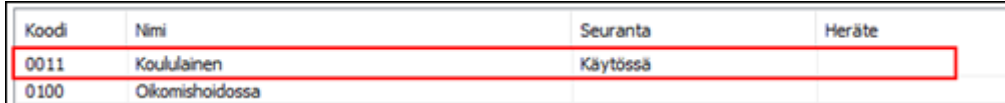

Avautuvassa Kohderyhmä-ikkunassa on oletuksena Heräte: Näytetään ilmoitus kohderyhmistä -kohta ilman valintaa. Lisätään valinta kyseiseen kohtaan ja painetaan Okpainiketta.

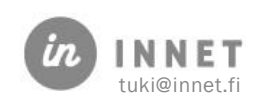

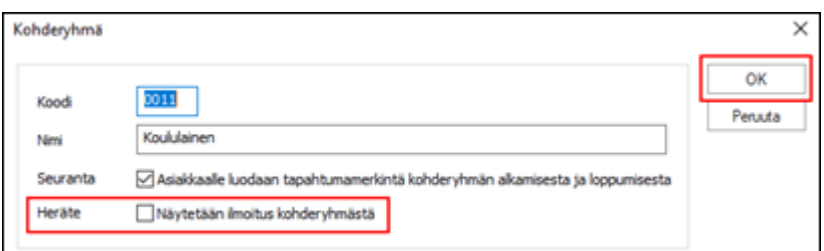

#### Perustiedot - Kohderyhmät -listalle tulee heräte-tieto näkyviin omaan sarakkeeseen.

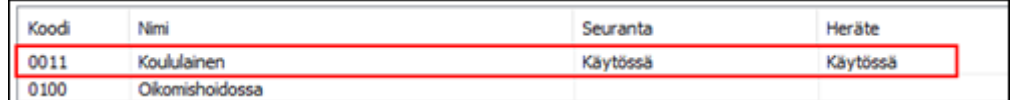

### 13.2. Kriittiset riskit -heräte

Kriittiset riskit -heräte aktivoidaan muuttamalla parametrin 261 arvoksi 1.

Herätteen aktivoimisen jälkeen Kriittiset riskit tulevat näkyviin erilliseen heräte-ikkunaan ja huomiomerkinnällä asiakkaan hoitopuuhun.

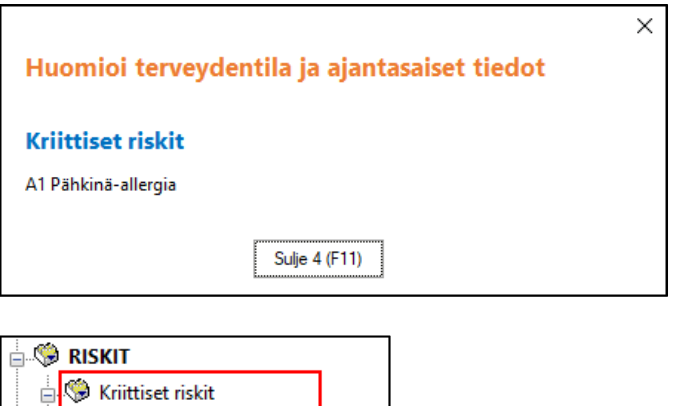

## 13.3. Hoidossa huomioitavat -heräte

A1 Pähkinä-allergia

Hoidossa huomioitavat -heräte aktivoidaan muuttamalla parametrin 262 arvoksi 1.

Herätteen aktivoimisen jälkeen Hoidossa huomioitavat riskit tulevat näkyviin erilliseen heräte-ikkunaan ja huomiomerkinnällä asiakkaan hoitopuuhun.

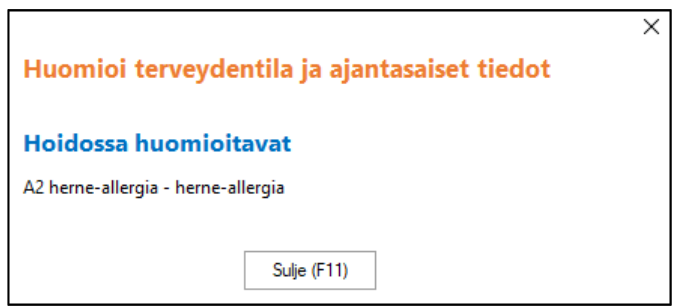

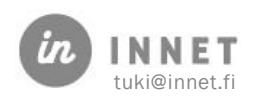

# 13.4. Pitkäaikaisdiagnoosit-heräte

Pitkäaikaisdiagnoosit-heräte aktivoidaan muuttamalla parametrin 263 arvoksi 1.

Herätteen aktivoimisen jälkeen pitkäaikaisdiagnoosit tulevat näkyviin erilliseen heräteikkunaan ja huomiomerkinnällä asiakkaan hoitopuuhun.

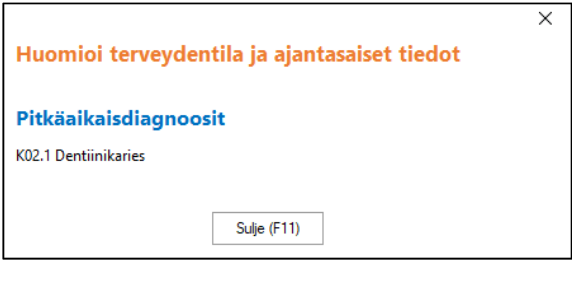

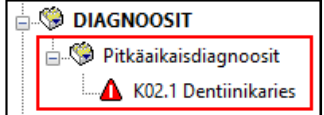

# 13.5. Jonotilanne-heräte

Jonotilanne-heräte aktivoidaan muuttamalla parametrin 264 arvoksi 1.

Herätteen aktivoimisen jälkeen asiakkaan jonotilanne tulee näkyviin erilliseen heräteikkunaan.

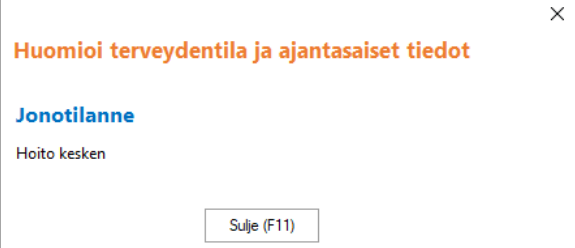

# 13.6. Recall ajankohtainen -heräte

Recall ajankohtainen -heräte aktivoidaan muuttamalla parametrin 265 arvoksi 1.

Herätteen aktivoimisen jälkeen asiakkaan ajankohtainen recall tulee näkyviin erilliseen heräte-ikkunaan.

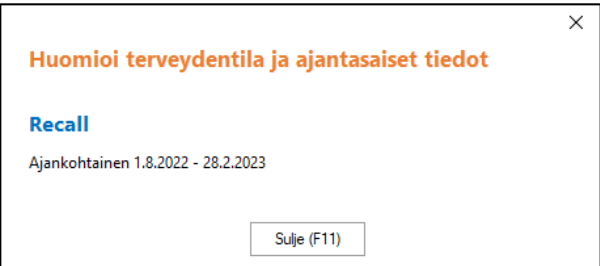

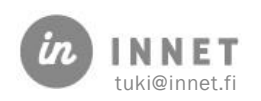

# 13.7. Asiakkaan kirjaamat esitiedot -heräte

Ajanhallintapalvelun kautta asiakas voi kirjata omia esitietoja varatulle ajalle. Mikäli organisaatiossa ei ole vielä käytössä Ajanhallintapalvelu, ei Asiakkaan kirjaamat esitiedot – herätettä voida käyttää.

Mikäli organisaatiossa on käytössä Ajanhallintapalvelu, voidaan Asiakkaan kirjaamat esitiedot -heräte aktivoida muuttamalla parametrin 266 arvoksi 1.

# 13.8. Käyttäjän vanhat viestit –heräte

Käyttäjän vanhat viestit – heräte muistuttaa kirjautunutta käyttäjää kirjautumisen yhteydessä, mikäli hänellä on vanhoja lukemattomia viestejä.

Organisaatio voi ottaa herätteen käyttöön aktivoimalla parametrin 280. Arvoksi annetaan päiväraja jota vanhemmista viesteistä sovellus muistuttaa, esimerkiksi 10.

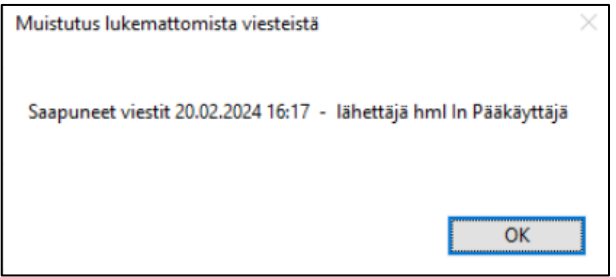

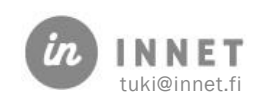

# 14. VIIKKOTYÖAJAN MUUTOS

Kun työntekijän viikkotyöaikaa muutetaan sen jälkeen, kun hänelle on jo suunniteltu työaikaa, tulee hänen työaikansa myös muuttaa järjestelmän tietoihin.

#### Avataan Henkilökunta-ylävalikosta Henkilökuntatiedot.

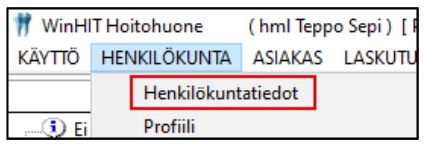

Valitaan suorittaja klikkaamalla suorittajan nimeä. Avautuvalla henkilökuntakortilla painetaan Muuta-painiketta, jolloin henkilökuntakortti asettuu muutos-tilaan. Muutetaan viikkotyöaika ja tallennetaan muutos Tallenna-painikkeella.

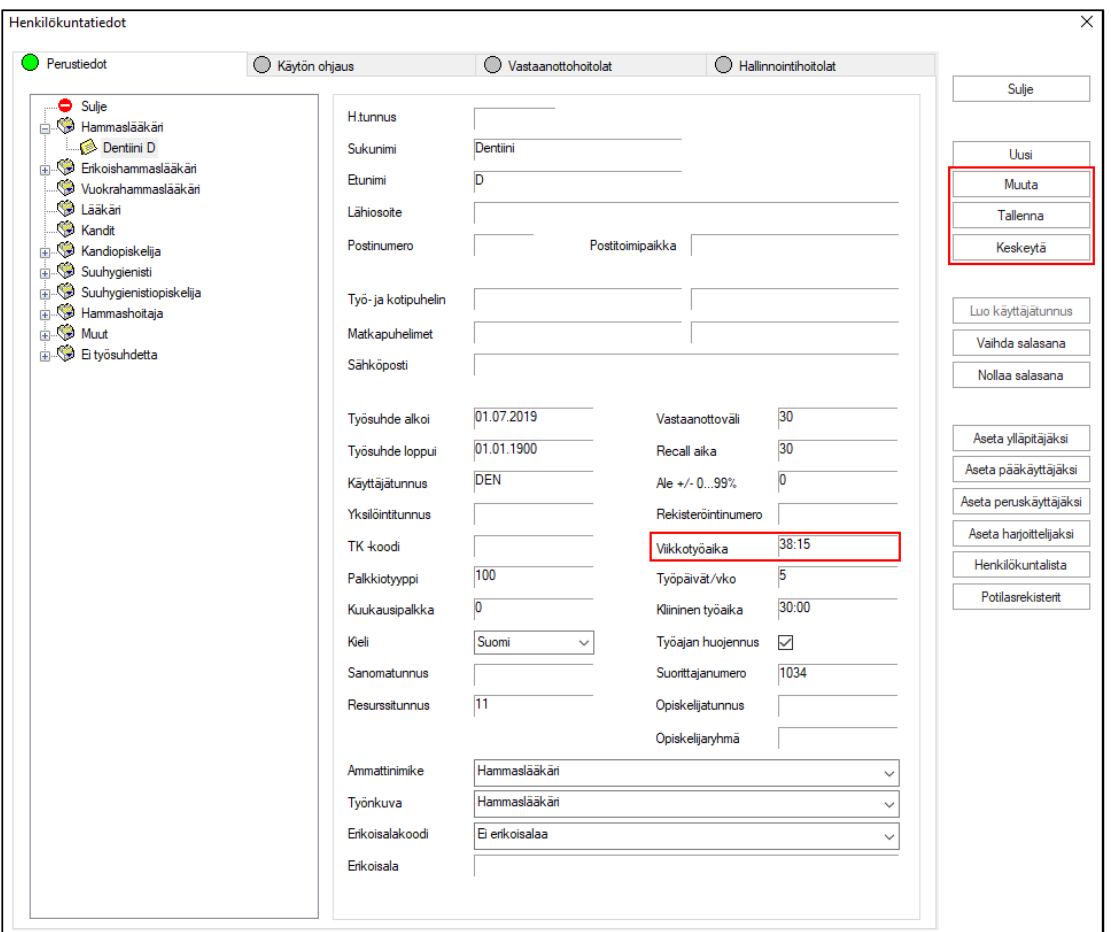

Avataan Ajanvaraus-ohjelmasta kyseisen suorittajan Työjärjestyksen suunnittelu. Valitaan Viikkotyöaika, jonka kautta työajat voidaan päivittää.

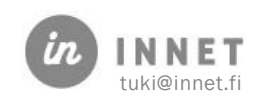

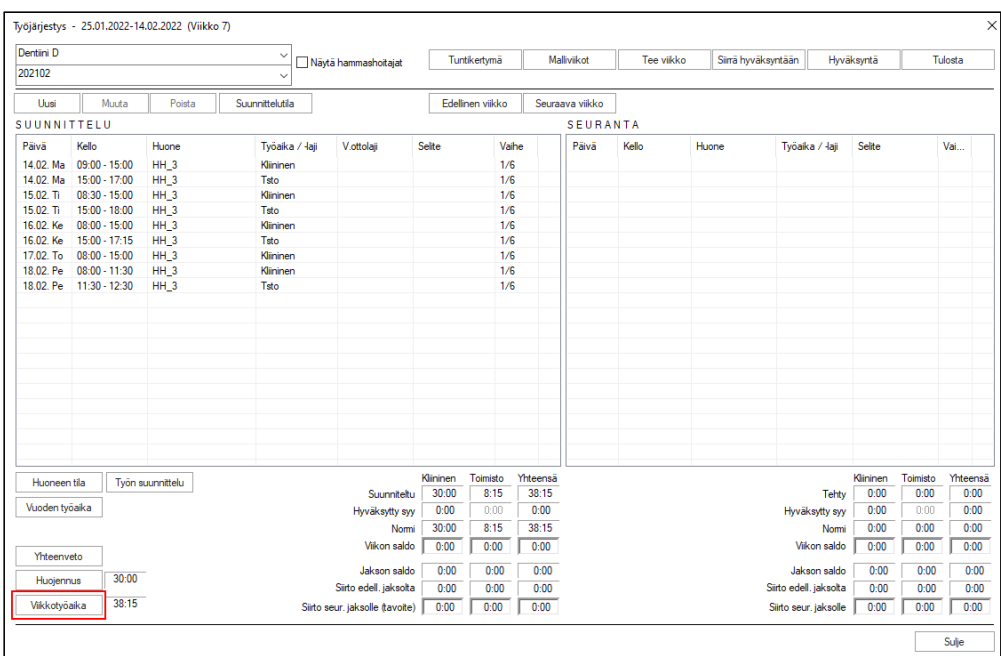

Viikkotyöaika-ikkunassa painetaan Valitse viikko -painiketta, jolloin voidaan päivittää monta viikkoa kerrallaan.

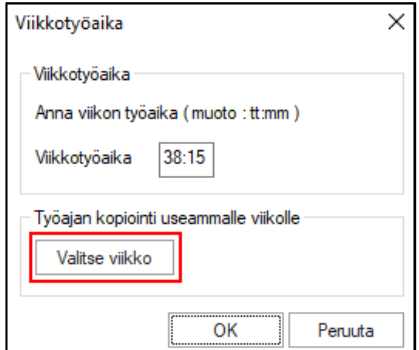

Valitaan kaikki ne viikot, joihin muutos kohdistuu, vaihdetaan työaika ja painetaan Tallenna-painiketta.

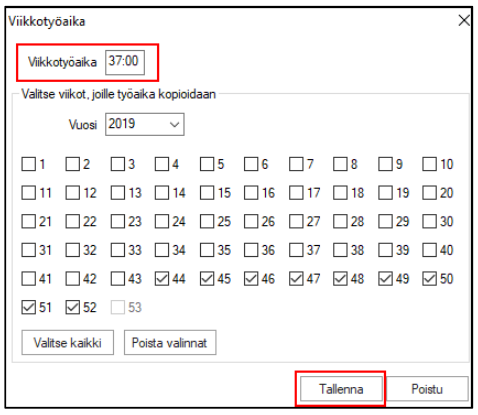

Ohjelma suorittaa tarkistusajon ennen kuin se hyväksyy työajan muutoksen.

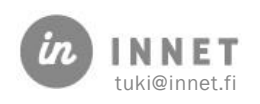

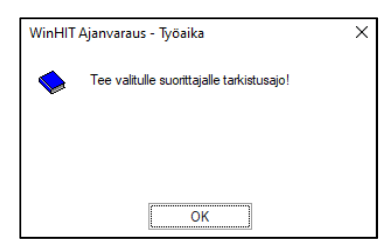

Siirrytään työajan hyväksyntään tekemään tarkistusajo.

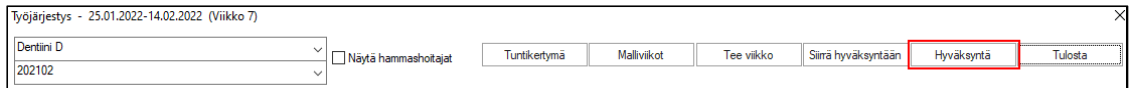

#### Valitaan Tarkistusajo.

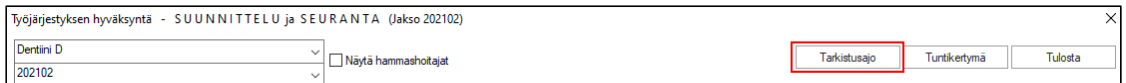

Ohjelma varmistaa: Tehdäänkö tarkistus kaikille suorittajille? Tähän vastataan ei.

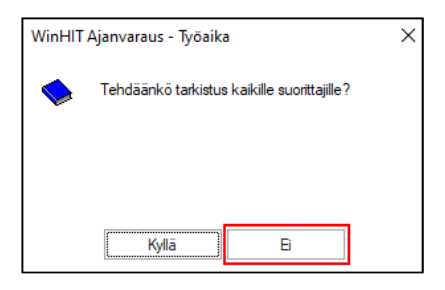

Ohjelma varmistaa: Poimitaanko viikkokohtaiset työajat ja kliininen työn normi tiedostoon? Tähän vastataan ei.

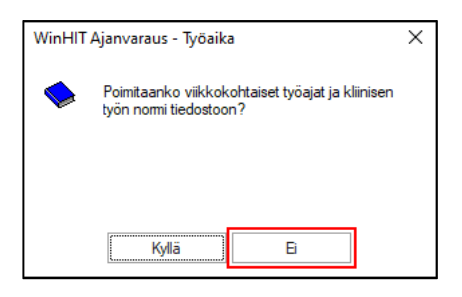

Ohjelma ilmoittaa saaneensa ajon valmiiksi, jonka jälkeen työajanmuutos on valmis.

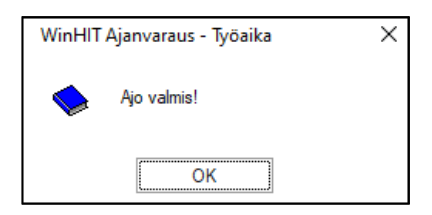

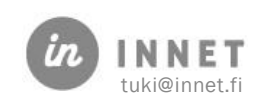

# 15. SIIRTOSALDOJEN SIIRTO VUODEN VAIHTEESSA

#### Työjärjestysten hyväksynnästä ajetaan tarkistusajo kaikille suorittajille.

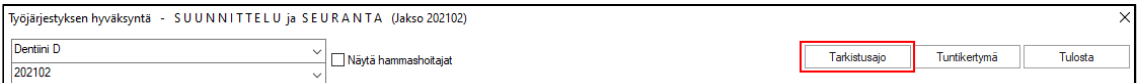

Vuoden viimeisin jakson siirtosaldot otetaan ylös. Valitaan tuntikertymä.

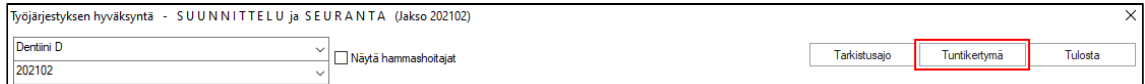

Valitaan vuoden ensimmäinen jakso. Tuntikertymän siirtyminen edelliseltä jaksolta valitaan manuaaliseksi ja syötetään halutut siirtosaldot kenttiin ja tallennetaan.

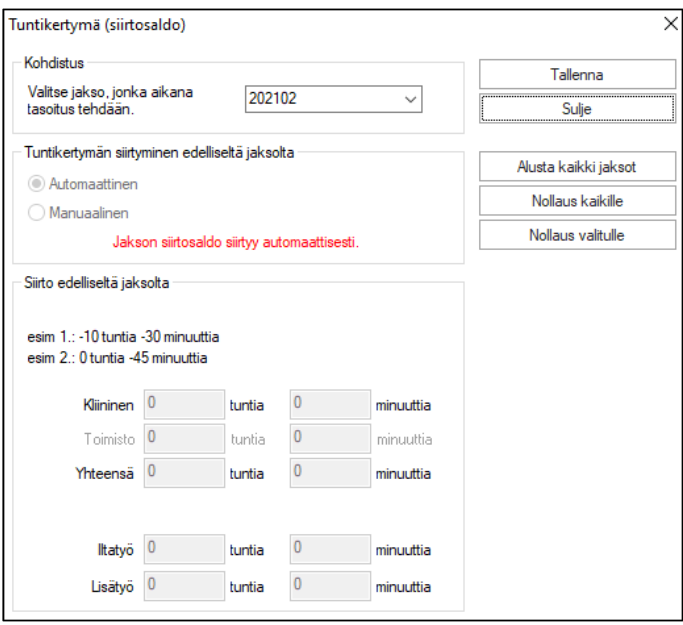

Kun muutokset on tehty kaikille suorittajille, ajetaan kohdan 1. tarkistus saldo uudelleen.

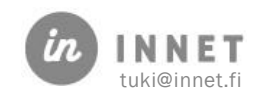

## 16. MALLIT JA KOJEET

Mallit ja kojeet on hallintaikkuna, jonne voidaan merkitä potilaan oikomiskojeita ja kipsimalleja (sekä muita materiaaleja).

Mallit ja kojeet löytyvät Asiakas-ylävalikosta Mallit ja kojeet -vallinnasta.

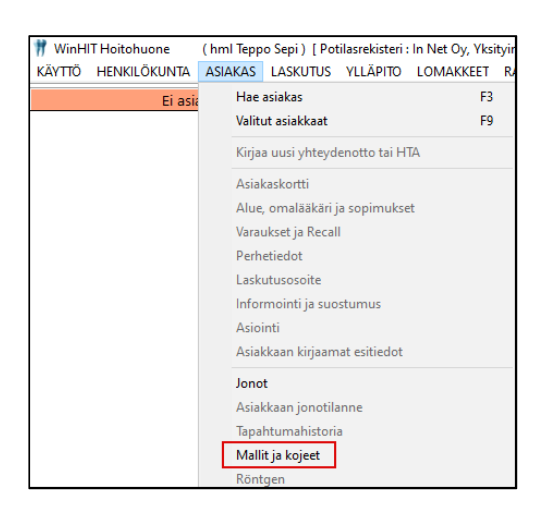

Mallit ja kojeet -ikkunassa on oletuksena valittu kaikki asiakkaat. Uusi malli tai koje lisätään valitsemalla asiakas ja painamalla Uusi-painiketta.

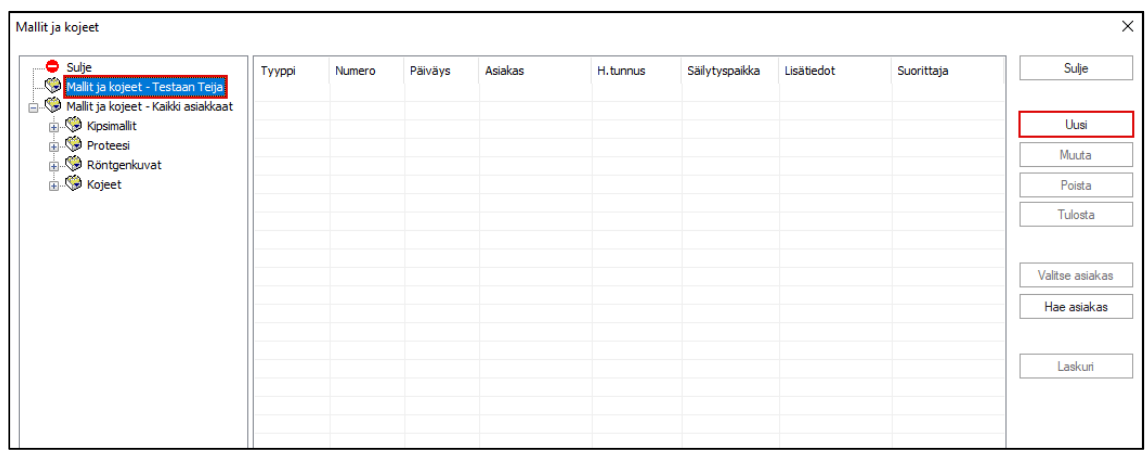

Malli-listaa voidaan järjestellä uudestaan klikkaamalla sarakkeiden otsikoita.

## 16.1. Uuden mallin tai kojeen lisääminen asiakkaalle.

Uusi malli tai koje lisätään asiakkaalle valitsemalla ensin asiakas ja painama lla sitten Uusi-painikkeella.

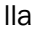

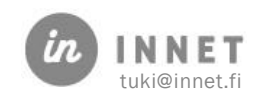

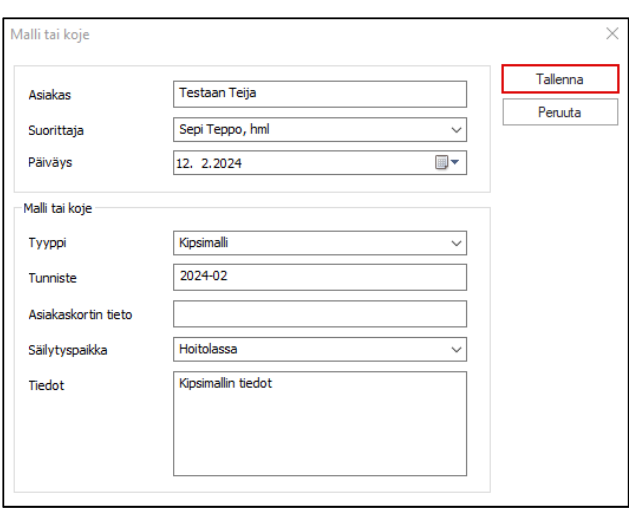

Täytetään mallin/kojeen tiedot ja painetaan Tallenna-painiketta.

### 16.1.1. Mallin ja kojeen ominaisuudet

Mallit ja kojeet -ikkunan kentät:

- Suorittaja: Valitaan suorittaja.
- Päiväys: Valitaan materiaalin päivämäärä.
- Tyyppi: Valitaan materiaalin tyyppi (kipsimalli, proteesi, röntgenkuva, koje).
- Tunniste: Haluttu tunniste, esim. kojeen nimi tai numero.
- Asiakaskortin tieto: Tässä näkyy asiakaskortilla oleva sen hetkinen tunniste.
- Säilytyspaikka: Materiaalin säilytyspaikka, hoitola tai asiakkaalla.
- Tiedot: Voidaan laittaa lisätietoja, kuten kojeen tyyppi.

### 16.1.2. Tunnisteen siirto asiakaskortille

Mikäli materiaali on kipsimalli tai röntgenkuva, varmistaa ohjelma, halutaanko tunniste siirtää asiakaskortille.

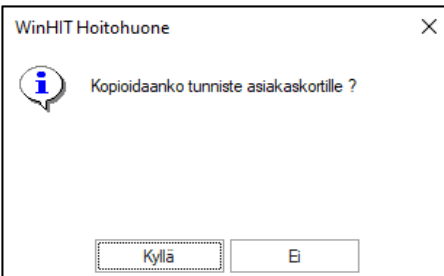

Mikäli vastataan Kyllä, potilaan asiakaskortille tulee materiaalille tunniste, esimerkiksi 2024 2.

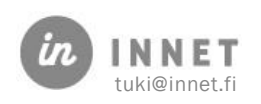

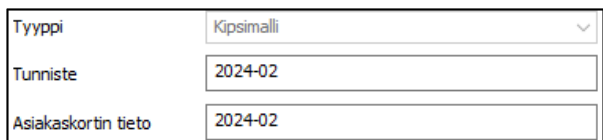

Mikäli vastataan Ei, tunniste ei siirry hoitopuuhun.

# 16.2. Tunnisteen merkitys

Tunnistetta voidaan käyttää muun muassa seuraaviin tarkoituksiin:

- Materiaalin tunnistamiseen
	- o Tunniste on sama potilaan tiedoissa ja itse materiaalissa, listan kautta on helppo löytää materiaalin omistaja tai vastaanottaja.
- Materiaalin hinnan merkitsemiseen laskutustarkoituksessa
	- o Teknikko tai muu henkilö merkitsee tehdyn materiaalin potilaan tietoihin hintoineen.
- Materiaaliin liittyvän tärkeän tiedon esiintuomiseen potilaan hoitopuussa
	- o Esimerkiksi kojeelle voidaan antaa tunniste 'Korjattava' tai 'Rikki'

Tunniste voi sisältää kirjaimia eli se voi olla esimerkiksi 'Veto', '350€' tai 'Tarkista'.

**MALLIT JA KOJEET** 12.02.2024 Kipsimalli 2024-02

### 16.2.1. Automaattinen tunniste

Mikäli organisaatio käyttää automaattisia tunnisteita, uutta kojetta tai mallia lisättäessä tunnisteen kohdalla lukee luodaan tallennuksessa.

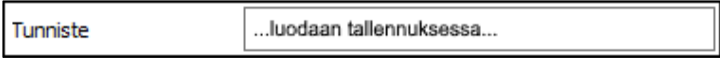

Tällöin tunniste luo juoksevan numeron halutusta päivämäärästä tai vuodesta eteenpäin, esimerkiksi 2019 – 1, 2019 – 2.

Myös automaattista tunnistetta voidaan myöhemmin muuttaa mikäli tarpeen.

# 16.3. Käyttötarkoituksia

Mallit ja kojeet -ominaisuutta voidaan käyttää esimerkiksi seuraaviin käyttötarkoituksiin:

- Materiaalin tunnistamiseen
	- o Kun kipsimallissa on sama tunniste itse mallissa ja potilaantiedoissa, on helppo selvittää kenelle säilytyksessä oleva malli kuuluu.
- Materiaalin seurataan

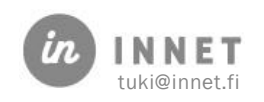

- o Materiaalin säilytyspaikka on tiedossa, lisätieto-kenttään voidaan lisätä esimerkiksi hylly- tai huonetieto.
- Materiaalien hintojen seurantaan laskutustarkoituksessa
	- o Potilaskortille voidaan antaa materiaalin hintatieto heti, kun esimerkiksi proteesi on valmis, jolloin laskutustilanteessa materiaalikustannukset on helppo ja nopea merkitä.
- Teknikon ja muun hoitohenkilökunnan tehokkaaseen viestintään
	- o Teknikko tai muu henkilö voi merkitä valmiin materiaalin potilaan tietoihin heti, kun se on valmis.
- Muihin käyttötarkoituksiin
	- o Digi-kuvien sijainti, ajanvaraustarkoitukseen (seurantaan esim. materiaalin valmistumista)

### 16.4. Automaattisen tunnisteen käyttöönotto

Mikäli järjestelmään aktivoidaan parametri 42, luodaan tunniste automaattisesti. Aktivointi voidaan tehdä pääkäyttäjän oikeuksilla.

Automaattisen tunnisteen käyttöönoton vaikutus kannattaa keskustella etukäteen, sillä se voi vaikuttaa esimerkiksi mallikoteloiden nimeämiseen.

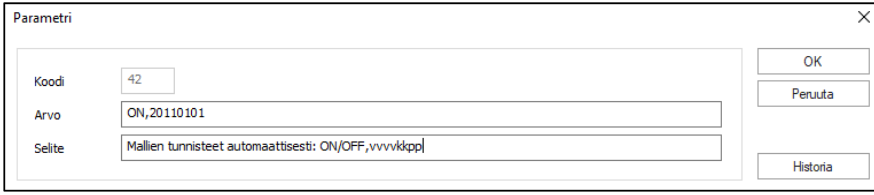

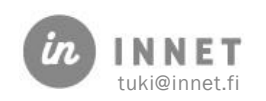

# 17. VÄESTÖREKISTERIN PÄIVITYS

Väestörekisterin ajaminen vaatii pääkäyttäjän oikeudet TAI väestörekisterin päivitysoikeudet.

Väestörekisterin päivitys tehdään Ylläpito-ohjelmalla. Ylläpito-ohjelman käynnistyttyä, valitaan Päivitys-valikosta Väestörekisterin päivitys.

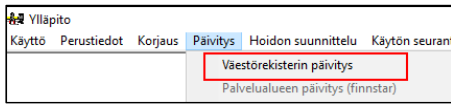

# 17.1. Väestörekisterin päivityksen käyttö

Väestörekisteripäivitystä ensimmäistä kertaa tehtäessä tulee tarkistaa, että asetukset ovat oikein (kohta Väestöreksiterin päivityksen asetukset).

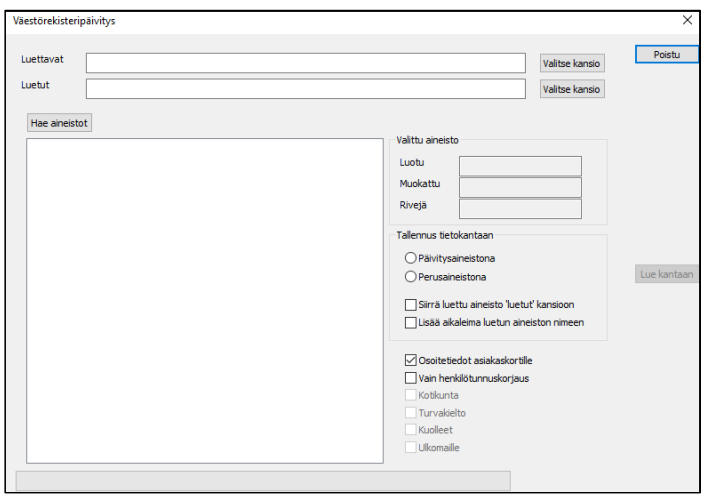

Kun asetukset ovat oikein, ikkuna näyttää väestörekisteri-aineiston hakemispolun, aineiston nimen ja päiväyksen sekä aineiston muutostietueiden lukumäärän. Normaalisti ikkunan asetuksiin ei tarvitse tehdä muutoksia.

Kun painetaan Aloita-painiketta, ohjelmisto aloittaa päivityksen.

### 17.1.1. Päivitystiedoston vaihtaminen

Väestörekisteritiedosto sijoitetaan ohjelman INI-tiedostossa määritettyyn kansioon (Vrekpolku=) ja sille annetaan INI-tiedostossa määritelty nimi (VrekNimi=).

Vanha tiedosto voidaan haluttaessa nimetä päivämäärällä ja sijoittaa esimerkiksi alikansioon. Tämä helpottaa väestörekisteripäivitysten seuraantaa.

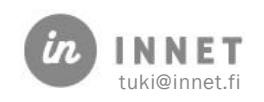

### 17.1.2. Väestörekisterin muutos / päivitys

Tämä on oletusasetus. Käytetään, kun väestörekisteritietoja päivitetään muutostiedoilla. Välittää asiakasrekisteriin tiedon muuttuneista väestörekisteritiedoista.

### 17.1.3. Väestörekisterin osittainen päivitys

Aineistosta voidaan poikkeustilanteessa lukea annetulta riviltä (annetusta henkilöstä) alkaen haluttu määrä rivejä (henkilötietoja).

### 17.1.4. Väestörekisterin perustaminen / ylikirjoitus

Valinta Aloitus/ylikirjoitus kirjoittaa väestörekisteritiedot uudelleen, ei päivitä (muuta) asiakkaan väestörekisteritietoja. Käytetään silloin, kun väestörekisteri perustetaan.

# 17.2. Väestörekisterin päivityksen asetukset

Väestörekisterin asetuksia muutetaan Windows-kansion YLLAPITO.INI-tiedoston TOIMINTAosioissa olevilla määrittelyillä.

#### [TOIMINTA]

;------------- ; väestöaineiston tyyppi ; 1=SNI, 2=VANTAA (KT-TIETOKESKUS), 3=TURKU, ; 5=VTJ2000, 7=VRR laaja, 8=VRR suppea VrekTiedot=5 ; vrek-aineiston sijainti VrekPolku=c:\VAESTO ; vrek-aineiston tiedostonimi VrekNimi=WINHIT.DAT Vrek\_loppumerkki=0 Vrek\_paivita\_osoite=0 Vrek\_paivita\_kunta=0 Vrek\_luevainKuolleet=0 Vrek\_luevainTurvakielto=0 ;------------- ; Ammattinimikkeen päivittäminen asiakaskortille ; 1=asiakaskortin ammatiksi väestörekisterin ammatti ; 0=asiakaskortin ammattia ei muuteta ; 2=muutetaan jos asiakaskortin ammattikentän 1. merkki >2 Ammatti=0 ;------------ palvelualuetiedosto=F:\VAESTO\PALVE.TXT palvelualue\_oletuspaiva=20050720 ;-------------

### 17.2.1. Väestörekisterin lisäasetukset

Alle olevia asetuksia päivitetään vain poikkeustilanteissa

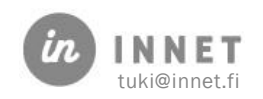

Vrek\_loppumerkki=0 Vrek\_paivita\_osoite=0 Vrek\_paivita\_kunta=0 Vrek\_luevainKuolleet=0 Vrek\_luevainTurvakielto=0 Ammatti=0

### 17.2.2. Palvelualueet

Palvelualueeseen liittyvät tiedot ovat käytössä niillä paikkakunnilla, joissa aineistoon on lisätty palvelualuetunniste.

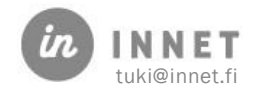

# 18. KÄYTÖN SEURANTA / OMAVALVONTA

Tässä kappaleessa ovat ohjeet käyttäjälokin käyttöön ja seurantaan. Käyttäjälokin aineisto ei kerro, onko esimerkiksi asiakkaan hoitokertomusta, toimenpiteitä tai hammaskarttaa luettu.

Käyttäjälokin ja potilastietokannan tietojen vertailu kertoo enemmän kuin pelkkä loki. Varsinainen tietokanta tallentaa asioita monessa tapauksessa myös tapahtumapohjaisesti ilman varsinaista käyttäjän tekemää muutosta/tallennusta.

Lokitieto-termi kuvaa käyttäjän toimista jäävää yksilöitävää tunnistetta. Lokitieto liittyy aina käyttäjätunnukseen.

Kaikissa potilastietojärjestelmissä tulee olla käyttöloki, joka kerää tietoja asiakas- ja potilastietojen käytöstä sekä järjestelmän muista tapahtumista. WinHIT kerää tietoja suurimmasta osasta käyttäjän toimia ja tallentaa ne järjestelmän sormenjälkilokiin.

# 18.1. Käyttäjälokiin kirjautuva tieto

#### Asiakaskortti (potilaskortti):

- Uuden asiakkaan tekeminen (uusi asiakaskortti)
- Asiakaskortin avaaminen (katseluun)
- Asiakaskortin muutos
- Henkilötietojen tarkistus

### Asiakkaan varattu aika:

- Uusi
- Katselu
- Muutos ja siirto
- Poisto
- Käynnin peruminen (perumisesta jää tieto myös päiväkirjaan ja hoitotoimenpiteisiin)

#### Jonot:

- Ajanvarausjonoon kytkeminen
- Asiakkaan yhteydenotto

### Kirjautuminen:

- Onnistuneet kirjautumiset
- Epäonnistuneet kirjautumiset
- Käyttäjätili lukittu
- Käyttäjätunnus väärin
- Salasana väärin
- Salasana vaihdettava
- Ohjelmasta uloskirjautumiset

### Aika ja paikka:

- Päivämäärä ja kellonaika sekunnilleen
- Työaseman nimi sekä IP-osoite, jossa tapahtuma tapahtui

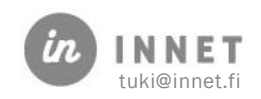

#### Hoitotiedot:

- Katselu, lisäys, muutos ja poisto
- Kanta-arkiston asiakirjojen katselu

#### Potilasrekisteri

#### Lokitietojen katselu

#### Start App (WinHIT kannan avaus)

#### Potilastietojen katselun syy:

- Automaattinen hoitosuhteen todentaminen
- Potilastietojen katselun syy, mikäli käyttäjä valitsee katselun syyn

#### Henkilökuntatiedot:

- Katselu
- Uusi
- Muutos
- Käyttöoikeus muutokset

#### Työaika:

- Malliviikot (katselu, uusi, muutos, poisto)
- Työajan suunnittelu (katselu, tee viikko, muutos, poisto)
- Päiväkirja (uusi, muutos, poisto)
- Hyväksynnän vaiheet

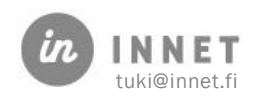

# 19. KÄYTÖN SEURANNAN KÄYNNISTÄMINEN

Käytön seuranta tapahtuu Ylläpito-ohjelmassa, johon voidaan kirjautua pääkäyttäjän käyttöoikeuksilla.

# 19.1. Käytön seurannan käynnistäminen

Ylläpito-ohjelmasta valitaan Käytönseuranta – Omavalvonta

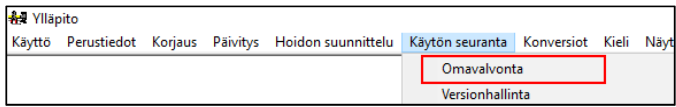

Omavalvonta-ikkuna ohjeistaa miten käytön seuranta tietoja voidaan hakea ja tarkastella.

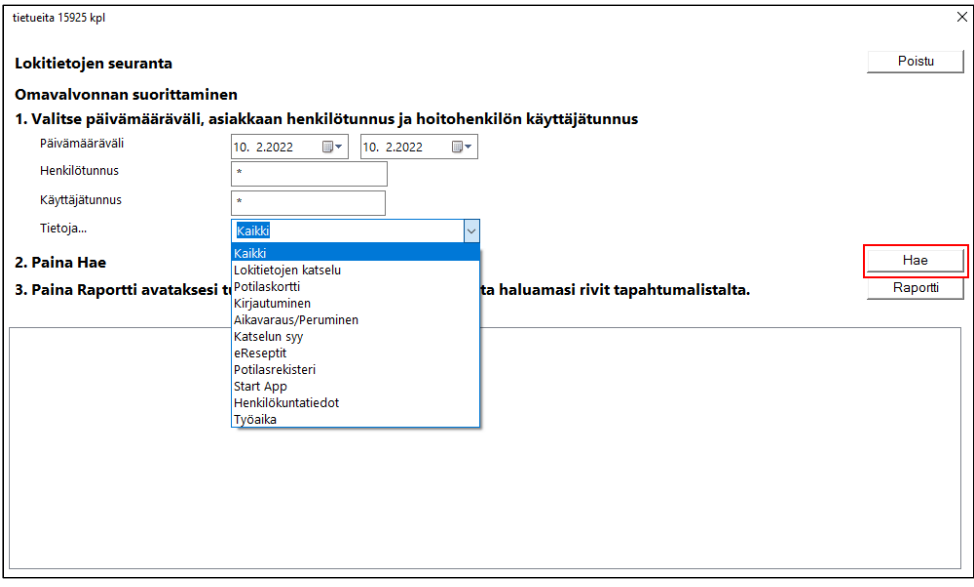

Omavalvonnassa tietoja voidaan hakea mm. päivämäärän, asiakkaan tai suorittajan mukaan. Tietoja… -kohdassa voidaan valita haettavaksi tiedoksi:

- Kaikki
- Lokitietojen katselu: Näyttää mitä lokitietoja on katsottu (esim. kaikki, työaika, loki, potilaskortti)
- Potilaskortti: Näyttää tiedon asiakaskortin avauksesta ja muutoksesta.
- Kirjautuminen: Näyttää tiedon WinHIT:iin kirjautumisesta, virheellisestä kirjautumisesta ja uloskirjautumisesta.
- Ajanvaraus/Peruminen: Näyttää tiedon ajanvaraamisesta ja käynnin perumisesta.
- Katselun syy: Näyttää tiedon katselun syistä.
- eReseptit: Näyttää eResepti-tiedon.
- Potilasrekisteri: Näyttää potilasrekisteri-tiedon.

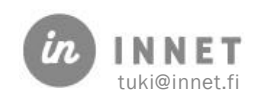

- Start App
- Henkilökuntatiedot: Näyttää tiedon henkilökuntakortin avauksesta, muutoksesta ja käyttöoikeuden muutoksesta.
- Työaika: Näyttää tiedon työajan uudesta työajasta, työajan katsomisesta, suunnittelemisesta ja poistosta, päiväkirjan uudesta työajasta, päiväkirjan muutoksesta ja poistosta sekä työajan hyväksynnästä.

Haetut tiedot voidaan tulostaa raporttinäkymään tai viedä taulukkolaskenta-ohjelmaan.

# 19.2. Omavalvonnan käyttötapaukset

Lokitietojen seurannalla voidaan tarkastella käyttäjän lokitietoja kohdistettuna yhteen asiakkaaseen tai kaikkiin asiakkaisiin määritellyllä aika välillä.

### 19.2.1. Käyttäjän lokitiedot

- 1. Valitaan päivämääräväli, jolta lokitiedot halutaan ajaa.
- 2. Kirjataan asiakkaan henkilötunnus, johon lokitietojen haku kohdistuu. Jos asiakasrajausta ei haluta tehdä, niin \* - merkki kohdistaa tiedot kaikkiin tapahtumiin asiakkaasta riippumatta.
- 3. Kirjataan käyttäjätunnus, jonka lokitiedot haetaan.
- 4. Valitaan lokitiedot, jotka halutaan hakea.
- 5. Painetaan Hae-painiketta.

### 19.2.2. Asiakkaan tietojen käsittelyn seuranta

- 1. Valitaan päivämääräväli, jolta lokitiedot halutaan ajaa.
- 2. Kirjataan asiakkaan henkilötunnus, johon lokitietojen haku kohdistuu.
- 3. Kirjataan käyttäjätunnus, jonka lokitiedot halutaan etsiä. Jos halutaan kaikkien käyttäjien lokitiedot, niin \* -merkki hakee kaikki asiakkaan tapahtumat käyttäjästä riippumatta.
- 4. Valitaan lokitiedot, jotka halutaan hakea.
- 5. Painetaan Hae-painiketta.

### 19.2.3. Lokitietojen tulostaminen ja jatkokäsittely

- 1. Haetaan lokitiedot.
- 2. Mikäli halutaan lokitiedoista vain osa tulostettavaksi, valitaan listalta vain tulostettavat rivit. Oletuksena tulostetaan kaikki, jos rivejä ei ole aktivoitu/valittu.
- 3. Painetaan Raportti-painiketta. Ohjelma avaa raportin WinHIT-selaimeen.

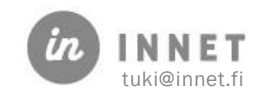

4. Valitaan selaimesta Tulosta-painike. Tiedot voidaan vielä myös Excel-ohjelmaan jatkokäsittelyyn Vie Exceliin -painikkeella.

# 19.3. Haettujen tietojen käsittely

Tapahtumalistoja tulostettaessa ja Exceliin vietäessä WinHIT sanitoi listoilta asiakkaiden henkilötunnukset.

Mikäli lokitietoja haetaan esimerkiksi asiakkaalle annettavaksi, omavalvonnan suorittamiseksi tai väärinkäytösepäilyn takia, tulee muistaa poistaa mahdolliset Excel-listat tapahtumista työasemalta, kun niitä ei enää tarvita.

### 19.3.1. Automaattinen hälytys potilastietojen katselusta

Lokitietojen keräysjärjestelmä ei tee automaattisia hälytyksiä potilastietojen tarkastelusta. Potilastietojen tarkasteluun annetaan potilasrekisterikohtainen käyttöoikeus käyttäjälle.

Käyttäjällä, jolla on oikeus tarkastella asiakkaan potilasrekisterin tietoja, on oletusarvoisesti myös syytä tarkasteluun, joka annetaan potilastietojen katselun syyn kyselyllä.

### 19.3.2. Epäilyttävä potilastietojen tarkastelu

Potilastietojen katselu voi olla epäilyttävää, mikäli muu kuin ajanvaraushenkilö katselee sellaisen potilaan tietoja, johon ei ole:

- automaattisesti todettavaa hoitosuhdetta
- konsultoinnin kautta tullutta potilastietojen katselun tarvetta
- tai muuta asiallista syytä katsoa potilastietoja.

### 19.3.3. Lokitietojen luovutus

Lokitiedot luovutetaan eteenpäin vain organisaation sellaisen esimiehen toimesta, jolla on oikeus eteenpäin luovuttamiseen. Ennen lokitietojen luovuttamista eteenpäin, tulee niistä poistaa muuta kuin käsiteltävää asiakasta yksilöivät tiedot.

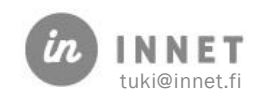

## 20. NETTIAJANVARAUKSEN SALASANA

Mikäli organisaatiossa on HITPortalajanhallintapalvelu käytössä, voidaan asiakkaalle luoda uusi kertakäyttöinen salasana ohjelmistosta.

Salasana luodaan Asiakas-ylävalikosta, josta valitaan Ajanvarausportaalin salasana.

Ohjelmisto kysyy varmistuksen salasanan luomisesta.

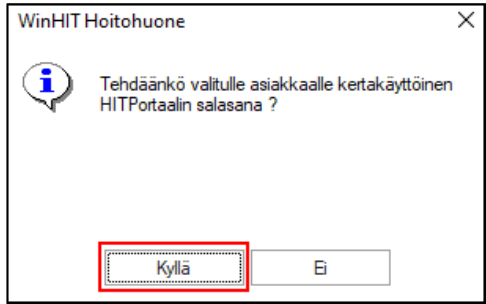

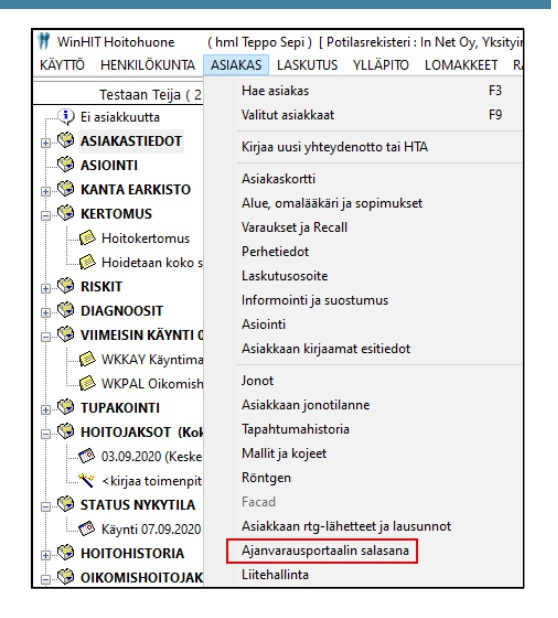

Mikäli asiakkaalla on jo salasana, ohjelmisto varmistaa, halutaanko hänelle varmasti tehdä uusi salasana.

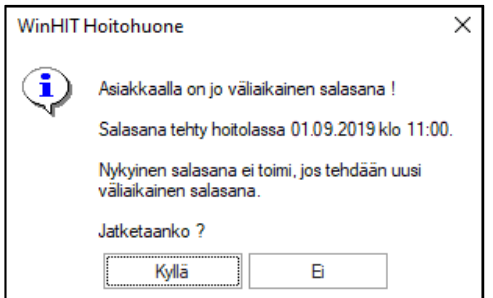

Lopuksi ohjelmisto näyttää uuden salasanan. Salasanan voi kirjoittaa asiakkaalle lapulle tai sen voi kopioida leikepöydälle ja liittää tekstiviestiin tai toiseen dokumenttiin.

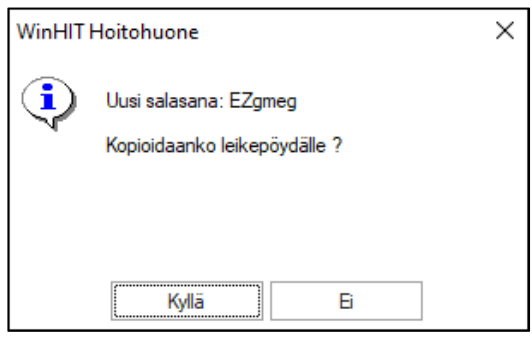

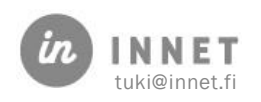

# 21. TEKSTIVIESTILÄHETYSTEN SEURANTA LYHYESTI

Tekstiviestilähetysten seuranta on ominaisuus, jolla voidaan listata, seurata ja raportoida HITPortal-palvelun kautta lähetettyjä tekstiviestejä. Seurantaikkunan käyttöön tarvitaan pääkäyttäjän oikeudet. Seurantaikkuna tukee vain HITPortalin kautta lähetettyjä tekstiviestejä.

# 21.1. Seurannan tärkeimmät ominaisuudet

Seurantaikkunasta voidaan tarkastella kaikkia eri viestityyppejä halutulla ajanjaksolla. Seurantaikkunasta voidaan valita tekstiviestin lähettävä/vastaanottava asiakas päähenkilöksi.

Muistutustekstiviesteistä voidaan katsoa yhteenveto, joka sisältää tietoa muistutusten vaikutuksesta. Seurantaikkuna näyttää, kuinka monta tekstiviestiä päivämäärävälillä on lähetetty, siirtymässä lähetykseen ja keskeytetty.

# 21.2. Tekstiviestin lähetystilan selitteet

### Lähetetty:

• HITPorta-palvelukeskus on hakenut tekstiviestin ja se on toimitettu asiakkaalle. Mikäli viesti ei ole kiireellinen, se saattaa odottaa palvelukeskuksessa kiireellisempien viestien lähettämistä ensin.

### Siirtymässä lähetykseen:

• Tekstiviesti odottaa lähetyshetkeään.

### Keskeytetty:

• Tekstiviestin lähetys on keskeytetty ennen palvelukeskukseen lähtöä. Esimerkiksi asiakkaan tavallinen hoitoaika on muutettu haamuajaksi ennen muistutuksen lähtöä, jolloin WinHIT estää muistutuksen lähdön.

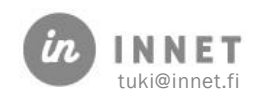

# 22. TEKSTIVIESTISEURANNAN KÄYTTÖ

Tekstiviestien seuranta vaatii pääkäyttäjän oikeudet. Seurantaikkuna löytyy Hoitohuoneohjelmasta, Ylläpitovalikko – Tekstiviestilähetysten seuranta.

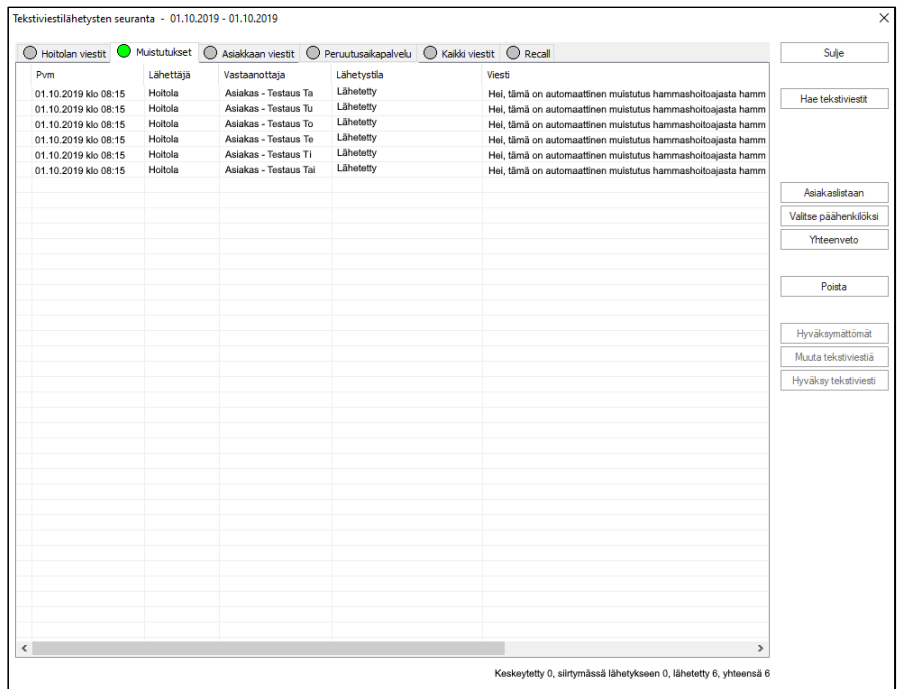

Tekstiviestiseurannan välilehtien selitteet:

- Hoitolan viestit: Välilehti listaa hoitolan lähettämät viestit.
- Muistutukset: Välilehti sisältää sekä automaattiset että päiväkirjalta asetettavat muistutukset.
- Asiakkaan viestit: Välilehti sisältää asiakkailta tulleet tekstiviestit. Asiakkaat tunnistetaan, mikäli viesti sisältää henkilötunnuksen tai asiakas on kytketty viestiin.
- Peruutusaikapalvelu: Välilehti sisältää peruutusaikapalvelun viestit.
- Kaikki viestit: Välilehdeltä voidaan hakea kaikki halutun aikavälin viestit, jolloin ohjelma laskee kätevästi kokonaisviestimäärän päivämääräväliltä.

# 22.1. Tekstiviestien haku ja tarkastelu

Seurantaikkunasta voidaan valita haluttu tekstiviestityypin välilehti ja hakea viestit ruudulle. Pitkän päivämäärävälin haku voi kestää jonkin aikaa, mikäli tekstiviestejä on paljon.

- 1. Valitaan tekstiviestikategoria.
- 2. Painetaan Hae tekstiviestit ja valitaan haluttu päivämääräväli, esim. kuukausi.

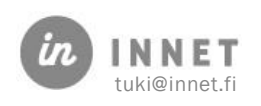

3. Kun tekstiviestit tulevat näkyviin ruudulle, voidaan niitä tarkastella ja käyttää ikkunan muita toimintoja.

Toimintopainikkeiden selitteet:

- Sulie: Sulkee tallentamatta seurantaikkunan.
- Hae tekstiviestit: Hakee valitun välilehden tekstiviestit päivämääräväliltä.
- Asiakaslistaan: Vie valitun tekstiviestirivin asiakkaan valittujen asiakkaiden listaan.
- Valitse päähenkilöksi: Valitsee valitun tekstiviestirivin lähettäjän/vastaanottajan päähenkilöksi.
- Yhteenveto: Näyttää yhteenvedon muistutustekstiviestien tapahtumista valitulla päivämäärävälillä. Vain Muistutukset-välilehdellä.

## 22.2. Muistutusviestien yhteenveto

Seurantaikkunan Muistutukset-välilehdellä on aktiivisena Yhteenveto-painike. Tämä painike antaa yhteenvedon muistutustekstiviestien tapahtumista, kun välilehdelle on haettu tekstiviestejä päivämäärävälillä.

Yhteenveto on eritelty keskeytettyjen tekstiviestien ja Lähetettyjen tekstiviestien osaan.

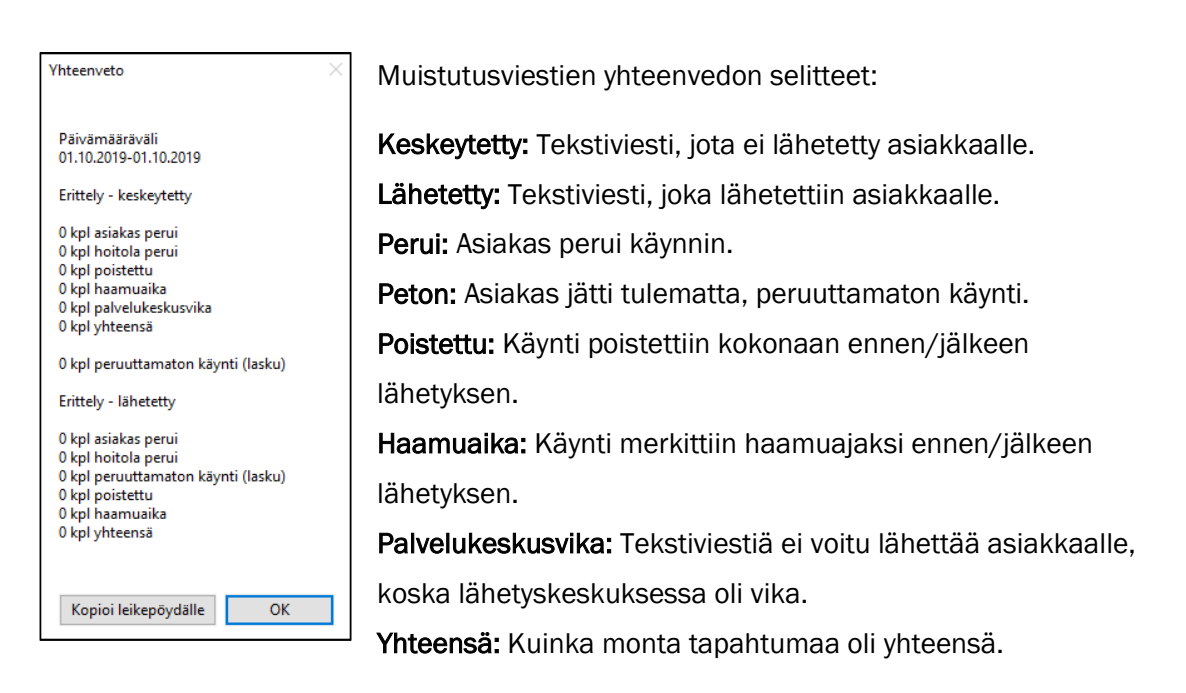

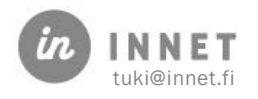

## 23. TEKSTIVIESTIMALLIEN HALLINTA LYHYESTI

Tekstiviestimallien avulla voidaan hallita asiakkaille lähetettävien tekstiviestien oletusmuotoja. Tekstiviestimallien hallintaan tarvitaan pääkäyttäjän oikeudet.

Huomioitavaa:

- Tekstiviestimallit ovat käytössä vain HITPortal-palvelun kautta lähetettävissä tekstiviesteissä.
- Tekstiviestien oletusmallit ovat samat kuin mitä palvelu lähettää tällä hetkellä.

Tekstiviestimallin muuttaminen vaikuttaa heti järjestelmään. Uusi tekstiviestimalli on käytössä heti, kun se on hyväksytty editori-ikkunassa ja tallennettu. Siksi mallien muuttamisessa tulee olla tarkkana.

Tekstiviestimallit tukevat kieliä: suomi, ruotsi ja englanti.

- Valmiit tekstiviestimallit:
- Automaattinen muistutus.
- Aikainfo varatusta ajasta.
- Hoitolan viesti.

### 23.1. Tekstiviestien pituus

Versiosta 01.2024 12.03 eteenpäin järjestelmän tekstiviestien pituusrajoitus on 1000 merkkiä, ei enää 160 merkkiä.

## 23.2. Tekstiviestimallin attribuutit

Tekstiviestimallit käyttävät attribuutteja, joilla ohjataan tekstiviesteille tulevia tietoja. Attribuutit mahdollistavat esimerkiksi hoitoajan tai hoitolan osoitteen lisäämisen haluttuun kohtaan tekstiviestiä.

## 23.3. Tekstiviestimallien ominaisuudet

Tekstiviestimalleilla on ominaisuudet, jotka määrittelevät niiden toiminnan:

- Tyyppi: Kertoo, missä paikassa tekstiviestiä käytetään ohjelmistossa.
- Kieli: Kertoo, mille asiakaskortin kielelle kyseinen tekstiviesti tulee.
- Käytössä: Kertoo, onko kyseinen malli käytössä. Mikäli malli ei ole käytössä, sen mallin tekstiviestejä ei lähetetä ollenkaan.
- Malliviesti: Näyttää kyseisen tekstiviestin pohjan.

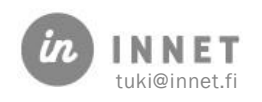

# 24. TEKSTIVIESTIMALLIEN HALLINTA

Tekstiviestimallien hallinta vaatii pääkäyttäjän oikeudet.

Hallinta-ikkuna avataan valitsemalla Ylläpito-ylävalikosta Perustiedot - Tekstiviestimallit.

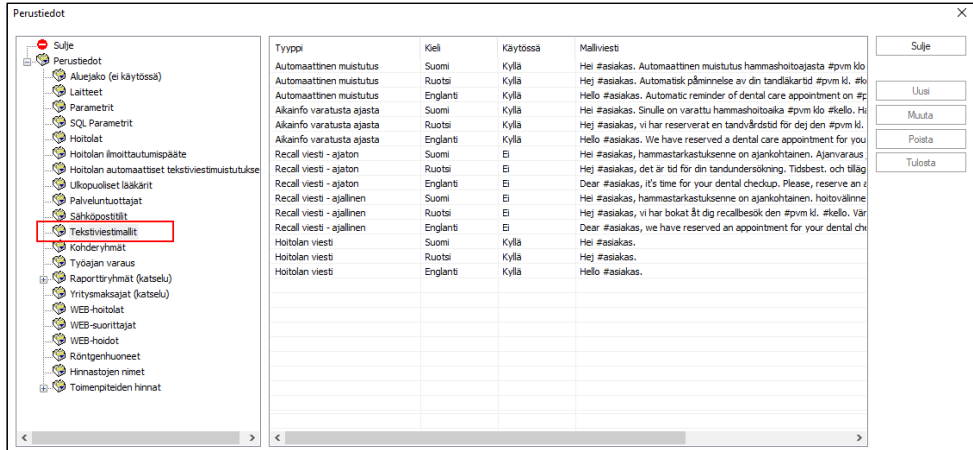

Tekstiviestimallien toimintapainike:

• Muuta: Voidaan muuttaa valittua tekstiviestimallia. Aluksi valitaan haluttu rivi.

## 24.1. Tekstiviestimallin muutos -ikkuna

Tekstiviestimallin muutos -ikkunassa voidaan muuttaa valittua tekstiviestimallia.

Mikäli editori-kentän sisältöä muutetaan, tulee muutos hyväksyä klikkaamalla Käytössäkenttä aktiiviseksi. Tällä varmistetaan, etteivät muutokset tapahdu vahingossa.

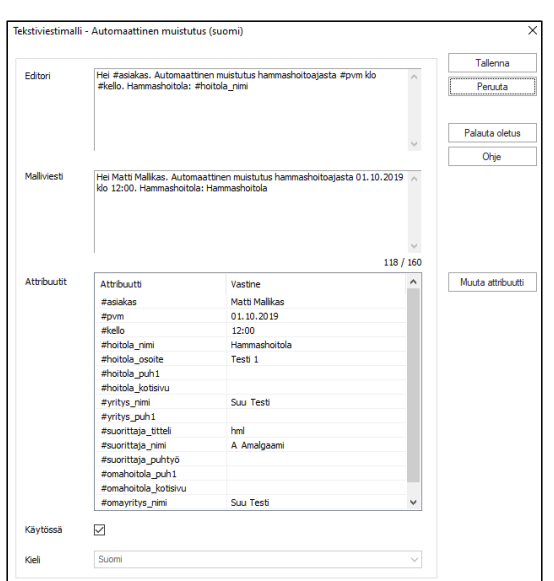

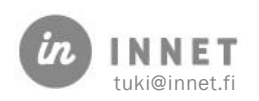

Tekstiviestimallin muutos -ikkunan selitteet:

- Editori-kenttä: Voidaan muuttaa tekstiviestimallia. Mallissa voidaan käyttää attribuutteja.
- Malliviesti-kenttä: Kentässä on esikatselu tekstiviestin ulkoasuun, kun siihen on liitetty attribuutin mukaiset ominaisuudet.
- Attribuutit: Lisassa on kaikki käytössä olevat attribuutit sekä niiden organisaatiossa oleva tieto. Mikäli kenttä on tyhjä, tietoa tulee merkitä organisaation perustietoihin, esimerkiksi hoitolan puhelinnumero-kenttään.
- Käytössä: Ruksi kertoo, onko tekstiviestimalli käytössä vai ei.
- Kieli: Asetus kertoo, mille asiakaskortin kielelle tekstiviesti on tarkoitettu.
- Tallenna: Tallentaa tekstiviestimallin ja sulkee editori-ikkunan.
- Peruuta: Peruuttaa muutokset malliin ja sulkee editori-ikkunan.
- Palauta oletus: palauttaa tekstiviestimallin oletustilaan. Muutokset pitää vielä hyväksyä, ennen kuin oletusmalli tulee käyttöön.
- Ohje: Sisältää ohjeet editori-ikkunan käyttöön.
- Muuta attribuutti: Attribuuttia voidaan muuttaa tilapäisesti, jotta voidaan tarkastaa esimerkiksi viestin pituutta tai ulkoasua. Muutos ei ole pysyvä ja poistuu, kun editori-ikkuna suljetaan.

## 24.2. Tekstiviestimallin muuttaminen

Tekstiviestimallin muuttaminen vaikuttaa heti tallennuksen jälkeen tekstiviestien muodostamiseen. Muutosten kanssa tulee olla tarkkana.

Attribuutti alkaa aina #(risuaita)-merkillä. Mikäli suorittajan, hoitolan tai yrityksen tietoihin ei ole merkitty kyseisen attribuutin tietoa, esimerkiksi nettisivun osoitetta, tulee nämä päivittää järjestelmään, jotta tieto voidaan liittää tekstiviestiin.

Viestissä pitää olla tilaa esimerkiksi pitkille asiakkaiden nimille. Malliviestin pituuden ei kannata olla aivan 160 merkkiä.

- 1. Valitaan tekstiviestimallin rivi ja painetaan Muuta-painiketta. Ohjelmisto avaa Tekstiviestimallin muutos-ikkunan.
- 2. Editori-kentässä olevaa tekstiviestin mallia voidaan muuttaa. Attribuutteja voidaan käyttää tekstin seassa.
- 3. Malliviesti-kenttä näyttää viestisi mallin sekä pituuden. Ohjelmisto käyttää attribuuttien malleissa pisintä mahdollista hoitolan nimeä.
- 4. Kun tekstiviestimalliin ollaan tyytyväisiä, merkitään Käytössä-valinta. Mikäli ruksia ei laiteta, kyseinen malliviesti ei tule käyttöön. Lopuksi muutokset hyväksytään tallentamalla tekstiviestimalli Tallenna-painikkeella.

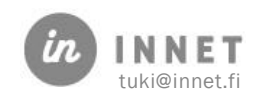

## 25. HINNASTOJEN HALLINTA

Hinnastojen hallinnan kautta voidaan lisätä ja poistaa hinnastoja, yksittäisten toimenpiteiden hintoja sekä tarkastella korvauksia, toimenpiteiden hintahistoriaa ja muita tietoja. Tätä kautta voidaan myös tulostaa hinnastot.

Hinnastojen hallinta löytyy Hoitohuone-ohjelman Perustiedot-ikkunasta.

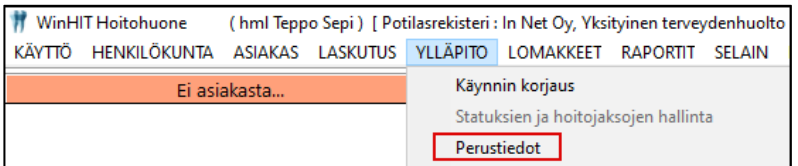

Perustietojen lopussa on kaksi haaraa: Hinnastojen nimet ja Toimenpiteiden hinnat.

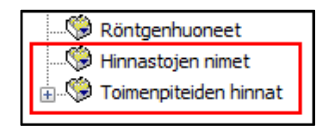

Hinnastojen nimet -haarassa voidaan luoda hinnastoja, poistaa hinnastoja sekä ottaa hinnastot pois käytöstä väliaikaisesti.

Toimenpiteiden hinnat -haarassa käsitellään hinnastojen sisältöä, voidaan antaa toimenpiteille hinnat eri hinnastoille.

## 25.1. Hinnastojen perustietojen hallinta

Hinnastojen nimet -haarassa on hinnastojen perustietojen hallinta, jossa hinnastot näkyvät listattuina. Hinnaston voimassaolo on kytketty parametriin 94, mutta sitä voidaan hallita myös tämän ikkunan kautta.

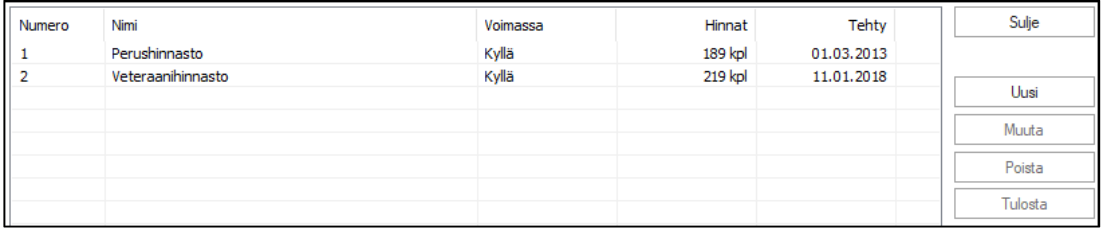

Hinnastojen nimet -ikkunassa näkyvät sarakkeet

- Numero: Hinnaston numero
- Nimi: Hinnaston nimi
- Voimassa: Onko hinnasto käytettävissä laskutuksessa
- Hinnat: Hinnastossa olevien hintatietojen lukumäärä
- Tehty: Hinnaston luontipäivä

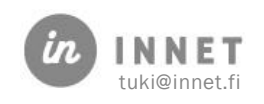

Toiminta-painikkeet ovat aktiivisena sen mukaan, onko hinnastoa valittu listalta.

#### Toiminta-painikkeet:

- Sulie: Sulkee tallentamatta Perustiedot-ikkunan.
- Uusi: Avaa uuden hinnaston luonti-ikkunan, aktiivisena aina.
- Muuta: Avaa valitun hinnaston muutosikkunan, aktiivisena, kun jokin hinnasto on valittu.
- Poista: Avaa valitun hinnaston poistoikkunan, aktiivisena, kun jokin hinnasto on valittu.
- Tulosta: Tulostaa valitun hinnaston tabulaattori-eroteltuna teksti-dokumenttina.

### 25.2. Uuden hinnaston luominen

Uuden hinnaston luominen aloitetaan painamalla Uusi-painiketta, jolloin avautuu Hinnaston nimi -ikkuna.

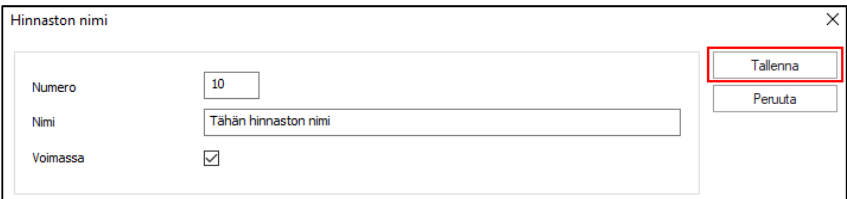

Uudelle hinnastolle annetaan numero, nimi ja voimassaolo, tämän jälkeen uusi hinnasto tallennetaan painamalla Tallenna-painiketta.

Hinnaston ei ole pakko olla voimassa heti, vaan se voidaan luoda ensin ja aktivoida myöhemmin, kun hintatiedot on laitettu toimenpiteille. Uudella hinnastolla ei ole yhtään hintatietoa.

### 25.3. Hinnaston muutos

Hinnaston muuttaminen aloitetaan painamalla Muuta-painiketta. Jokin olemassa oleva hinnasto tulee olla valittuna, jotta Muuta-painike aktivoituu.

Muutos-painikkeesta avautuu Hinnaston nimi -ikkuna, jossa voidaan muokata valitun hinnaston nimeä sekä voimassaoloa. Hinnaston numeroa ei voi muuttaa.

Muutokset tallennetaan painamalla Tallenna-painiketta.

### 25.4. Hinnaston poistaminen

Olemassa oleva hinnasto voidaan poistaa. Poistettavan hinnaston tulee olla tyhjä, joten siellä ei saa olla hintatietoja. Klikataan poistettavaa hinnastoa ja painetaan Poistapainiketta, jonka jälkeen ohjelma varmistaa poiston.

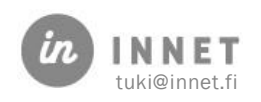

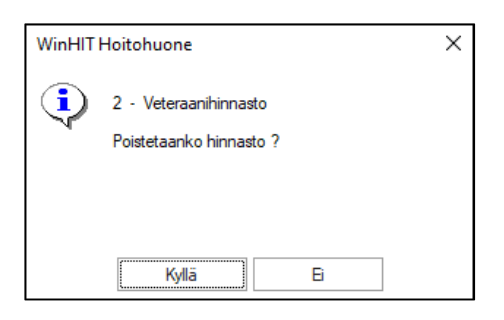

Mikäli hinnastossa on vielä hintatietoja, ohjelma ilmoittaa asiasta.

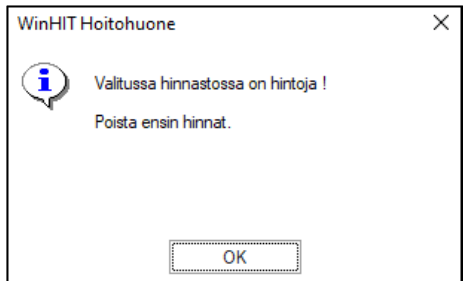

Tällöin tulee poistaa kaikki hinnat hinnastosta ja tehdä hinnaston poisto uudestaan.

## 25.5. Hinnaston tulostaminen

Hinnasto voidaan tulostaa painamalla Tulosta-painiketta.

Ohjelma avaa hinnaston tekstitiedostoon. Tekstin sarakkeet on eroteltu tabulaattorilla, joten se on helppo viedä Exceliin tai muuhun taulukkolaskenta-ohjelmaan.

# 25.6. Hintojen hallinta

Hintojen hallinnan kautta muokataan sekä hinnastojen että yksittäisten toimenpiteiden hintoja. Hintojen hallinta tapahtuu Toimenpiteiden hinnat -haaran kautta.

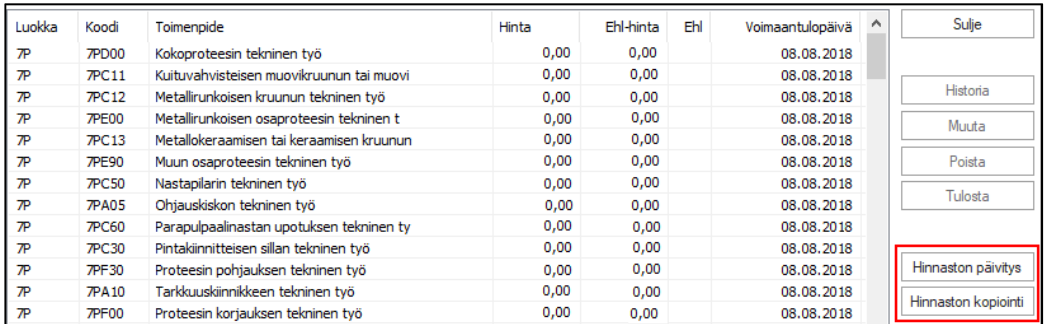

Kun valitaan hinnasto, tulevat kaikki toimenpiteet sekä niiden kyseisessä hinnastossa olevat hinnat näkyviin toimenpidelistaan.

Toimenpidelistassa on seuraavat sarakkeet: (Osa sarakkeista ei ole välttämättä näkyvissä, mutta niitä voidaan tarkastella liukupalkkien avulla.)

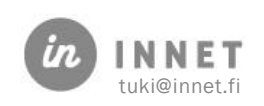

- Luokka: Toimenpiteen luokka.
- Koodi: Toimenpiteen WinHIT-koodi, joka on useimmissa tapauksissa sama kuin STAKES-koodi.
- Toimenpide: Toimenpiteen nimi (tarkemmin laskuselite).
- Hinta: Toimenpiteen nykyinen hinta.
- EHL-hinta: Toimenpiteen nykyinen EHL-hinta.
- EHL: EHL-merkki, joka kertoo on EHL-korvaus mahdollinen toimenpiteestä.
- Voimaantulopäivä: Päivämäärä, jolloin nykyinen hinta tuli voimaan.
- Tuleva hinta alkaa: Seuraavan hinnan alkamispäivämäärä.
- **Tuleva hinta:** Toimenpiteen tuleva hinta.
- Tuleva EHL-hinta: Toimenpiteen tuleva EHL-hinta.
- Kelataksa: Toimenpiteen nykyinen Kelataksa.
- Shg-taksa: Toimenpiteen nykyinen Shg-taksa.
- Veteraanitaksa: Toimenpiteen nykyinen Veteraanitaksa.
- Hml-liiton kerroin: Toimenpiteen nykyinen HML-liiton kerroin.
- Maksuasetus: Toimenpiteen nykyinen maksuasetus.
- Koodi: Toimenpiteen WinHIT-koodi, joka on useimmissa tapauksissa sama kuin STAKES-koodi.

### 25.6.1. Hintojen hallinnan toimintapainikkeet

Hintojen hallinta -ikkunassa olevat toimintapainikkeet ovat aktiivisina, jos jokin toimenpiderivi on valittu. Mikäli yhtään toimenpideriviä ei ole valittu, aktiivisina näkyvät vain Hinnaston päivitys- ja Hinnaston kopiointi -painikkeet, jotka kohdistuvat koko hinnastoon.

Sarakkeiden otsikoita voidaan klikata. Klikkaus järjestää toimenpiderivit sarakkeen mukaan ensin laskevaan, sitten nousevaan järjestykseen. Tämä on helppo tapa etsiä haluttuja tietoja hinnastosta.

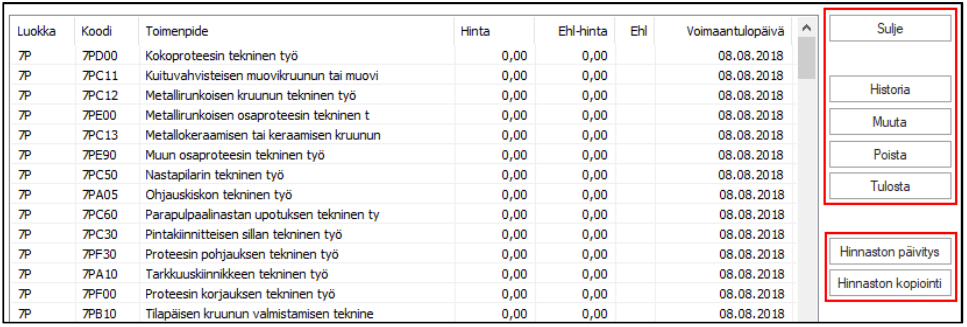

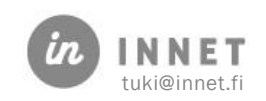

#### Toimenpide painikkeet:

- Historia: Näyttää toimenpiteen hintahistorian.
- Muuta: Avaa toimenpiteen hinnanmuutos -ikkunan.
- Poista: Poistaa toimenpiteen nykyisen hinnan.
- Tulosta: Tulostaa valittujen toimenpiteiden hinnat ja EHL-hinnat.
- Hinnaston päivitys: Päivittää valitun hinnaston / valittujen toimenpiteiden hinnat
- Hinnaston kopiointi: Kopioi valitun hinnaston uudelle hinnastonumerolle.

Toimenpidepainikkeet aktivoituvat, kun toimenpidelistalta valitaan yksi tai useampi toimenpide.

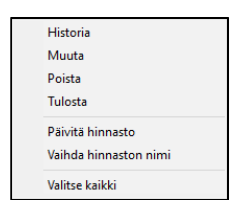

Toiminnot löytyvät myös valikosta, joka avautuu painamalla hinnastolistalla hiiren oikeaa painiketta.

### 25.6.2. Toimenpiteen hintahistoria

Hintahistoria-ikkunassa voidaan tarkastella toimenpiteiden hintatietoja. Ikkuna näyttää oletuksena valitun hinnaston hinnat.

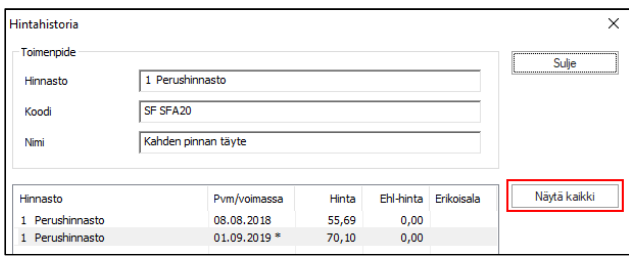

Painamalla Näytä kaikki -painiketta voidaan tarkastella kaikkien hinnastojen hintoja kyseiselle toimenpiteelle.

### 25.6.3. Toimenpiteen hinnan muutos

Toimenpiteen hinnan muutos -ikkunassa voidaan muuttaa valitun toimenpiteen hintatietoja. Ikkuna näyttää valitun hinnaston, toimenpiteen koodin ja nimen. Lisäksi ikkunan alareunassa näkyy toimenpiteen nykyinen hinta.

### 25.6.4. EHL-toimenpiteet

EHL-aktivointi -kenttä kertoo, lasketaanko toimenpiteelle EHL-korvaus ja käytetäänkö toimenpiteen EHL-hintakenttää.

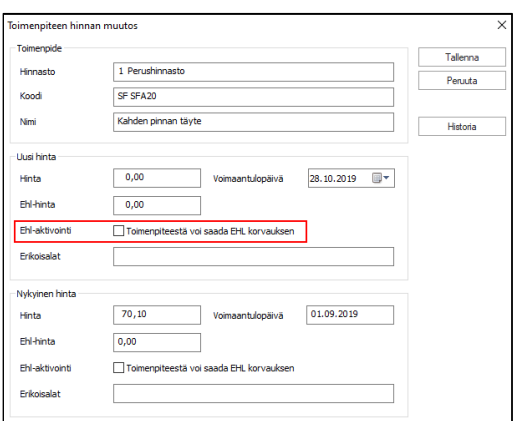

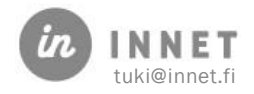
EHL-korvaus: Kelan korvaustaksa \* 30 %

EHL-hintakenttä: Erikoishammaslääkäreiden toimenpidehinta

Henkilökuntakortilla EHL-toimenpiteiden käyttö vaatii seuraavat asetukset:

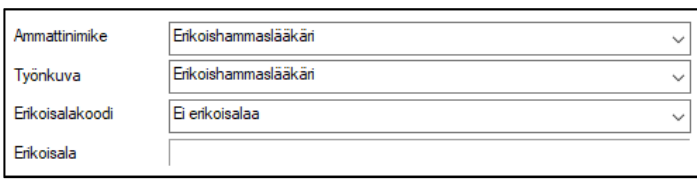

Ammattinimikkeeksi valitaan Erikoishammaslääkäri ja Työnkuvaksi Erikoishammaslääkäri. Erikoisala-kenttään voidaan valita vaihtoehto avautuvasta valikosta.

Lisäksi Ylläpito-apuohjelman kautta lisätään suorittajalle EHL-tieto.

#### 25.6.5. Toimenpiteen hinnan poisto

Toimenpiteen hinnan poisto -ikkunassa voidaan poistaa listalta valittu toimenpide. Valitaan ensin hintatieto ja painetaan Poista-painiketta.

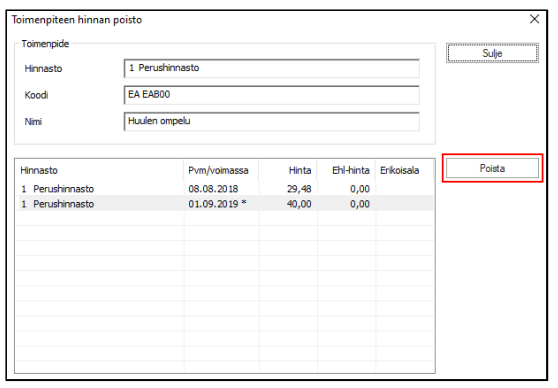

Kun hinta poistetaan, kysyy ohjelma varmistuksen:

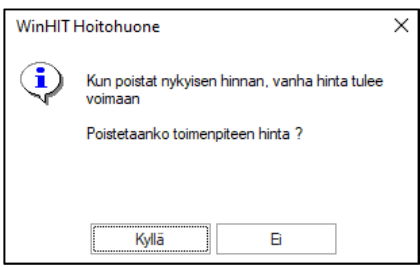

Toimenpide poistuu Toimenpiteen hinnan poisto -ikkunasta ja Perustiedot-ikkunaan toimenpiteelle vaihtuu vanha hinta.

#### 25.6.6. Toimenpidehintojen tulostaminen

Toimenpidehinnat tulostetaan valitsemalla halutut toimenpiteet toimenpidelistalta ja painetaan Tulosta-painiketta.

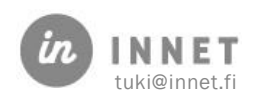

Valitse hinnaston esittämismuoto -ikkuna avautuu. Ikkunasta valitaan missä muodossa hinnasto halutaan: PDF, HTML tai CSV.

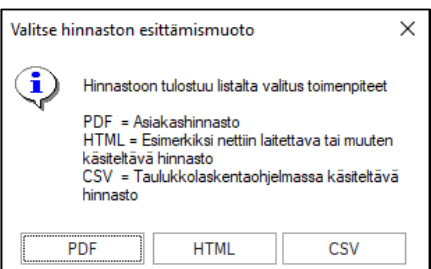

Ohjelma ilmoittaa tallennuksen polun, johon kyseinen hinnaston muutos tallennetaan. Ohjelma varmistaa, halutaanko muutoslistaus avata tallennuksen jälkeen.

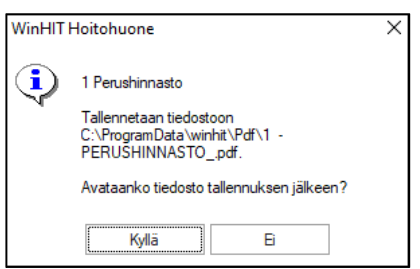

# 25.7. Hinnaston päivitys

Hinnasto voidaan päivittää kokonaisuudessaan tai vaihtoehtoisesti vain valittujen toimenpiteiden osalta. Painettaessa Hinnaston päivitys -painiketta, ohjelma kysyy mitkä toimenpiteet päivitetään.

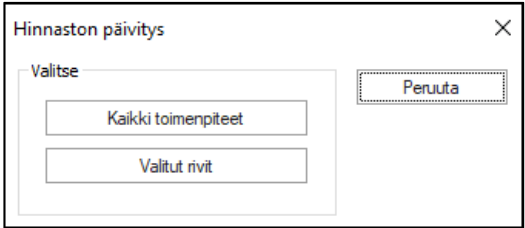

Kun halutut toimenpiteet (Kaikki toimenpiteet tai Valitut rivit) on valittu, avautuu Hinnaston päivitys -ikkuna, jossa voidaan tehdä hinnaston muutoksia.

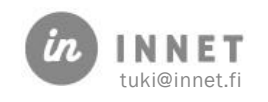

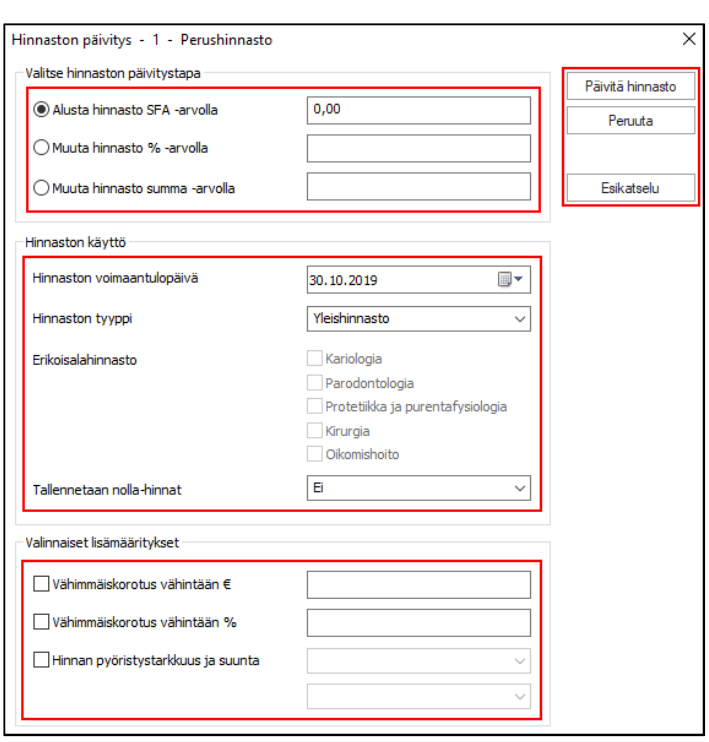

### 25.7.1. Hinnaston päivitystapa

Hinnaston päivitystapa määrittää sen, miten hintoja muutetaan.

- Alusta hinnasto SFA-arvolla: Käyttää hammaslääkäriliiton kertoimia antamaan toimenpiteille SFA10-toimenpiteen hintaan perustuvat hinnat.
- Muuta hinnasto %-arvolla: Korottaa tai laskee toimenpiteen hintoja %-arvolla. Arvo syötetään tasalukuna esim. - 3 tai 15.
- Muuta hinnaston summa-arvolla: Korottaa hinnastoa tietyllä summalla esim. 2€.

#### 25.7.2. Hinnaston käyttö

Hinnaston käyttö -osassa valitaan, mitä hinnaston osia päivitetään. Mikäli halutaan tehdä vain perushintojen päivitys, ei näitä asetuksia tarvitse muuttaa.

- Hinnaston voimaantulopäivä: Uusien hintojen voimaantulopäivä.
- Hinnaston tyyppi: Mitä hintatietoa muutetaan: yleishintoja, EHL-hintoja vai molempia.
- Erikoisalahinnasto: Minkä erikoisalan hintoja muutetaan, voidaan valita useampia.
- Tallennetaan nolla-hinnat: Annetaanko hinnaksi 0 € toimenpiteille, joilla ei ollut aikaisempaa hintaa ja joita ei muuteta.

#### 25.7.3. Hinnaston minimikorotus ja pyöristys

Uusia hintoja voidaan korottaa ja pyöristää eri tavoin. Vähintään € ja % valinnat sulkevat toisensa pois, mutta molempien kanssa voidaan käyttää hintojen pyöristystä.

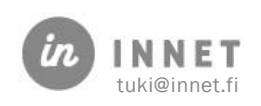

#### 25.7.4. Hinnaston päivityksen esikatselu

Hinnaston esikatselulla voidaan tarkastella haluttujen korotusten vaikutusta hinnastoon.

Asetetaan haluttu hinnaston päivitystapa, esim. %-arvo 15. Painetaan Esikatselu-painiketta, jolloin ruudulle avautuu Esikatselu-ikkuna, josta nähdään toimenpiteet ja niille lasketut hinnat.

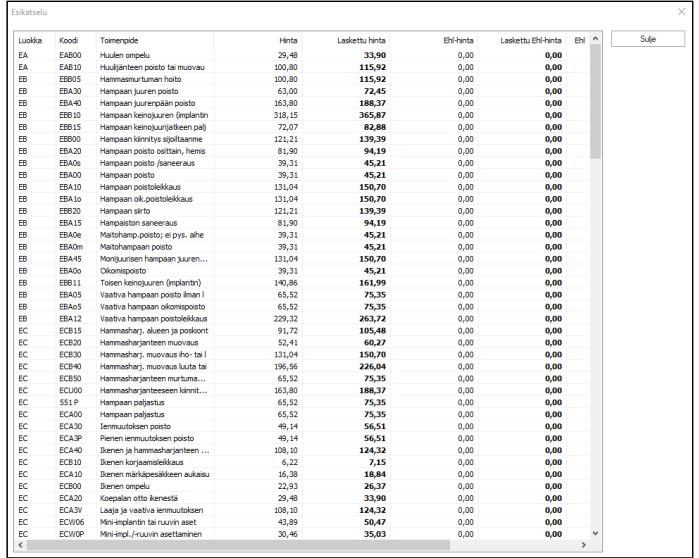

Listalta nähdään mihin erikoisalaan toimenpide kuuluu, toimenpiteen Kelataksa ja kunnallinen maksuasetus (Suomi).

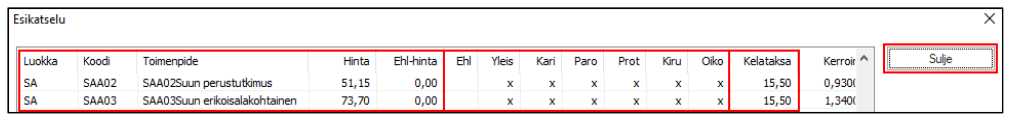

### 25.7.5. Hinnaston kopiointi

Hinnasto voidaan kopioida joko osittain tai kokonaan. Mikäli halutaan kopioida hinnasto vain osittain, tulee toimenpiteet valita ennen kuin painetaan Hinnaston kopiointi painiketta.

Ohjelma varmistaa kopioidaanko kaikki toimenpiteet vai valitut rivit. Kun halutut toimenpiteet on valittu, kysyy ohjelma mihin hinnastoon toimenpiteiden hinnat kopioidaan.

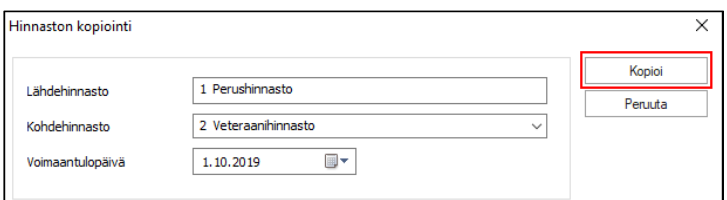

Listalta valitaan haluttu kohdehinnasto, muutetaan tarvittaessa voimaantulopäivää ja painetaan Kopioi-painiketta.

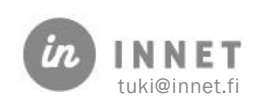

### 26. KANTA-ASIAKIRJOJEN SEURANTA

WinHIT-järjestelmässä pystytään seuraamaan palvelutapahtumien ja kanta-asiakirjojen arkistoitumista palvelutapahtumakohtaisesti.

### 26.1. Palvelutapahtuman arkistoinnin seuranta

- 1. Valitse haluttu asiakas.
- 2. Avaa asiakkaan kertomus
- 3. Voit tarkistaa palvelutapahtuman arkistoinnin tilan palvelutapahtuman otsikosta:

Arkistoitu: Palvelutapahtuma on arkistoitu Kanta-arkistoon

Ei arkistoitu: Palvelutapahtumaa ei ole vielä arkistoitu Kanta-arkistoon

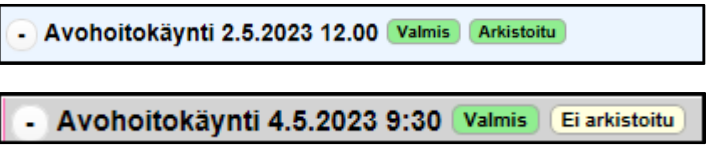

### 26.2. Virheeseen jääneiden asiakirjojen seuranta

Järjestelmän asiakirjat saattavat jäädä virhetilaan Kanta-arkiston, THL:n määritysten tai sovelluksen virheen takia.

Ylläpito-ohjelman kautta voidaan seurata virheeseen jääneitä asiakirjoja.

- 1. Avaa Ylläpito-ohjema
- 2. Valitse Korjaus-ylävalikko
- 3. Valitse SQL WinHIT ja sieltä "Virheeseen jääneet asiakirjat"

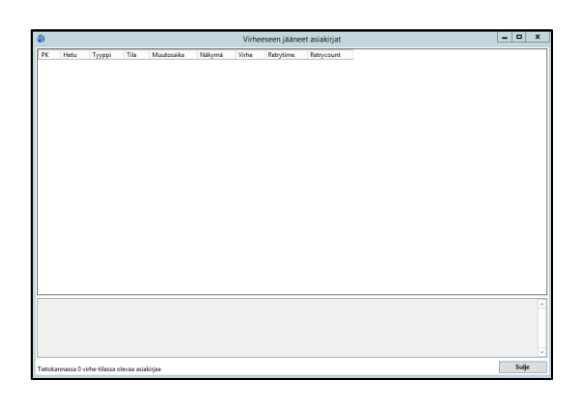

Mikäli järjestelmässä on virheeseen jääneitä asiakirjoja, suositellaan ottamaan yhteyttä In Net Oy:n tukeen niiden läpikäymiseksi.

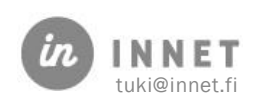

# 27. SISÄINEN SELAIN

WinHIT-järjestelmässä on sisäinen selain –toiminnallisuus, johon organisaatio voi laittaa erilaisia linkkejä. Linkit aukevat WinHIT-järjestelmän sisäisessä selaimessa.

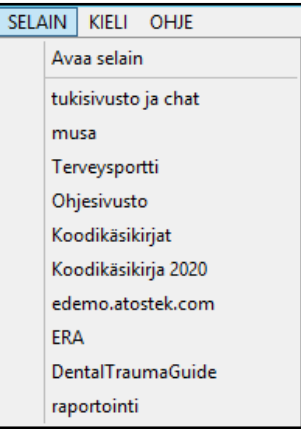

# 27.1. Sivutyypit

### 27.1.1. Suojattu sivu/sivusto

Normaali nykystandardin mukainen sertifikaatilla suojattu web- tai intranet-sivusto.

Laita Arvo-kentän alkuun \* (tähti) -merkki ja sen jälkeen haluttu selain-valikossa näkyvä teksti, esimerkiksi "Hoito-ohjeet".

Laita Selite-kenttään sivuston osoite ilman https://-osaa.

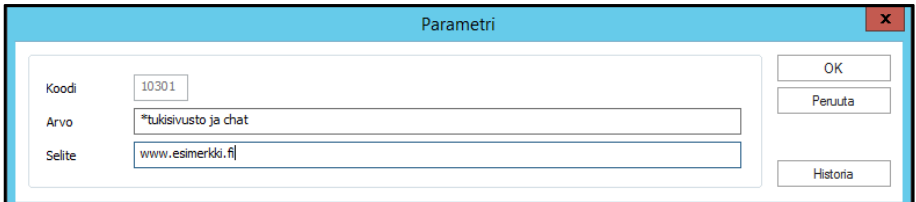

### 27.1.2. Suojaamaton sivu

Suojaamaton sivusto.

Laita Arvo-kentän haluttu selain-valikossa näkyvä teksti, esimerkiksi "Hoito-ohjeet".

Laita Selite-kenttään sivuston osoite.

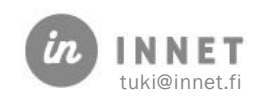

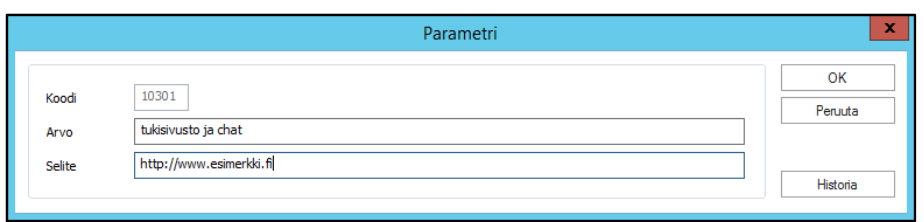

# 27.1.3. Verkkokansio, verkkotiedosto tai paikallinen tiedosto

Laita Arvo-kentän haluttu selain-valikossa näkyvä teksti, esimerkiksi "Hoito-ohjeet".

Laita Selite-kenttään haluttu verkkopolku tai tiedoston polku + tiedoston nimi, esimerkiksi [\\HVA\hoito-ohjeet\](file://///HVA/hoito-ohjeet/) tai c:\paikallisetohjeet\ohjelista.html

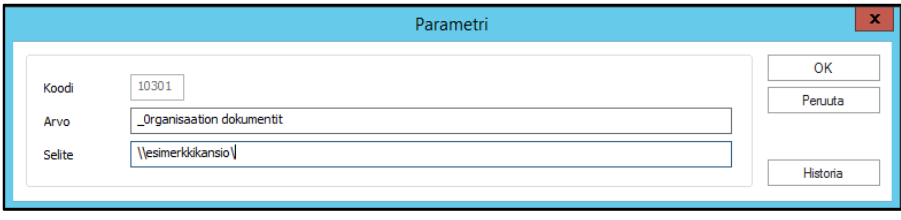

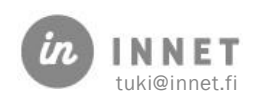

# 28. AJANVARAUSTYYPPIEN MÄÄRITTELY

Ajanvaraustyypit ovat rakenteellinen muutos järjestelmän ajanvarausten toimintaan. Niiden avulla kaikkiin ajanvarauksiin määritellään ohjattu ajanvaraustyyppi, joihin kuuluu ajanvarauksen tyypin nimi ja oletuskesto.

## 28.1. Varoitus ajanvaraustyyppien käyttöönotosta

Ajanvaraustyyppien käyttöönotto tulee suunnitella tarkasti yhdessä toimittajan kanssa.

### 28.1.1. Ajanvaraustyyppien käyttöönoton vaikutukset järjestelmässä

Ajanvarauksessa olevia tietokenttiä nimetään uudelleen. Ajanvarauksen Syy-kenttä muuttuu Ajanvaraustyyppi-nimiseksi ja Muistilaput-kenttä muuttuu Huomiot-nimiseksi.

Ajanvaraustyyppi-kenttään on lisätty ajanvaraustyyppi-valikko. Ajanvaraustyyppi-kenttään ei voi enää kirjoitta vapaata tekstiä, vaan ajanvaraustyyppi tulee valita valikosta.

Ajanvaraustyypeille määritellään oletuspituudet minuutteina. Ajanvaraustyypin oletuspituus näkyy sarakkeessa Kesto.

Ajanvarauksen oletuskestoa voidaan muuttaa nuoli-painikkeilla (-10 min ja +10 min).

Aiemmin ajanvarauksessa olleet painikkeet -5, 0 ja +5 on poistettu.

Ajanvarausta ei voida tallentaa, mikäli ei ole valittu ajanvaraustyyppiä.

### 28.2. Ajanvaraustyypit-ominaisuuden aktivointi

Ajanvaraustyypit aktivoidaan parametrilla 9208, jolle annetaan arvoksi 1.

## 28.3. Ajanvaraustyyppien hallinnointi

Ajanvaraustyypit lisätään Hoitohuoneen Ylläpito-ylävalikon kautta. Valitaan ylävalikosta Ylläpito – Perustiedot – Ajanvaraustyypit.

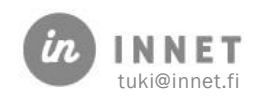

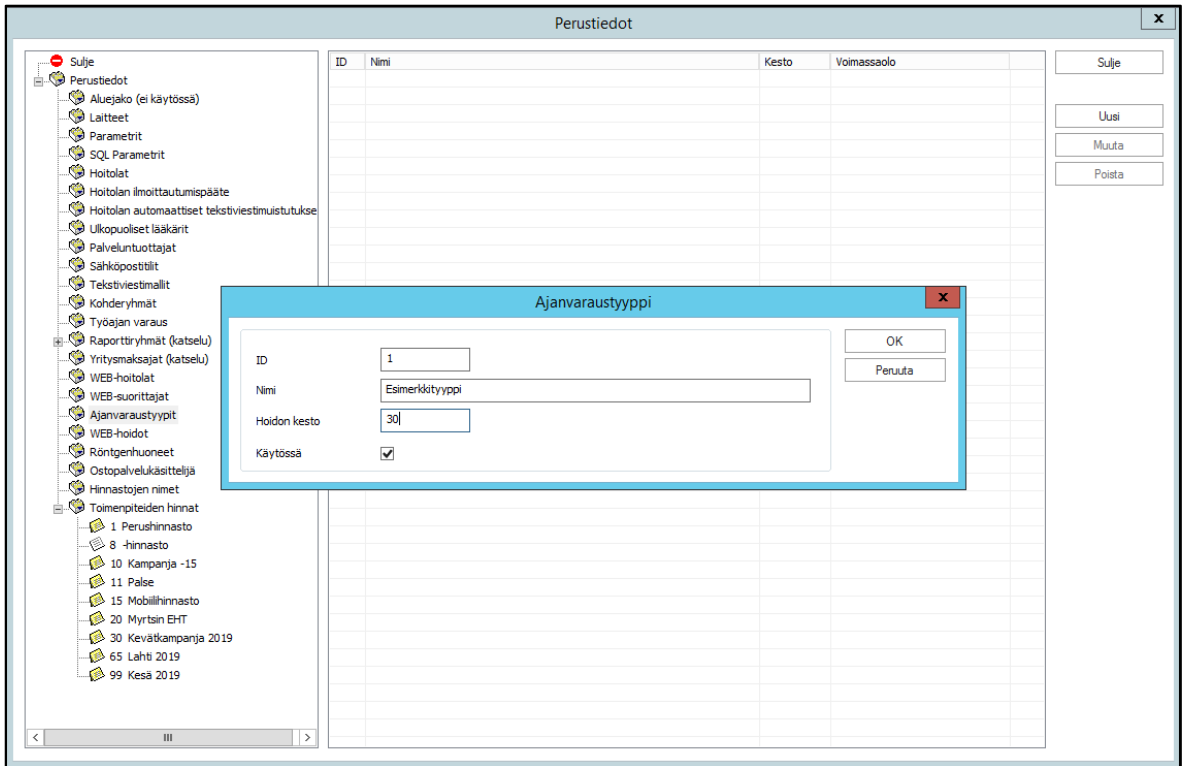

Ajanvaraustyypit lisätään Uusi-painikkeella.

Avautuvaan Ajanvaraustyyppi-ikkunaan annetaan ajanvaraustyyppiä vastaava Nimi ja oletuskesto annetaan Hoidon kesto -kentässä (minuutteina).

Ajanvaraustyyppejä voidaan lisätä ja niiden tietoja voidaan muuttaa. Ajanvaraustyyppiä ei voi poistaa tallentamisen jälkeen, ne voi ainoastaan poistaa käytöstä.

Mikäli käytössä on ajanvarausportaali, tulee ajanvaraustyypit aktivoida myös WEB-hoitoihin. WEB-hoitoon kytketty ajanvaraustyyppi kopioituu ajanvarausportaalissa tehdyn ajanvarauksen käyntisyyksi.

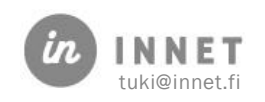

## 29. AJANHALLINTAPALVELUN TAPAHTUMIEN SEURANTA

Organisaatio voi seurata ajanhallintapalvelun tapahtumia ylläpitonäkymästä.

Valitaan WinHITin hoitohuoneen puolelta ylävalikosta: Ylläpito -> Ajanvarausportaalin tapahtumat

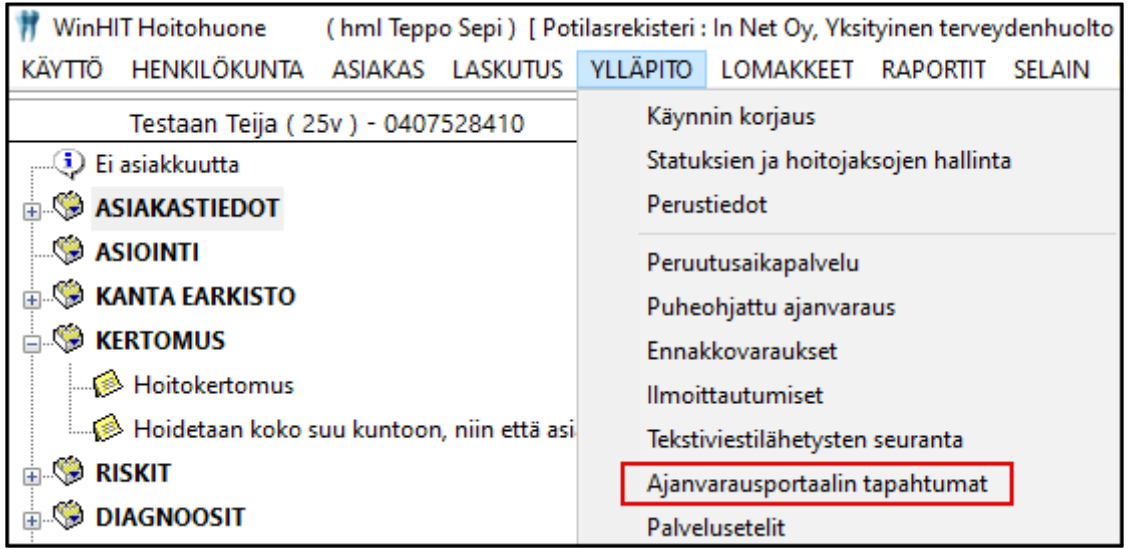

Avautuvasta ikkunasta klikataan "Hae tapahtumat":

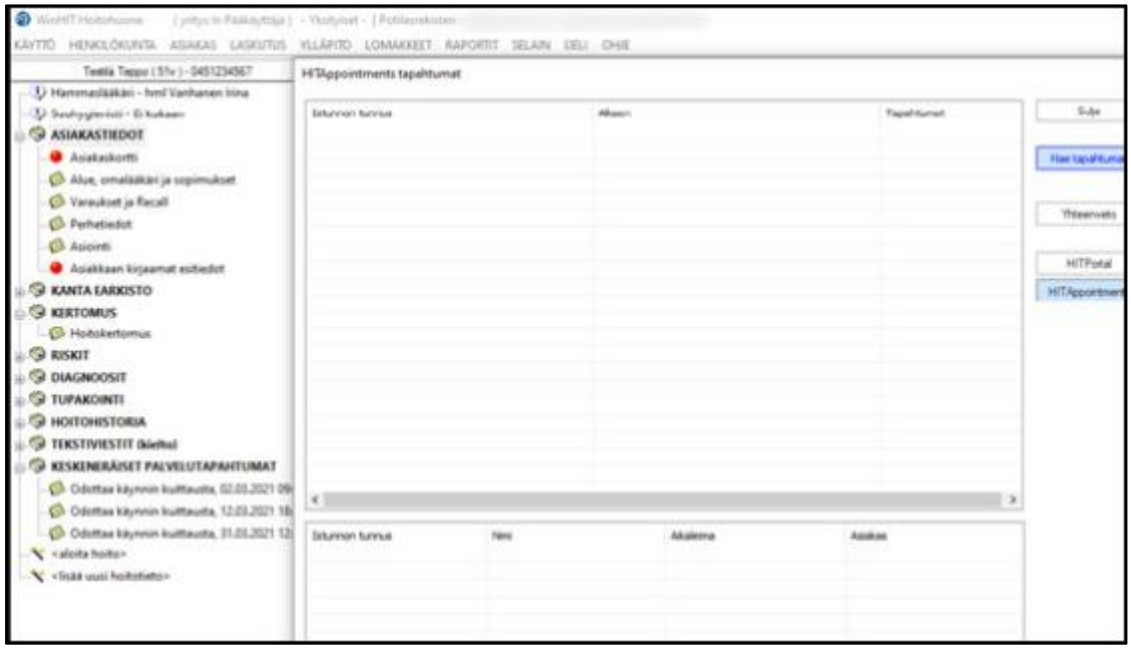

Määritetään aikaväli, jolta tapahtumia haetaan ja klikataan Ok:

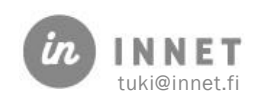

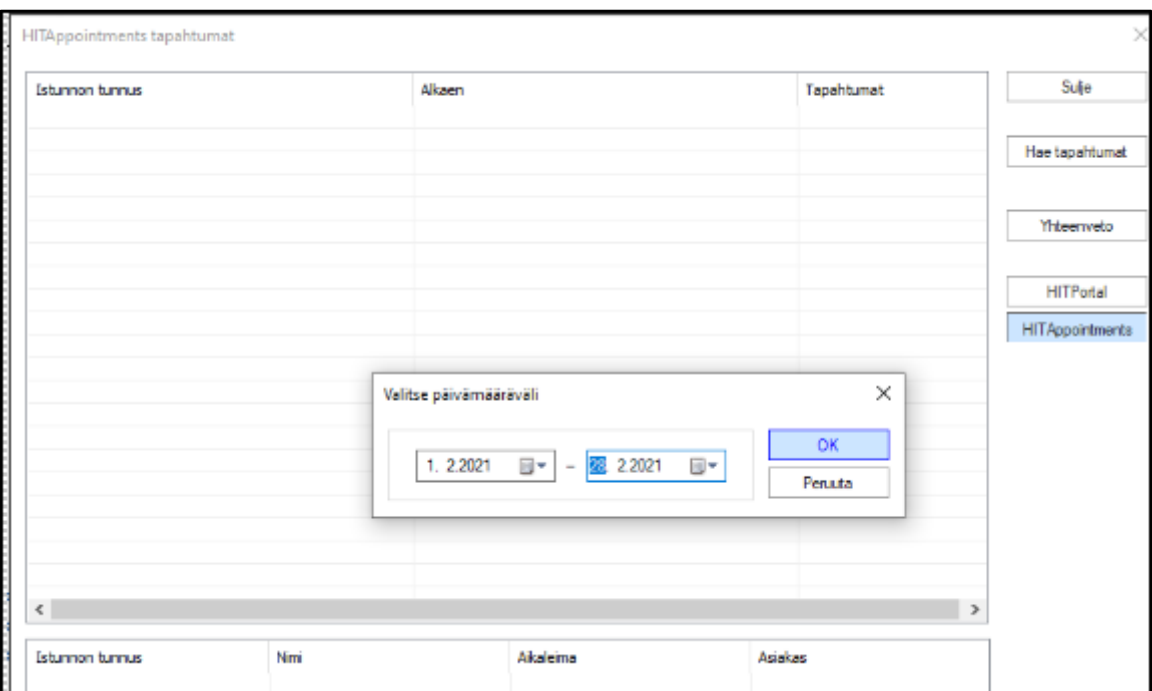

### Avautuvaan ikkunaan listautuu annetun aikavälin tapahtumat:

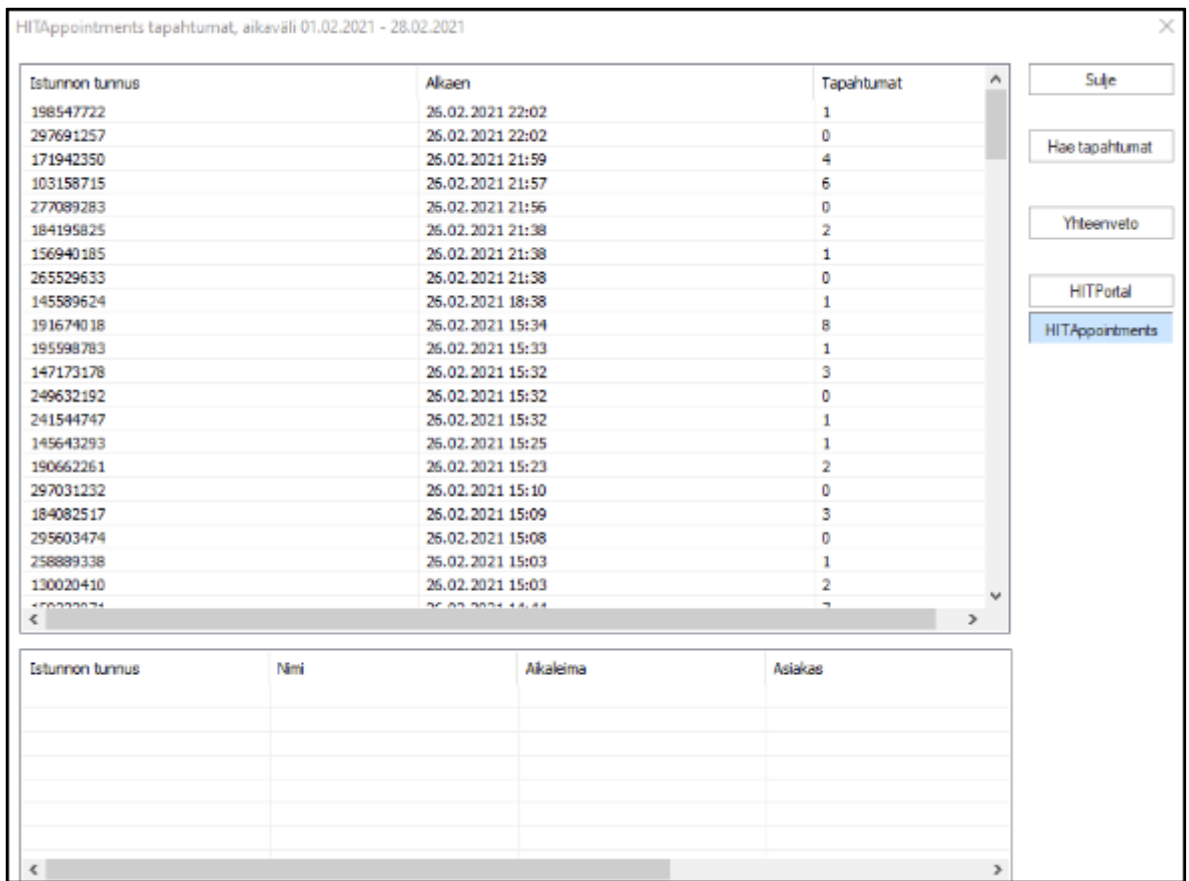

Klikkaamalla jotakin riviä, ikkunan alaosaan avautuvat tarkemmat tiedot kyseessä olevasta nettiajanvarausistunnosta.

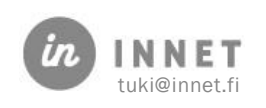

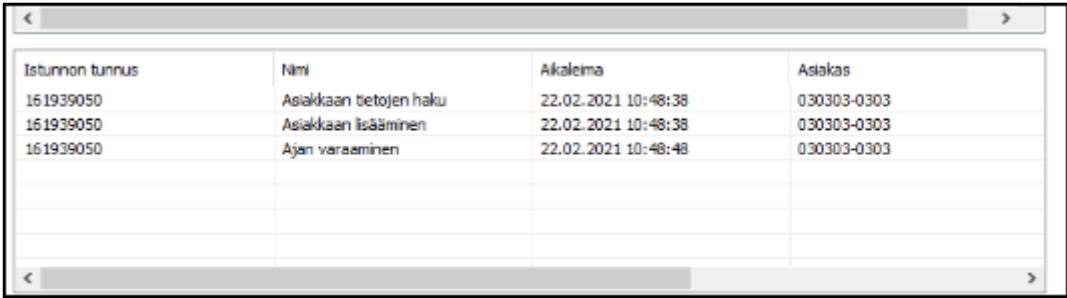

Liikuttamalla ikkunan alareunan "hissiä" oikeaan reunaa, tulevat näkyville tiedot: varauksen tunnus ja hoito, mikäli asiakas on tehnyt ajanvarauksen.

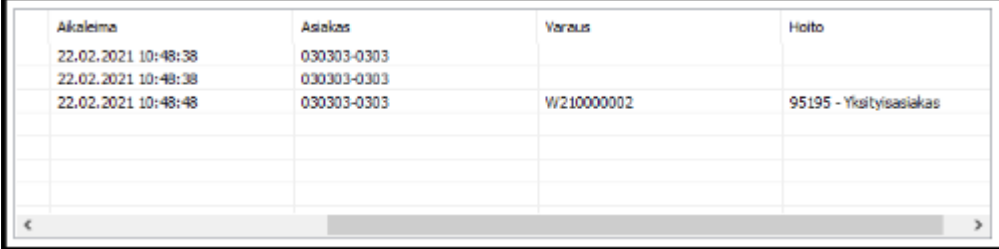

# 29.1. Ajanvarausportaalin tapahtumamäärät

Ajanvarauportaalin tapahtumat näkymässä olevan "Yhteenveto" valintapainikkeen kautta avautuu uusi ikkuna, jossa on listattuna määritetyn aikavälin: Ajan varaukset, Ajan perumiset ja Ajan siirrot.

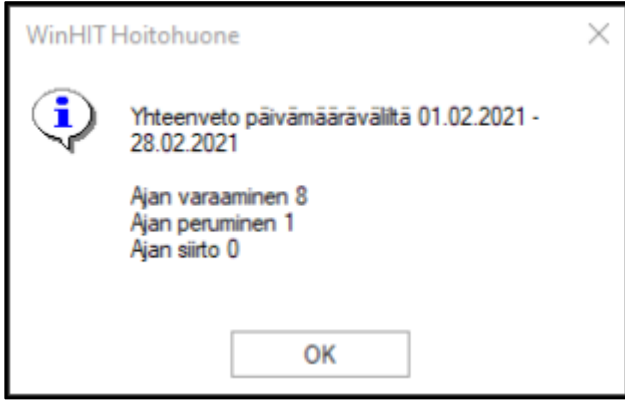

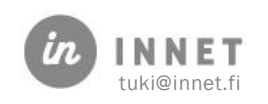

### 30. HOITOKOKONAISUUKSIEN HALLINTA

### 30.1. Taustatietoa hoitokokonaisuuksista

Hoitokokonaisuudet ovat yhdestä tai useammasta käynnistä ja toimenpiteestä koostuvia hoitopaketteja.

### 30.2. Hoitokokonaisuuksien ja koneellisen hoitosuunnitelman ero

Hoitokokonaisuuksien käynnit ja toimenpiteet on määritetty etukäteen: niitä ei automaattisesti räätälöidä asiakkaan mukaan. Hoitokokonaisuudet soveltuvatkin parhaiten työnkulun kannalta sellaisille toimenpiteille, joille ei välttämättä määritellä esimerkiksi hammasta tai pintaa. Ne eroavat siis koneellisesta hoitosuunnitelmasta, joka perustuu statushavaintojen pohjalta tehtävään automaattiseen hoitosuunnitelmaan.

### 30.3. Termejä

- Koneellinen hoitosuunnitelma: Järjestelmään tehtyjen sääntöjen perusteella tehtävä hoitosuunnitelma
- Automaattinen hoitosuunnitelma: Koneellinen hoitosuunnitelma, joka tehdään automaattisesti kokonaistarkastuksen yhteydessä.
- Aktiivinen käynti: Se käynti (palvelutapahtuma), jota käsitellään, yleensä se käynti jolla asiakkaalle tehdään kokonaistarkastus tai päivystyksellinen suppea tarkastus.
- Suunnitelma käynti: Käyntipohja, jolle voidaan sijoittaa valmiiksi toimenpiteitä, joita asiakkaalle halutaan tehdä tulevilla käynneillä.
- Hoitokokonaisuus: Etukäteen määritetty hoitopaketti, kuten sillan valmistus tai parodontologinen hoitosarja; sisältää yhden tai useamman käynnin toimenpiteineen. Hoitokokonaisuudet määritellään keskitetysti.

### 30.4. Hoitokokonaisuuksien asetukset

Hoitokokonaisuudet määritellään toistaiseksi ohjaustiedostolla.

### 30.4.1. Ohjaustiedoston sijainti -parametri

Ohjaustiedoston sijainti määritellään parametrissa 9705.

Parametrin arvo annetaan tiedosto- tai verkkopolkuna.

Esimerkki:

c:\program files (x86)\In Net Oy\Winhit\hoitokokonaisuus.ini

[\\winhitsovelluspalvelin\yhteiset\hoitokokonaisuus.ini](file://///winhitsovelluspalvelin/yhteiset/hoitokokonaisuus.ini)

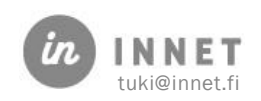

## 30.5. hoitokokonaisuuksien määrittely

Hoitokokonaisuuksien ohjaustiedostoa hallitaan joko työasemakohtaisesti tai keskitetysti.

Hoidot määritellään yksinkertaisilla säännöillä, joissa määritellään hoidon nimi, käyntimäärä ja toimenpiteet.

# 30.6. Hoitokokonaisuuden asetukset

Jokainen hoitokokonaisuus sisältää samat perusasetukset: selitteen ja vähintään yhden käynnin ja toimenpiteen, vastaanottajatyypin ja käynnin oletuspituuden.

- [HOITO1]: Hoitokokonaisuuden numero, juokseva numero (HOITO1, HOITO2 jne.)
- SELITE=Hammaslääkärin ehkäisevä hoitokäynti: Hoitokokonaisuuden nimi (maksimissaan 40 merkkiä).
- KAYNTI1=ON: Hoitokäynnin numero, juokseva numero (KAYNTI1, KAYNTI2 jne.)
- SUORITTAJA1=12: Hoitokäynnin suorittajatyyppi, juokseva numero

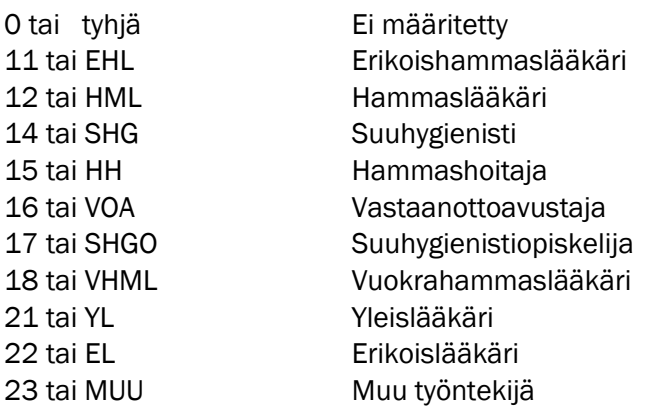

- K1TP1=SCA02: Hoitokäynnin toimenpiteen koodi, juokseva numero ja THL koodi (K1TP1 (Käynti 1 toimenpide 1) K1TP2, K1TP3, K2TP1, K2TP2 jne.)
- PITUUS1=20: Ensimmäisen käynnin pituus (PITUUS2, PITUUS3 jne.)

Jokaiselle hoidolle pitää antaa oma juokseva numero. Hoidon käynneille pitää antaa oma juokseva numero. Jokaisen käynnin toimenpiteet erotellaan juoksevilla numeroilla.

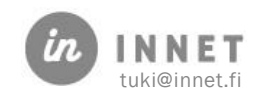

## 30.7. Esimerkkejä hoitokokonaisuuksista

#### 30.7.1. Yhden käynnin hoito

[HOITO1] SELITE=Hammaslääkärin ehkäisevä hoitokäynti KAYNTI1=ON SUORITTAJA=12 K1TP1=SCA02 PITUUS1=20

#### 30.7.2. Kolmen käynnin hoitojakso suuhygienistillä

[HOITO1] SELITE=Laaja parodontologinen hoitojakso suuhygienistillä KAYNTI1=ON SUORITTAJA1=14 K1TP1=SDA03 PITUUS1=45 KAYNTI2=ON SUORITTAJA2=14 K2TP1=SDA03 PITUUS2=45 KAYNTI3=ON SUORITTAJA3=14 K3TP1=SDA03 PITUUS3=45

### 30.7.3. Juurihoito, 2-kanavainen hammas

```
[HOITO1]
SELITE=Juurihoito, 2-kanavainen hammas
KAYNTI1=ON
SUORITTAJA1=12
K1TP1=EB1AA
K1TP2=SGA03
K1TP3=WX110
K1TP4=SGC00
PITUUS1=45
KAYNTI2=ON
SUORITTAJA2=12
K2TP1=SGB20
K2TP2=EB1AA
K2TP3=SFA10
PITUUS1=45
```
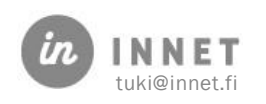

## 31. ASIAKASKORTTIEN YHDISTÄMINEN

Asiakaskorttien yhdistämisellä voidaan yhdistää kahden järjestelmässä olevan asiakkaan tiedot. Tätä käytetään silloin kun asiakas on olemassa virallisella sekä epävirallisella henkilötunnuksella.

### 31.1. Ennen asiakaskorttien yhdistämistä

Tarkistetaan yhdistettävien asiakkaiden tiedot, että kyseessä ovat oikeat asiakkaat. Samalla varmistetaan, että ollaan yhdistämässä asiakaskortteja, joista toisessa on virallinen henkilötunnus ja toisessa on tilapäinen henkilötunnus.

Ennen asiakaskorttien yhdistämistä tarkistetaan onko asiakkailla avoimia laskuja tai kuittaamattomia käyntejä.

Mikäli laskut on molemmilta asiakkailta laskutettu ja käyntejä ei ole kuittaamatta, voidaan aloittaa asiakaskorttien yhdistäminen.

# 31.2. Asiakaskorttien yhdistäminen

Asiakaskorttien yhdistäminen aloitetaan avaamalla Hoitohuone-ohjelman ylävalikosta Asiakas – Asiakaskorttien yhdistäminen.

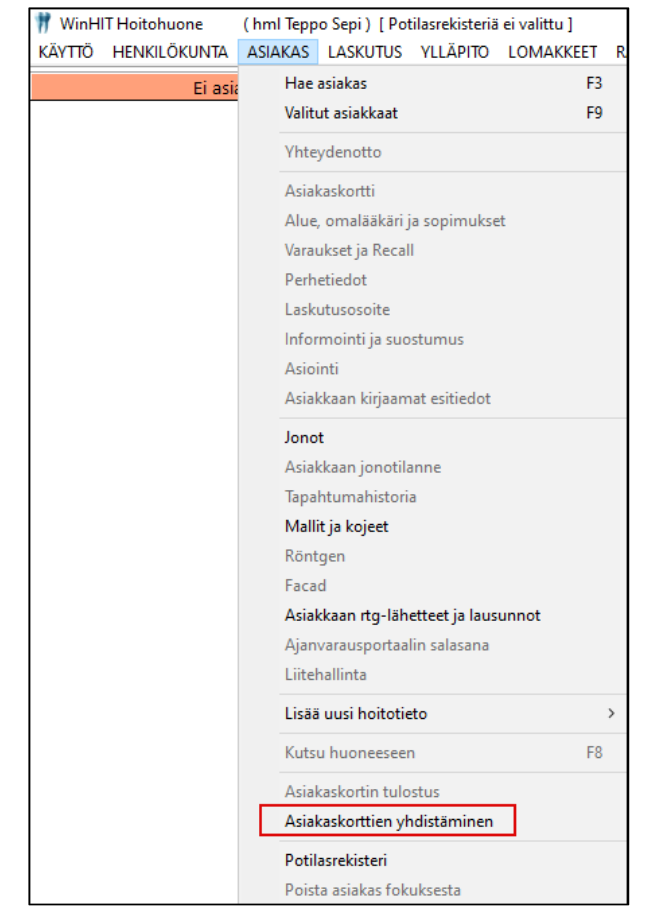

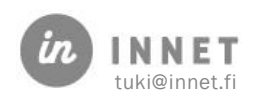

Tämän jälkeen järjestelmä kysyy varmistuskoodia, jonka voi kysyä In Net Oy:n tuesta.

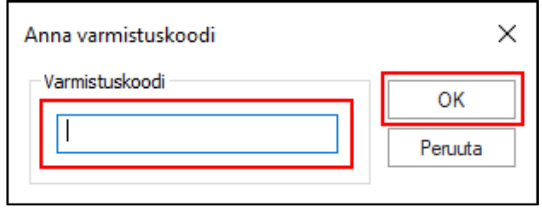

Syötetään varmistuskoodi ja painetaan OK-painiketta.

Avautuu Asiakaskorttien yhdistäminen -ikkuna.

Haetaan ensin Asiakaskortti, johon tiedon yhdistetään valitsemalla ylempi Hae-painike.

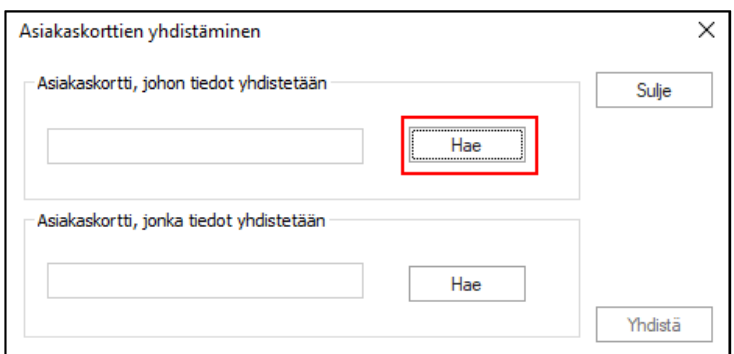

Avautuvassa Asiakkaan valinta -ikkunassa haetaan se asiakas, johon tiedot yhdistetään.

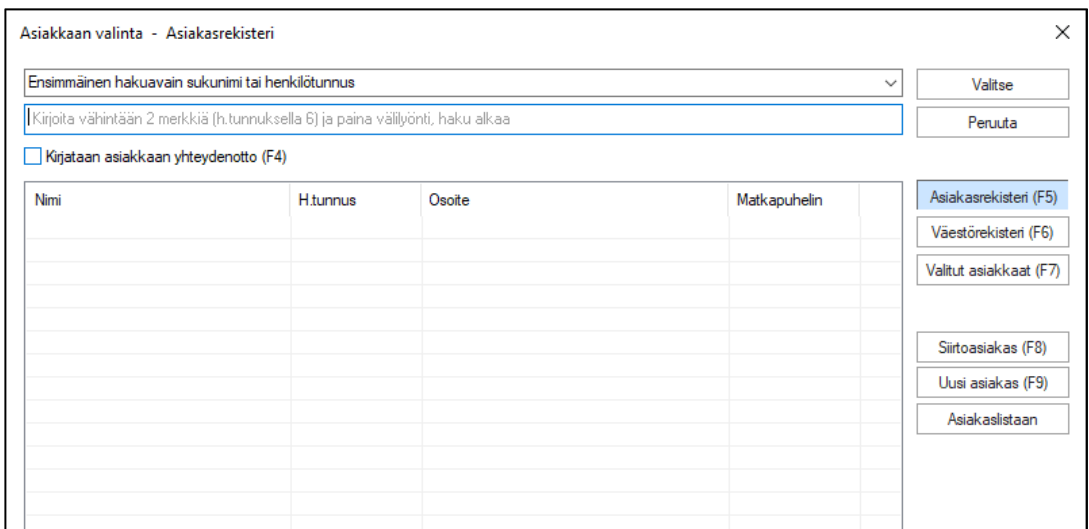

Asiakasta voidaan hakea esimerkiksi sukunimen tai henkilötunnuksen perusteella. Kirjoitetaan haku kenttään esimerkiksi osa sukunimestä ja painetaan näppäimistöltä Välilyönti-painiketta, jolloin listaukseen avautuu lista asiakkaita.

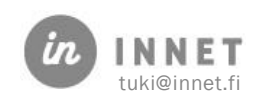

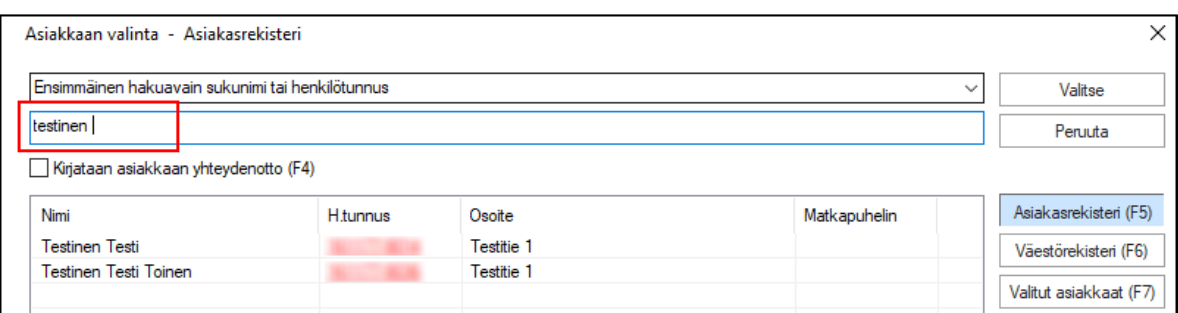

Valitaan haluttu asiakas, johon tiedot yhdistetään ja painetaan Valitse-painiketta.

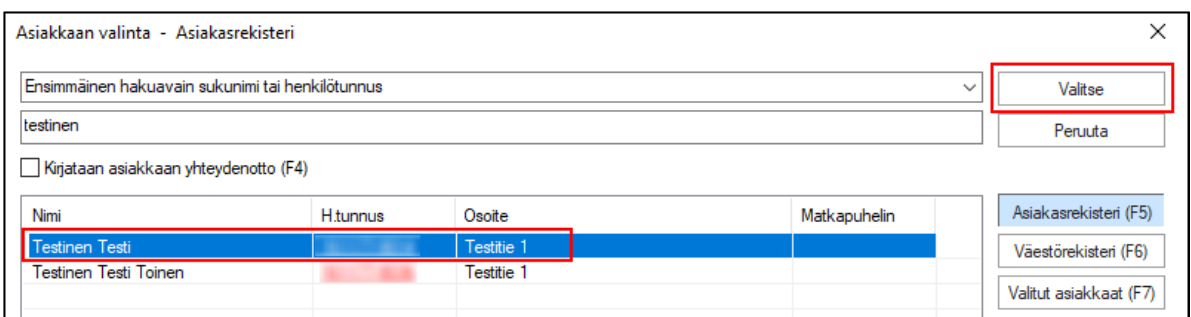

Haetun asiakkaan henkilötunnus ja nimi tulevat näkyviin Asiakaskorttien yhdistäminen ikkunaan.

Seuraavaksi haetaan Asiakaskortti, jonka tiedot yhdistetään valitsemalla alempi Haepainike.

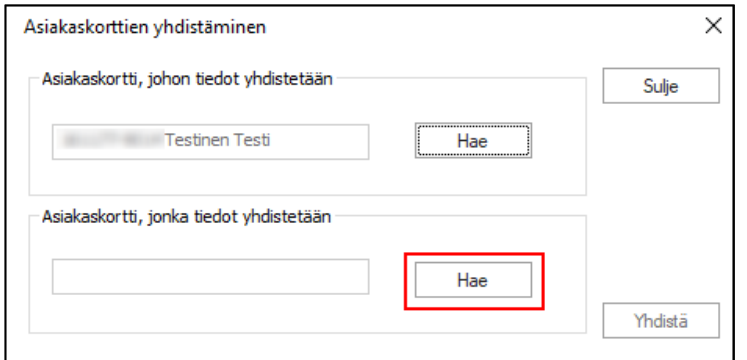

Valitaan asiakas, jonka tiedot halutaan yhdistää ja painetaan Valitse-painiketta.

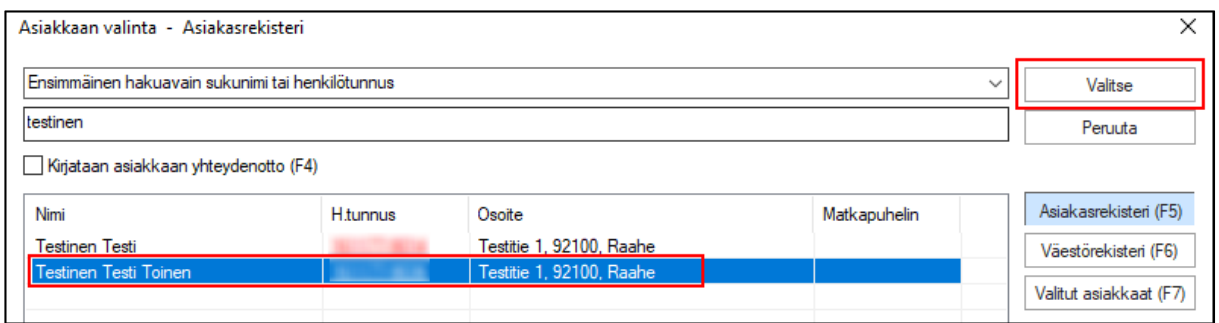

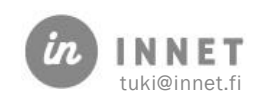

Haetun asiakkaan henkilötunnus ja nimi tulevat näkyviin Asiakaskorttien yhdistäminen ikkunaan. Tässä vaiheessa asiakaskortteja ei ole vielä yhdistetty.

Mikäli huomataan, että toinen asiakas on väärä, niin se voidaan vielä vaihtaa Haepainikkeen kautta.

Mikäli tarkistuksen jälkeen todetaan, että valitut asiakkaat on valittu oikein, voidaan asiakaskortit yhdistää painamalla Yhdistä-painiketta.

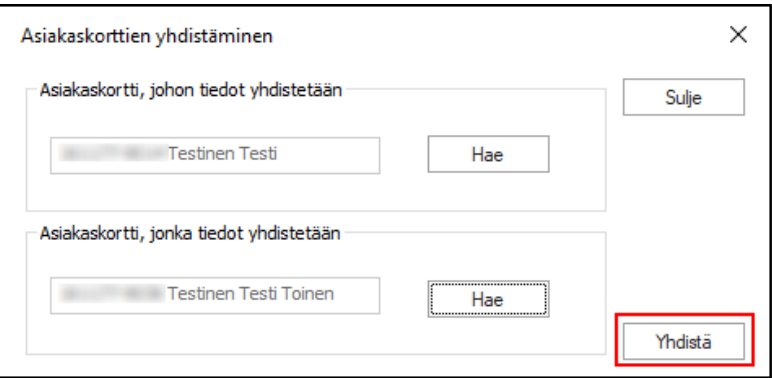

## 31.3. Yhdistetyt asiakaskortit

Yhdistetyistä asiakaskorteista jää voimaan se asiakaskortti, johon toinen asiakaskortti on yhdistetty.

Asiakaskortti, joka on yhdistetty toiseen asiakaskorttiin, poistuu järjestelmästä näkyvistä. Asiakaskorttia, joka on yhdistetty toiseen asiakaskorttiin, ei voi enää hakea Hae asiakas toiminnolla.

#### 31.3.1. Yhdistettyjen asiakaskorttien tiedot

Yhdistetyn asiakaskortin tiedot voidaan tarkistaa Asiakkaan hoitopuusta Hoitohistoria kohdasta valitsemalla Hoitokertomus.

**SO HOITOHISTORIA** Hoitokertomus

Hoitohistorian Kertomushistoria-ikkuna avautuu näyttöön. Yleistiedot-kohdasta näkee tiedon hoitotietojen yhdistämisestä.

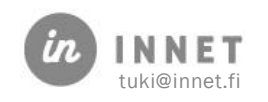

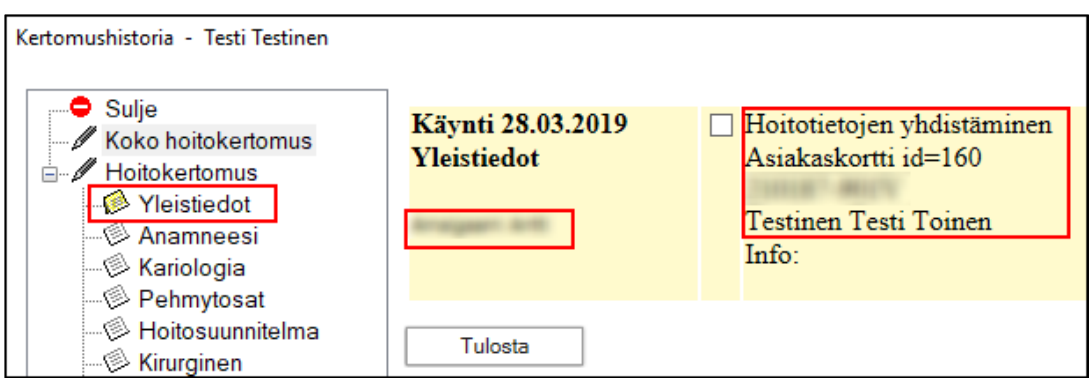

Hoitotietojen yhdistämisestä näkyvät tiedot

- Asiakaskorttien yhdistämispäivä ja yhdistäjän nimi.
- Valittuun asiakaskorttiin yhdistetyn asiakaskortin id-numero, asiakkaan henkilötunnus ja nimi.

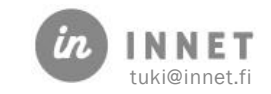